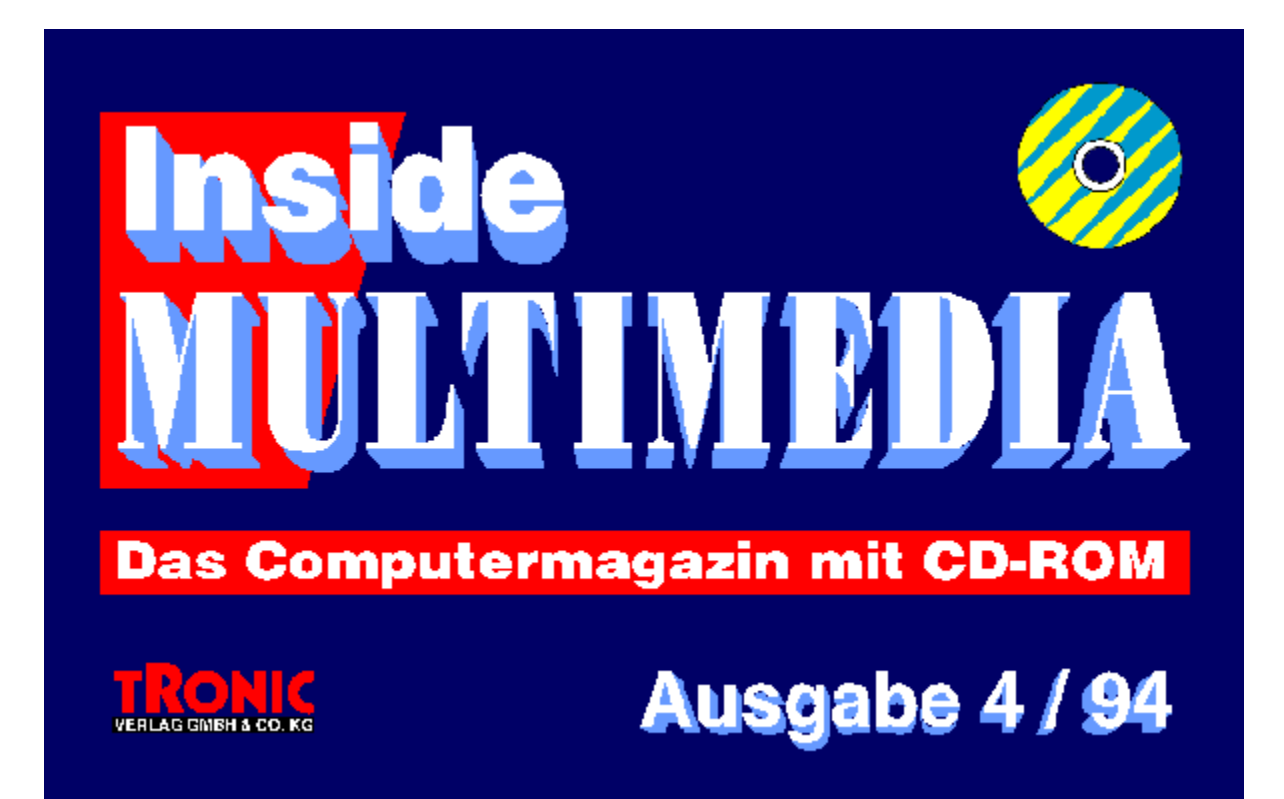

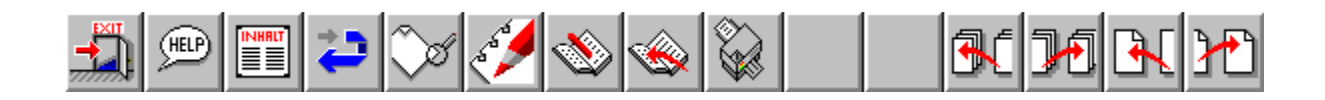

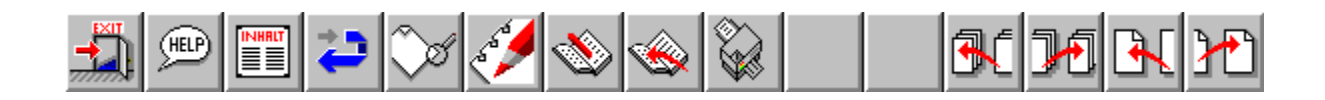

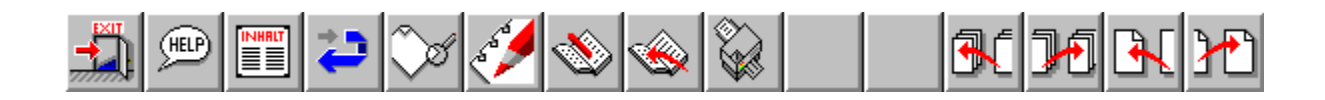

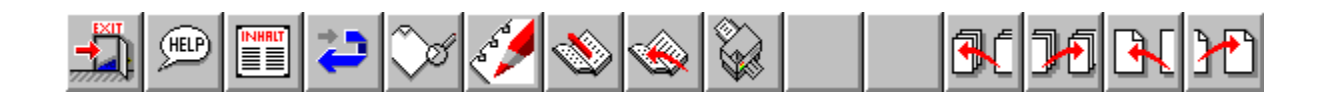

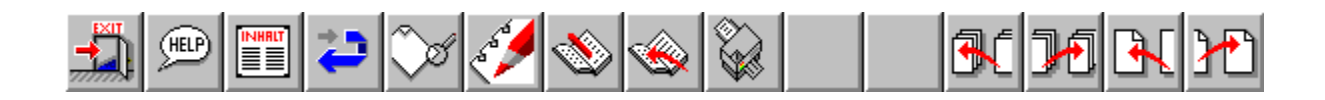

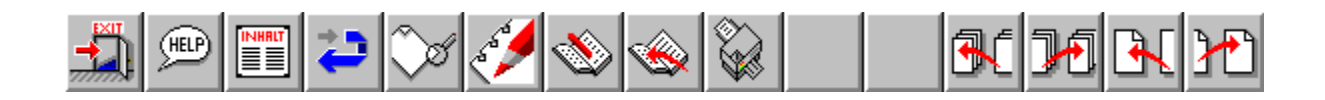

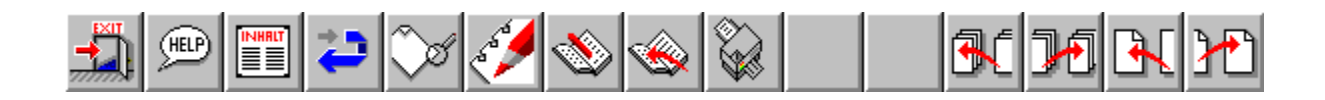

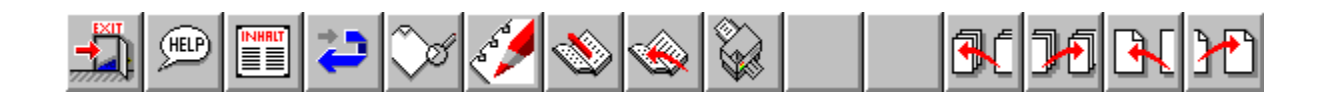

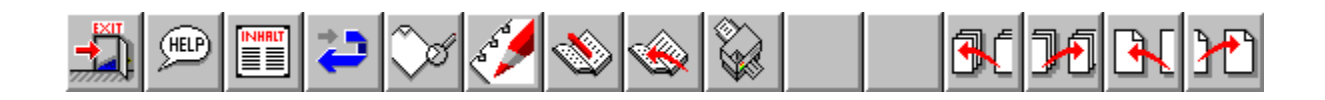

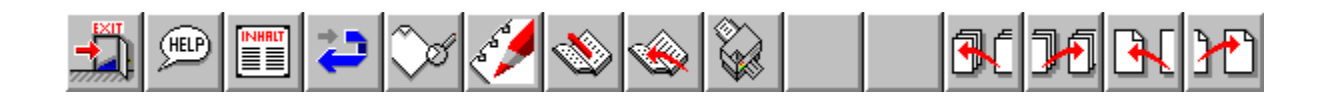

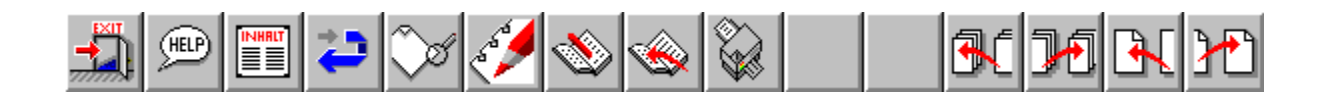

# **& Inside MULTIMEDIA** Editorial

## **Abenteuer Multimedia**

Herzlich willkommen zur Erstausgabe von Inside MULTIMEDIA, dem Computermagazin mit CD-ROM. Multimedia, das bedeutet Grafik, Sound, Text und Animation, vereinigt zu einem interaktiven Informationsmedium. Somit könnte man Multimedia auch als Synonym für vielseitige {ewr MVMCI2, ViewerMCI, [device AVIVideo][stdcontrol]vid.avi}Information benutzen. Aus dieser Überlegung heraus ist das Konzept der Inside MULTIMEDIA entstanden, eines Computermagazins, das neben den üblichen Informationen in Form von Texten und Bildern zusätzliche Inhalte auf der beiliegenden CD bietet. Vor allem Inhalte, die in dieser Form in einer herkömmlichen Zeitschrift gar nicht wiederzugeben wären. Das können Videos sein, aber auch bewegte Schaubilder, Slideshows, zusätzliche Texte, Sprache, Musik, Animationen u.v.m. Kurzum, es handelt sich um Zusätze, die nur mit den Mitteln der elektronischen Kommunikation, also Multimedia, zu erreichen sind. Somit steht der Titel Inside MULTIMEDIA nicht nur für eine Zeitschrift, die sich mit dem Thema Multimedia befaßt, sondern auch für die Präsentation von Informationen in neuer, vielfältiger und auch spannender Form. Durch diese Art der Informationspräsentation können die Inhalte der Artikel weit anschaulicher wiedergegeben werden, als es durch das geschriebene Wort, unterstützt von einigen Bildern, möglich wäre.

{ewr MVMCI2, ViewerMCI, [device AVIVideo][stdcontrol]vid.avi}Multimedia ist aber nicht nur als Mittel zu Informationszwecken interessant, sondern auch als Thema. Denn hinter diesem Begriff verbergen sich einige der faszinierendsten Anwendungsgebiete überhaupt. Zum Beispiel Grafik, Sound und Animation drei schier unerschöpfliche Themenbereiche, bei denen der PC zu einem leistungsstarken Werkzeug wird, wenn es darum geht, der eigenen Kreativität freien Lauf zu lassen. Was heute bereits im Heim- und Hobbybereich auf diesen Gebieten möglich ist, hätte noch vor wenigen Jahren absolute Profis in Staunen versetzt.

Das Thema Multimedia bietet aber noch mehr: nämlich Unterhaltung und auch sinnvolle Freizeitbeschäftigung. Denn Spielen ist nicht die einzige Möglichkeit der Freizeitgestaltung mit dem PC. Mit den entsprechenden Multimedia-Werkzeugen kann man auch selbst aktiv werden. Möglichkeiten dazu gibt es viele. Vom elektronischen Geburtstagsgruß inklusive live gesungenem Ständchen bis hin zum selbst gedrehten interaktiven Spielfilm. Lassen Sie Ihrer Phantasie einfach freien Lauf Multimedia macht fast alles möglich , und wir zeigen Ihnen, wie´s geht!

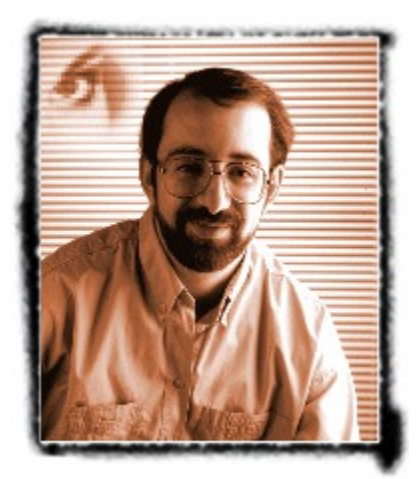

**Chefredakteur** 

**Ottfried Schmidt**

# **& Inside MULTIMEDIA** Inhalt

### **Aktuell**

Cebit '94 - Messe im Multimedia-Rausch Wirtschaftstrends - Umsatzplus für Markenhersteller Wettbewerb - Gewinnen Sie eine Multimedia-Ausstattung

### **Markt & Test**

Virtus VR - Virtual Reality zu Hause Music Wizard - der interaktive Musikplayer Spiele auf CD-ROM - Pixelpracht und Soundgiganten

## **Im Blickpunkt**

Tonstudio analog - Besuch in einem Tonstudio Harte Scheiben für weiche Waren - moderne Festplattentechnologie

## **Werkstatt**

Jeder ist sein eigener Spielberg - Videobearbeitung mit der ESCOM PowerVideo Meister und Sklaven - Festplatteneinbau leichtgemacht Interaktive Medien für Jedermann - Multimedia mit NeoBook 1.1 Trickreiche Schriften - 3D-Fonts mit Pixar Typestry DTP für festliche Anlässe - Tischkarten mit Page Plus Musik mal anders - Komponieren mit MOD-Editoren

## **Rubriken**

**Editorial** Hobby - Computer kreativ Comic - Igors Abenteuer mit Multimedia Impressum

## **Demos**

Demo - CD Photoarchiv mit Bilddatenbank WinPicture Katalog - Tronic Verlag GmbH & Co KG Katalog - Microvision Software Partner GmbH Präsentation - Microvision Produkte Präsentation - Die Band Eskiniwach

## **Bibliothek**

Animationen

**Grafiken** 

**Shareware** 

Videos

# **A Inside MULTIMEDIA Aktuell**

**Eine Messe im Multimedia-Rausch**

# **CeBIT ´94**

**Auch in diesem Jahr ist die CeBIT in Hannover wieder Schaufenster der Welt für die neuesten Software-Lösungen, die schnellsten oder kleinsten Rechner und die besten Computersysteme für alle Branchen und jeden Anwender.** 

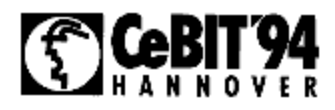

Weiterentwicklungen bei der Netztechnik, verbesserte Kommunikation bei Mobil-Computern und besonders der Bereich der Multimedia-Anwendungen sind in diesem Jahr Messe-Anziehungspunkte für die Besuchermassen. Allein 1993 zählte die DEUTSCHE MESSE AG rund 660.000 Besucher, ein deutliches Plus gegenüber den Vorjahren.

Die hohen Erwartungen, die an Multimedia gestellt werden, zeigen sich in diesem Jahr in der weit verbesserten Einbindung von Sprache, Klangelementen und Bildern in die verschiedenen Software-Systeme. Im Vordergrund steht jedoch die Bearbeitung von bewegten Bildern in jeder Form. Dazu gehören neben Software Grafik-, Framegrabber-, Video- und Overlaykarten, die mit neuen Kompressionsverfahren den PC zur Multimedia-Maschine aufrüsten.

Schnelle Rechner und schnelle Prozessoren sind fast untrennbar mit diesem Thema verbunden; zwei unterschiedliche Systeme, der neue Intel Chip und der PowerPC von Motorola geben in diesem Spiel zusätzlich den Takt für neue Entwicklungen vor.

{ewc MVMCI2, ViewerMCI, [device AVIVideo][stdcontrol]vid.avi}

# **& Inside MULTIMEDIA Aktuell**

**Wirtschaftstrends**

## **Erfolgsmeldungen trotz Rezession**

**Die Betrachtung des PC-Marktes kann äußerst spannend und interessant sein. Auf dieser Seite finden Sie eine Zusammenstellung der wichtigsten Marktgeschehnisse.**

#### **PC-Markt wächst weltweit um über 16 Prozent**

Trotz Preisverfall und Rezession stieg der weltweite Umsatz auf dem PC-Markt 1993 um genau 16,2 Prozent gegenüber dem Vorjahr. Der Marktführer IBM konnte zum ersten mal seit vier Jahren seinen Marktanteil wieder steigern. Gewinner dieses Aufwärtstrends ist Compaq mit dem doppelten Umsatz im Jahr 1993. Insider sprechen sogar von einem Comeback der Markennamen. Auch die anderen Hersteller (IBM-Kompatibler) haben 1993 mehr verkauft, ihr Anteil am Gesamtmarkt sank aber dennoch von 62,1 auf 55,9 Prozent.

Quelle:Dataquest

### **CD-ROM auf Erfolgskurs**

Der durchschnittliche Preis von CD-ROM-Laufwerken wird von derzeit 320 auf 170 Dollar (US) im Jahr 1997 sinken. Gleichzeitig steigen die Verkaufszahlen im Jahr 1994 um 38,5 Prozent. Dieser Trend wird sich auch in den nächsten Jahren fortsetzen, allerdings nicht immer mit zweistelligen Zuwachsraten.

Quelle: Dataquest

#### **Doppelte Leistung, gleicher Preis**

Intel wird 1994 die Prozessorleistung verdoppeln -- bei gleichbleibenden PC-Preisen. Ursache dafür ist nach Aussage des Unternehmens die Positionierung des Pentium-Prozessors für den Massenmarkt. Intel geht für 1994 davon aus, daß 15 Prozent der insgesamt verkauften PCs mit Pentium-Prozessoren ausgerüstet sind. Außerdem werden die Preise für alle Intel-Prozessoren bei einer Abnahme von 1000 Stück bis zu 18 Prozent gesenkt.

#### **ToolBook weltweit führend**

70 Prozent aller Multimedia-Applikationen unter Windows wurden mit ToolBook und Multimedia-Toolbook von Asymetrix mit Sitz in Seattle (USA) erstellt. Der weltweit führende Anbieter von Windows-basierenden Multimedia-Werkzeugen hat nun im Rahmen seiner internationalen Expansionsstrategie eine Tochter in München gegründet. Deutschland ist für Asymetrix nach den USA der zweitgrößte Markt der Welt. Bert Kolde, Präsident von Asymetrix, plant für 1994 einen europäischen Anteil von 30 Prozent am weltweiten Asymetrix-Umsatz.

#### **Kooperation von miro und ESCOM**

Seit Februar 94 werden Produkte aus der Office Line von miro über die Einzelhandelskette und den Versandhandel ESCOMMAIL vertrieben. So bekommen die Kunden Grafikkarten und Multimedia-Produkte von einem der führenden Hersteller zu einem günstigen Preis. Miro rechnet mit einem Absatz von mindestens 10.000 Boards im Monat.

#### **Vobis auch 1993 mit Spitzenumsatz**

Auch wenn die VOBIS AG ihr Umsatzziel um 50 Millionen Mark verfehlt hat, bleibt sie mit 1,85 Milliarden Mark Spitzenreiter unter den Anbietern in Europa. Gegenüber 1992 konnte der Umsatz um 23 Prozent gesteigert werden, die Gewinne fielen aber mit 30 Millionen aufgrund hoher Investitionen geringer aus. Angesichts der allgemein schleppenden Konjunktur ist bei VOBIS erst einmal Sparen angesagt. Und damit haben die fünf Vorstandsmitglieder sofort angefangen: Sie kürzten ihre eigenen Gehälter um insgesamt 25 Prozent.

### **Aufkleber für Öko-PC**

Ein neues Logo namens Energy-Star hat die amerikanische Umweltbehörde EPA kreiert und verleiht es an Geräte, die den neuen Stromsparspezifikationen entsprechen. Amerikanische Behörden dürfen nur noch Geräte mit einem reduzierten Energieverbrauch erwerben. Dadurch erhofft man sich eine Einsparung von 40 Millionen Dollar im Jahr.

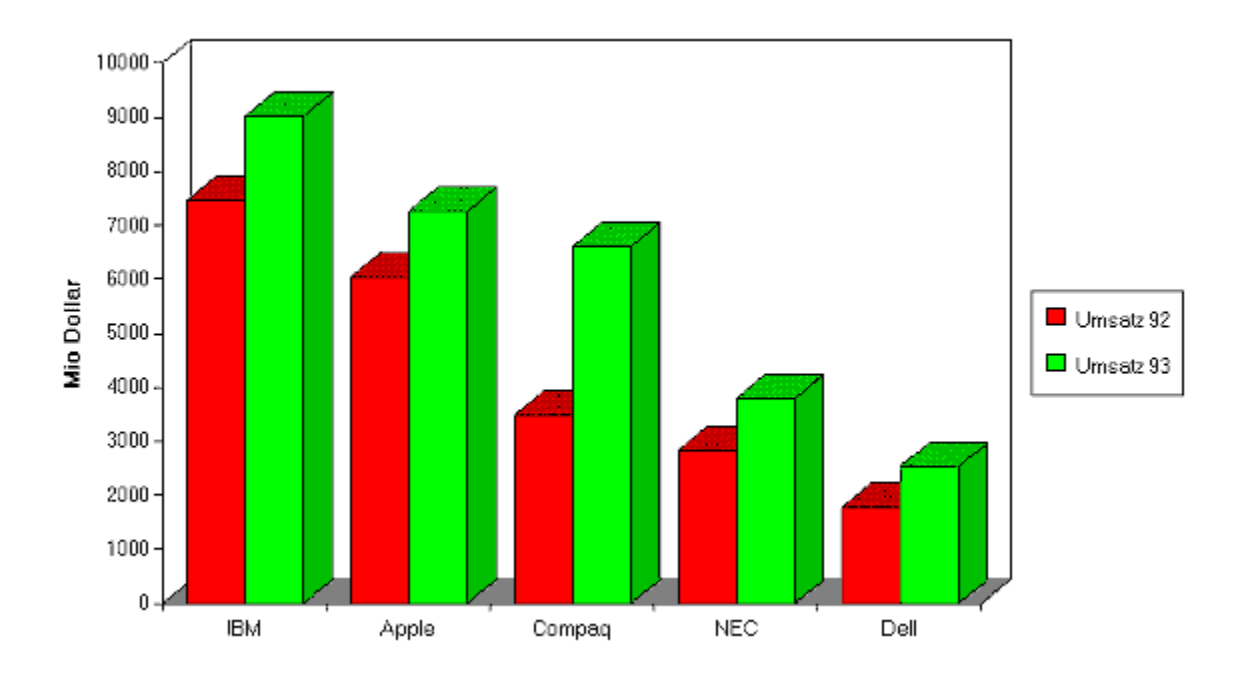

**Die Umsatzentwicklung der wichtigsten PC-Hersteller**

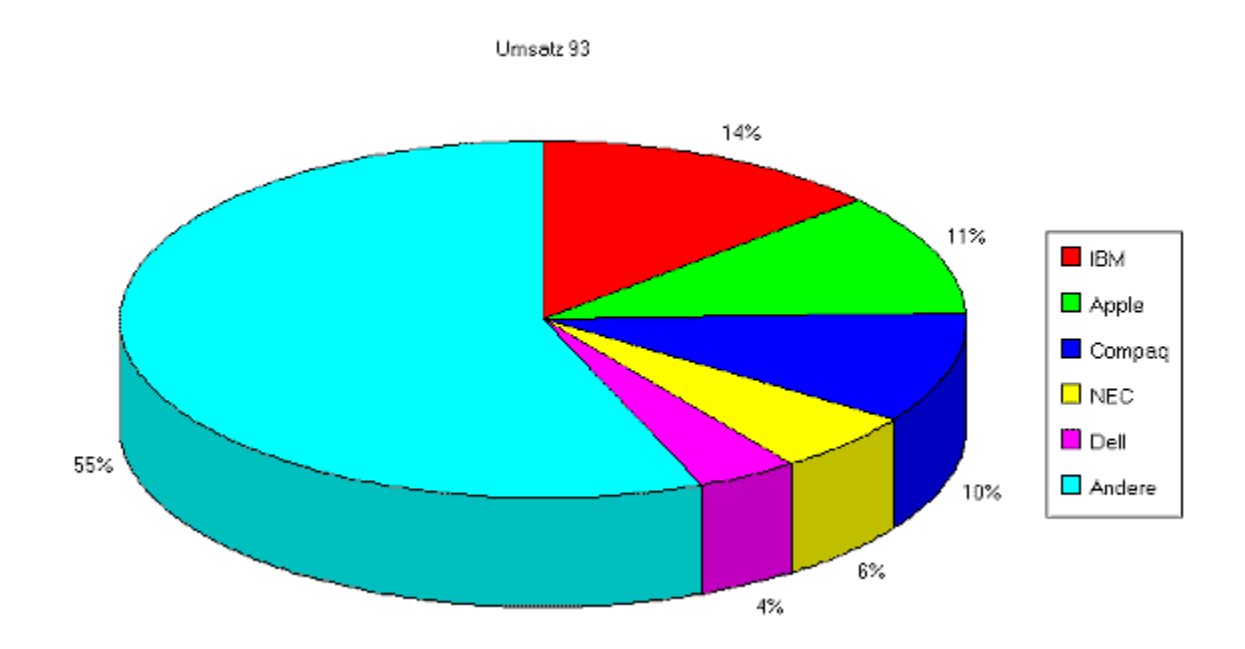

**Der Anteil der einzelnen Firmen am PC-Markt**

# **& Inside MULTIMEDIA Aktuell**

**Wettbewerb**

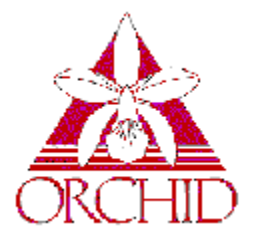

# **Gewinnen Sie eine Multimedia-Ausstattung!**

**Der Tronic-Verlag und die Firma Orchid Technology verlosen:**

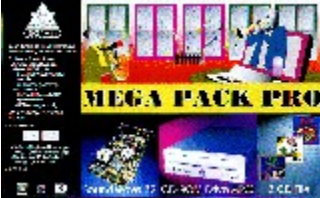

**1x Megapack pro** (besteht aus Double-Speed-CD-ROM-Laufwerk CDS-3110 & Wavetable-Soundkarte Soundwave 32 )

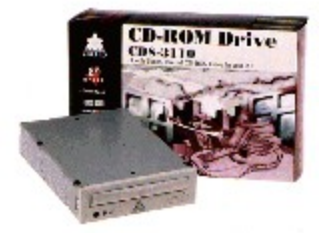

#### **3x CDS-3110 Double Speed-CD-ROM-Laufwerk**

Mit dieser Computer-Ausstattung kommt Multimedia erst so richtig in Fahrt. Super-Sound, schnelle Videos und Grafiken, Musik-CDs abspielen usw. -- alles kein Problem!

#### **Was Sie dafür tun müssen:**

Schreiben Sie in kurzen Sätzen auf eine Postkarte, was Sie unter Multimedia verstehen und schicken Sie die Karte an:

Tronic-Verlag, Redaktion Inside Multimedia, Kennwort: Orchid, Postfach 1870, 37258 Eschwege

**Absender nicht vergessen!**

**Einsendeschluß ist der 08.04.94**

Wer gewonnen hat, lesen Sie in der Ausgabe 6/94. Teilnehmen darf jeder, außer den Mitarbeitern des Tronic-Verlages, der Orchid Technology GmbH sowie deren Angehörige. Der Rechtsweg ist ausgeschlossen.

# **<b>***<b>WEIGENULTIMEDIA* Wettbewerb

## **1. Preis:**

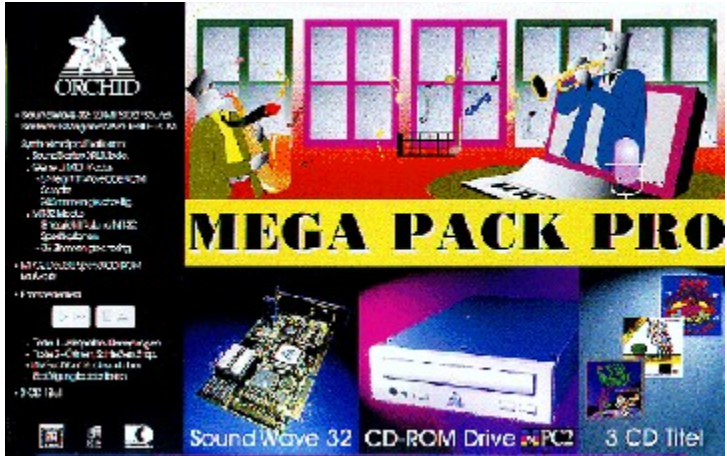

Das **Orchid Megapack pro** besteht aus einer Wavetable-Soundkarte, die Ihnen die Welt der MIDI-Musik (voller General-MIDI-Standard) erschließt, sowie einem Double-Speed-CD-ROM-Laufwerk

# **& InsideMULTIMEDIA** Wettbewerb

# **2-4. Preis:**

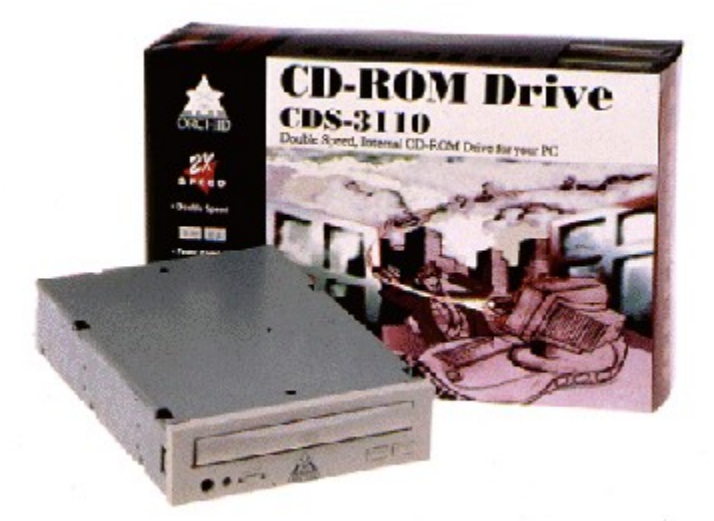

Das **Double-Speed-CD-ROM-Laufwerk CDS-3110** der Firma Orchid sorgt dafür, daß Ihre Multimedia-Anwendungen auf Trab kommen

# **& InsideMULTIMEDIA Werkstatt**

**Dreidimensionale Buchstaben**

## **Trickreiche Schriften**

**Hätten Sie gerne Schriften, die mit Farbverläufen, Texturen oder Lichteffekten versehen sind? Für Pixar Typestry kein Problem. Das Programm bläht jede Windows-Schrift zu einem dreidimensionalen Gebilde auf, stanzt Löcher hinein oder belegt sie mit Oberflächen, die der Natur nachempfunden sind.**

Fehlt Ihnen für das eigene Briefpapier, für eine Vereinszeitschrift oder aber für das Hinweisfenster eines selbst entworfenen Programms noch die richtige Überschrift mit Pfiff? Suchen Sie nach Möglichkeiten, AVI- und FLC-Videos durch einen tollen Titel aufzupeppen, oder wollen Sie einfach nur Texte über den Bildschirm fliegen lassen? Dann sollten Sie sich unbedingt das Programm Pixar Typestry besorgen.

Pixar Typestry richtet sich an alle, die einmal etwas ganz Besonderes aus ihren Schriften zaubern möchten. Eine Textzeile, mit jeder beliebigen Windows-Schriftart auf den Bildschirm geschrieben, darf nun dreidimensional verzerrt, skaliert oder im Raum rotiert werden. Aus dieser Textzeile zaubert das Programm ein massives dreidimensionales Gebilde, das im üblichen BMP-Format gespeichert werden kann. Jede Textverarbeitung und jedes Grafikprogramm ist in der Lage, diese Bitmapdatei einzulesen und weiterzubearbeiten.

Für Pixar Typestry ist das Anlegen eines einfachen dreidimensionalen Texts aber erst der Anfang. Mehrere Dutzend Texturen lassen sich der Schrift zuweisen. Diese erscheint auf einmal wie aus Holz geschnitzt, aus weißem Marmor gehauen oder in Kupfer gegossen. Frei definierbare Lichteffekte werten die Schrift zusätzlich auf. Eine weitere Funktion stanzt Löcher in die Schrift, zerschneidet sie in Scheiben oder bildet die Oberfläche eines PVC-Fußbodens auf ihr nach. Eine Routine, die das fertige Gebilde im Raum rotiert und diese Animation in einer FLC-Datei sichert, rundet das geniale Programm ab.

Dieser Beitrag erleichtert Ihnen den Einstieg in das Programm und stellt die beeindruckendsten Funktionen der Reihe nach vor.

### **Schrift eingeben**

Ein Mausklick in das Programmfenster von Pixar Typestry reicht aus, um eine Dialogbox zu öffnen, die Ihren Text entgegennimmt. Schreiben Sie ihn in das dafür vorgesehene Feld; er darf ruhig über mehrere Zeilen reichen. Das Pulldownmenü *Font* führt alle Schriften auf, die in Windows eingebunden sind. Wählen Sie eine beliebige Schrift aus, achten Sie aber darauf, daß diese nicht zu verschnörkelt ausfällt, weil sie ansonsten in der dreidimensionalen Darstellung schnell unleserlich wird. Die Erscheinungsweise des resultierenden 3D-Schriftbildes kann bereits an dieser Stelle mit den vier Optionen in der Zeile *Bevel Style* manipuliert werden. Sie geben vor, wie das Programm die Kanten der Schrift verformen soll, wenn sie sich zu einem räumlichen Gebilde rundet. Die Ränder der Buchstaben werden beim Rendering nun entweder durch eine plastische Rundung oder durch messerscharf hervortretende Treppen ersetzt. Drücken Sie den Button *Build Object*, um die Texteingabe abzuschließen und eine schematisierte Drahtgestellansicht der Schrift in das Programmfenster einzufügen.

Pixar Typestry verzichtet darauf, die fertige 3D-Schrift bereits zu diesem Zeitpunkt anzuzeigen, da das Rendering der Oberfläche ein paar Minuten in Anspruch nehmen kann und Sie selbst bestimmen sollen, wann Ihr Rechner für ein paar Minuten bis zu Stunden mit der Berechnung der Struktur ausgelastet ist.

Nutzen Sie vorerst die Buttonleiste des Programms, um den schematisierten Text im Fenster

auszurichten. Der Fadenkreuz-Button verschiebt den Text im Fenster, während der mittlere Button der Leiste ihn auf der Ebene dreht. Um einen Schriftzug zu skalieren, verwenden Sie den Rechteck-Button. Markieren Sie das Objekt erst mit einem Mausklick, und ziehen Sie die Maus bei gedrückter linker Taste vom Schriftzug weg. Auf die gleiche Art und Weise weisen Sie dem Objekt auch eine Perspektive zu, nur ist für diesen Schritt der untere Button verantwortlich. Der *A-Button* ermöglicht es, einen zweiten Text einzugeben, der unabhängig vom ersten zu bearbeiten ist, aber zusammen mit ihm gerendert und in einer Datei gespeichert wird. Alle Formatierungsanweisungen des Programms beziehen sich immer auf den gerade markierten Schriftzug, der von einem blinkenden Markierungsrahmen umgeben ist.

#### **Schriftzug rendern**

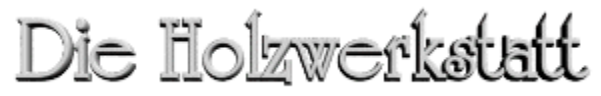

Jetzt haben Sie bereits die Kantenführung und vielleicht auch die Perspektive des Schriftzugs manipuliert. Da sollte man doch einmal einen ersten Blick auf das Resultat werfen, oder? Der Befehl *Render/Render to Screen* bietet Ihnen vier verschiedene Algorithmen an, die aus dem Drahtgestell der Schrift auf dem Bildschirm eine formvollendete 3D-Darstellung kreieren. Für einen ersten groben Eindruck der Schrift verwenden Sie am besten den Submenübefehl *QuicknDirty*, der das 3D-Gebilde sehr rasch, aber auch sehr detailarm Zeile für Zeile in einem neuen Fenster aufbaut. Möchten Sie das Rendering abbrechen, so geht das nur, wenn Sie in einem eingeblendeten Statusfenster den Button *Cancel Rendering* drücken. Eine perfekte Darstellung erreichen Sie mit dem Menübefehl *Excellentn Slow*, der allerdings selbst einen 486er mit Koprozessor einige Minuten beschäftigt, bevor das fertige Bild vorliegt. Sollten Sie selbst in diesem Modus nur ein verwaschenes Bild erhalten, so liegt das an der von Windows verwendeten Farbtiefe. Erst in einem Windowsmodus, der 32.000 Farben oder mehr darstellt, kann Pixar Typestry seine Künste richtig entwickeln, da es intern immer im TrueColor-Modus arbeitet. Ist Ihre Grafikkarte nur in der Lage, 16 oder 256 Farben darzustellen, so muß die Darstellung der 3D-Schrift vom Programm gerastert werden dabei bleibt die Bildqualität natürlich auf der Strecke.

Das Programm rendert ein Bild entweder nur für die Bildschirmansicht oder legt es gleich mit dem Befehl *Render/Render to file* in einer BMP-Datei ab. Haben Sie keine Lust, nach der Begutachtung eines Schriftzugs auf dem Bildschirm noch einmal ein paar Minuten zu warten, bis Pixar Typestry das Bild in eine Datei hinein berechnet hat, so schließen Sie das beim Rendering erzeugte Schriftenfenster einfach. Jetzt erscheint eine Dialogbox, die das Speichern des Bildes als BMP-File auf einmal auch ohne vorhergehendes Rendering gestattet. Im Programm sichern Sie allein das Drahtgestell der Schrift mit *File/Save* als interne \*.TYP-Datei.

#### **Texturen und Lichteffekte**

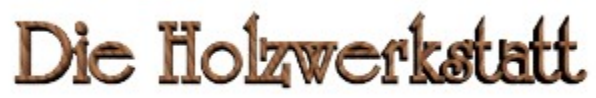

Die dreidimensionalen Buchstaben sorgen erst dann für ein aufrichtiges Staunen beim Betrachter, wenn sie mit einer Textur versehen sind. Bei den Texturen handelt es sich um plastische Oberflächen, die sozusagen um den Buchstaben herumgelegt werden und ihm eine eigene Konsistenz verleihen. Markieren Sie einen Schriftzug, und wählen Sie den Befehl *Windows/Show Looks*, um eine Textur auszusuchen.

Die oberste Option der Dialogbox gibt den vollständigen Wortlaut des Schriftzugs wieder. Aktivieren Sie diese Option, um die komplette Schrift mit einer einzelnen Textur zu versehen. Ist zusätzlich die Option *Sides* aktiv, so haben Sie die Möglichkeit, für die Seitenflächen der Buchstaben eine gesonderte Textur auszusuchen. Die resultierende Schrift zeigt nun vielleicht in der Aufsicht eine Marmorstruktur, an den Seitenflächen aber unbehandeltes Holz.

Der Button *New Look* lädt die Aufstellung der Texturen, um eine von ihnen auf die gerade markierte Option zu beziehen. Ganz unten im Texturenfenster sehen Sie zwei Kachelreihen mit verschiedenen Texturensammlungen, die dem Programm bereits beigelegt sind. Klicken Sie eine Kachel an, um eine vergrößerte Ansicht der Textur in das Feld *Look Example* zu laden. Das Feld rechts daneben zeigt weitere Oberflächen der verwendeten Texturensammlung an, die Sie verwenden dürfen. Markieren Sie eine der Bezeichnungen, um die zugehörige Textur einzusehen. Der OK-Button übernimmt die Textur und weist sie entweder dem gesamten Schriftzug oder den Seitenflächen der Buchstaben zu.

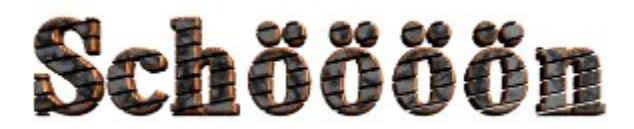

Damit Sie Ihre Texte immer in das richtige Licht

rücken können, laden Sie mit *Windows/Show Lights* ein neues Konfigurationsfenster ein, das sich ebenfalls auf einen markierten Schriftzug bezieht. Aktivieren Sie die Option *Front*, um eine Lichtquelle vor dem Schriftzug zu plazieren oder *Back*, wenn die Lampe einen Buchstaben von hinten anstrahlen soll. Ein Schaubild zeigt die Position von neun möglichen Lichtquellen an. Um eine von ihnen einzuschalten, bewegen Sie den zugehörigen Schieberegler nach rechts. Die drei Felder am Ende eines jeden Schiebereglers beeinflussen die Lichtquelle zusätzlich. Ein Mausklick auf das erste Feld wählt eine Farbtönung für das Licht aus. Das zweite Feld bietet sechs Optionen, um den Lichtweg zu beeinflussen. Es fällt jetzt auf einmal nur noch in Streifen oder mit einem Spotlight auf den Buchstaben. Das letzte Feld lädt keine Dialogbox, sondern wird nur aktiviert oder desaktiviert. Sehen Sie ein Kreuz in dem Feld, so bezieht sich die Lichtquelle allein auf den Buchstaben, nicht aber auf den Bildhintergrund. Achten Sie darauf, daß mindestens eine Lichtquelle immer angeschaltet ist, da der Schrifzug ansonsten immer vollkommen schwarz dargestellt wird.

Sowohl das Texturen- als auch das Lichtfenster müssen nicht geschlossen werden, um die Auswahl einem Schriftzug zuzuweisen. Berechnen Sie wie gewohnt das Bild mit *Render/Render to Screen*, um die Wirkung der beiden Effekte zu begutachten.

#### **Löcher stanzen und Schriften filettieren**

Die eigentliche Form einer Schrift verändern Sie sehr geschickt mit dem Befehl *Effects/Perforations*. Im Pulldownmenü *Primitive* der neu geladenen Dialogbox wählen Sie einen von drei Effekten aus, den Sie sehr umfassend konfigurieren können, bevor Sie ihn einer Schrift zuweisen.

*Plate* zerschneidet den Schriftzug in viele kleine Scheiben, *Cylinder* stanzt kreisrunde Löcher in eine Schrift und *Diamond* durchlöchert die Buchstaben mit kleinen Rauten.

Sobald Sie einen Effekt im Pulldownmenü markiert haben, zeigt die Dialogbox eine Vorschau eines mit ihm malträtierten Buchstaben oben rechts im Fenster an. Alle weiteren Einstellungen, die Sie an einem selektierten Effekt vornehmen, werden hier umgehend verdeutlicht. So lohnt es sich, einmal die Option *Build Up* einzuschalten. Sie invertiert den Effekt, so daß auf einmal nur noch die Löcher in den Buchstaben sichtbar sind. Ist der Buchstabe nun nicht mehr als solcher zu erkennen, so nehmen Sie die Größe der einzelnen Löcher oder Scheiben mit dem Regler *Size* zurück, während *Spacing* zusätzlich den Abstand zwischen ihnen vergrößert oder verkleinert. Der Regler *Angle* ändert den Winkel, in dem die Löcher angeordnet werden. So richtig nützlich ist dieser Regler allerdings nur im Verbund mit dem Effekt *Plate*, da nun die Ausrichtung der Scheiben betroffen ist.

#### **Vorgabe von Wand und Fußboden**

Pixar Typestry erzeugt bei Bedarf nicht nur einen Schriftzug, sondern plaziert ihn in einem Raum, der sich aus einem Fußboden und einer Wand zusammensetzt. Um diesen Raum zu erstellen, verwenden Sie den Menübefehl *Effects/Background/Floor and Wall*. Falls Sie die Einstellungen von Fußboden und Wand nicht ändern, endet der Fußboden immer ein Stück unterhalb des Schriftzugs, der dann natürlich vor der Wand schwebt.

Interessante Muster entstehen häufig, wenn Sie den Verlauf des Fußbodens mit

*Effects/Background/Floor-Setup* ändern. Ein Dialogfenster zeigt Ihnen den Verlauf des Fußbodens im Verhältnis zur Schrift an. Ziehen Sie an einem der schwarzen Punkte am Ende der Fußbodenlinie, so dürfen Sie den Horizont neu ausrichten. Überlappen Sie dabei den Schriftzug, so hat es später den Anschein, als ob dieser im Fußboden versinkt.

Sowohl dem Fußboden als auch der Wand weisen Sie mit *Windows/Show Looks* eine eigene Textur zu. Markieren Sie zu diesem Zweck in der Dialogbox entweder die Option *Wall* oder *Floor*, und drücken Sie dann den *New Look*-Button, um eine passende Textur zu selektieren. Denken Sie daran, daß sich die Berechnungszeiten extrem verlängern, wenn das Programm zusätzlich zur Schrift auch noch den Hintergrund darstellen muß.

#### **Anfertigen von Animationen**

Haben Sie einer Schrift bereits die einzelnen Formatierungen zugewiesen, so bietet sich als Abschluß des Workshops das Erstellen einer einfachen Animation an. Das geht fast noch einfacher vonstatten als das Anlegen einer neuen 3D-Schrift. Eine Animation besteht wie ein normaler Fernsehfilm aus vielen einzelnen Bildern, die sehr schnell nacheinander angegezeigt werden. In jedem Bild muß der Schriftzug ein Stück weit bewegt worden sein, um so eine Bewegung vorzutäuschen.

Rufen Sie den Menübefehl *Motion/Next Keyframe* auf. Pixar Typestry merkt sich jetzt die Ausgangsposition der Drahtgestellschrift auf dem Bildschirm und wartet darauf, daß Sie die Schrift auf dem Bildschirm verschieben, um die nächste Station in der Animation vorzugeben. Wiederholen Sie diese beiden Schritte ein paarmal. Die Statuszeile des Programms zeigt Ihnen hinter dem Wort Keyframe eine Zahl an, die die Anzahl der bisher angelegten Filmbilder verdeutlicht. Bei jedem Aufruf des Befehls *Motion/Next Keyframe* erhöht sich diese Zahl um den Wert 10. Wie ist dieser Sprung zu erklären? Immer, wenn Sie einen neuen Aufenthaltsort der Schrift in der Animation definieren, erzeugt Pixar Typestry selbständig neun Zwischenstationen zwischen der vorhergehenden und der neuen Position der Schrift, um einen weichen Übergang der einzelnen Bilder beim Abspielen der Animation zu ermöglichen. Sie dürfen die Schrift übrigens von Bild zu Bild nicht nur verschieben, sondern auch rotieren, skalieren und in der Perspektive verzerren.

Der Befehl *Motion/Run Animation* fährt die aus den Einzelbildern resultierende Animation des Schriftzugs ab, verwendet dabei allerdings wieder nur die Drahtgestelle, um Zeit zu sparen.

Erst mit *Motion/Make Movie* erzeugen Sie eine eigene FLC-Datei, die sich später mit einem FLC-Player abspielen läßt, der dem Programm beigelegt ist. Bei der Berechnung der Animation verwendet Pixar Typestry natürlich kein Drahtgestell mehr für die Schrift, sondern rendert für jede Station der Animation Texturen und Lichtquellen neu, so daß es einige Stunden dauern kann, bis der Film im Kasten ist

*Carsten Scheibe*

# **& Inside MULTIMEDIA** Markt & Test

### **Music Wizard**

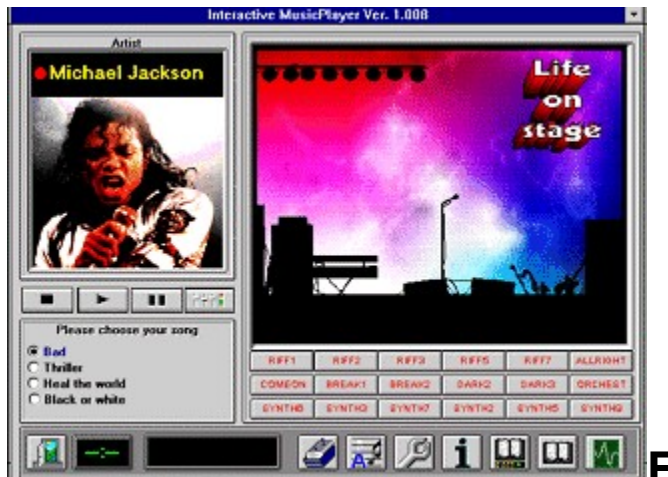

## **Eine Session mit Madonna**

**Klar, wer wollte nicht schon immer mal mit Madonna live on stage spielen. Wem dieses Vergnügen bislang verwehrt war, kann jetzt erst einmal am Computer üben, vielleicht klappt es dann besser.**

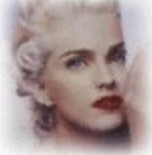

Ob die Beschäftigung mit dem Music Wizard den Anfang einer großen Musikkarriere bedeutet, können wir natürlich nicht garantieren, ganz ausschließen wollen wir es aber auch nicht. Fest steht, daß der Music Wizard tierisch Spaß macht und mit Sound, Slideshow und Text einen neuen multimedialen Zugang zur Musik öffnet. Für die gesanglich Orientierten steht ein Menü mit karaokeartiger Textanzeige zur Verfügung, während das Playback in ausgezeichneter Klangqualität per MIDI-File rüber kommt. Die Melodie der Songs wird übrigens in einem dezenten Keyboardsound vorgespielt, so daß der Anfänger sich erst einmal orientieren kann. Alle anderen Instrumente klingen mit einer Wavetable-Soundkarte überaus authentisch; bei den herkömmlichen Soundkarten müssen gewisse Klangreduktionen in Kauf genommen werden.

### **Eigene Karaoke Files**

Music Wizard bietet 16 Karaoke-Files an. Wenn Sie darüber hinaus Ihr Gesangsrepertoire erweitern wollen, können Sie weitere MIDI-Files einladen und die Textzeilen dazu synchron editieren. Sehr hilfreich ist die Option Lyrics Delay, mit der sich stufenlos Textzeilen vorziehen lassen. Die entsprechenden Textstellen erscheinen dann kurz vor dem eigentlichen musikalischen Einsatz auf dem Bildschirm und ermöglichen so das Mitsingen im richtigen Timing zur Musik. Für die angehenden Instrumentalisten bietet der Music Wizard 18 verschiedene Samples an, die per Maus oder über die Tastatur anschlagdynamisch aktiviert werden. Zum Beispiel ertönt zu Michael Jackson's Bad ein gigantisches Gitarrenriff, das in der Regel auch zu der Tonart paßt. Dies ist natürlich ein wenig Spielerei, aber so bekommt der Anwender quasi spielerisch die ersten Eindrücke über musikalische Einsätze und Arrangement.

#### **Musik von der Tastatur**

Wenn Sie Ihre eigenen Tonfolgen zur Musik ausprobieren wollen, dann wird die Tastatur einfach in ein Musikinstrument "umgewandelt" und generiert dazu gesampelte Sounds. Diese können über

eine Oktave diatonisch (in Ganz- und Halbtonschritten) und vor allem mit einem dynamischen Anschlag gespielt werden. Die Standardsamples lassen sich auch durch eigene Samples ersetzen. Dadurch sind völlig neue Klangkombinationen Ihrer Lieblingsstücke möglich, die Sie in der neuen Form auch abspeichern können. Das Ganze wird durch eine ansprechende Grafik untermalt und mit einer virtuellen Life-Atmosphäre noch verstärkt. Der Music Wizard stellt somit nicht nur ein anregendes Unterhaltungsprogramm dar, sondern liefert auch vorbildlich aufgezeichnete MIDI-Files, die in ihrer musikalischen und klanglichen Qualität beeindrucken.

#### **Notenbuch oder MIDI-File?**

Als Multimedia-Anwender können Sie die mitgelieferten MIDI-Files auch für andere Applikationen verwenden, z.B. in einen MIDI-Sequencer einladen und dort bearbeiten. So besteht die Möglichkeit, Sounds zu verändern, die Tonart anzupassen oder die Stücke in Noten auszudrucken. Für den einen oder anderen stellt sich somit die Frage, ob er seine Lieblingstitel von Elton John als Notenbuch oder als MIDI-File zum Musicplayer erwirbt. PC MUSIC bietet mittlerweile über 2000 populäre Stücke im General MIDI-Format zum Nachladen an. In der Profi-Version bekommen Sie alle MIDI-Files auch als WAV-Files auf CD-ROM geliefert. Schließlich haben Sie mit dem Music Wizard als musikbegeisterter Einsteiger zu ersten Mal die Möglichkeit, interaktiv in das Musikgeschehen bekannter Stars einzugreifen und es nach Ihren Vorstellungen mitzugestalten. Das Programm wird in einer Normalversion mit GEMA-freien Titeln für 39 Mark und in einer professionellen Version auf CD-ROM für 59 Mark angeboten. Die Profi-Version enthält ausschließlich Titel aus dem GEMA-Repertoire, in diesem Fall sind das populäre Pop- und Rocktitel der letzten 20 Jahre.

*Harald Wehnhardt*

#### MULTIMEDIA Info

Weitere Informationen bekommen Sie bei Sharecare, 45307 Essen, Tel. 0201/594019
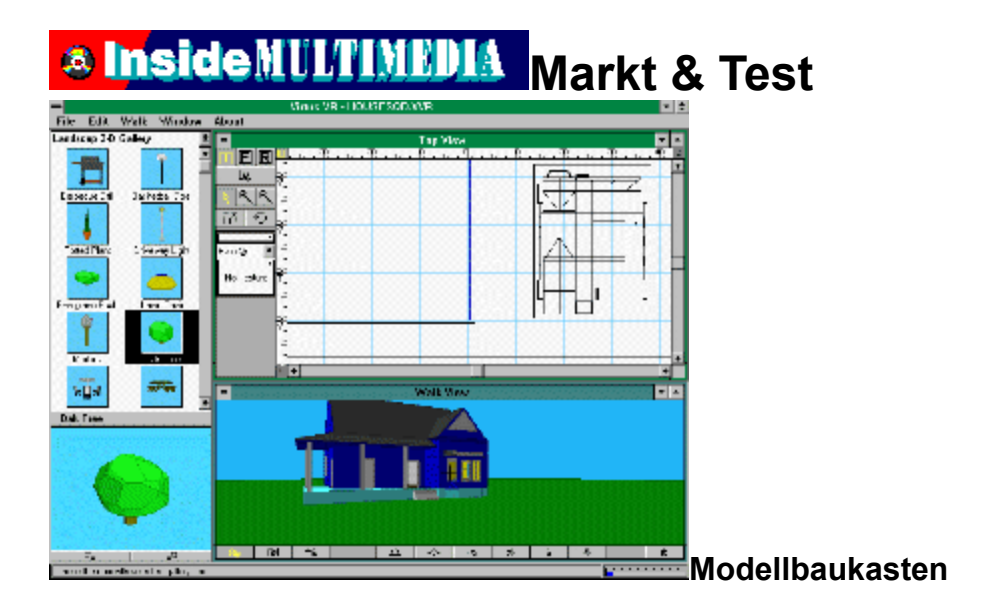

### **Welten erschaffen**

**Virtual Reality heißt der große Hoffnungsträger zukünftiger PC-Generationen. Damit die Wartezeit bis dahin nicht so lang wird, bieten jetzt schon diverse Anbieter Experimentiersets an, die einen Einstieg in die "Technologie von Morgen" bereiten soll. Doch der Weg zum Cyberspace ist noch lang...**

 Seit kurzem bietet der Hersteller Virtus ein Softwarepaket an, das unter Windows läuft, einen Einstieg in die sagenhafte Welt der virtuellen Realität auf dem heimischen PC verspricht und zum Spottpreis von knapp 200 DM zu haben ist.

### **Weltenbauer**

Virtus VR wird in einer roten Pappschachtel mit eigenwilligem Design geliefert. Zum Lieferumfang gehören zwei Disketten, ein Lehrvideo (NTSC), ein 40seitiges Handbuch und eine Quick-Reference-Karte. Leider benötigt das Lehrvideo einen NTSC-Videorecorder und Fernseher, so daß als einzige begleitende Dokumentation das äußerst magere Anleitungsheftchen verbleibt. Das soll sich aber ändern, sobald die deutsche Version fertig ist.

Mit Virtus VR lassen sich 3D-Welten erschaffen und erforschen. Nach das Programm gestartet wurde, präsentiert sich dem Anwender ein neuer Screen mit einer ganzen Reihe Fenstern. Linker Hand des Bildschirms befinden sich in einer Art Toolbox die Grafikelemente des Systems. Beim Neustart wird zunächst einmal eine Bibliothek mit geometrischen Grundformen wie Quader, Polygon oder Sphäre geladen. Weitere Bibliotheken lassen sich mitttels Combo-Box einblenden. Direkt rechts neben der Toolbox befindet sich das Map-Window. In diesem Map-Window können drei verschiedene Ansichten der "Welt" eingeblendet werden (Vorne, Oben, Rechts). Der Anwender selektiert jetzt in der Toolbox beispielsweise einen Qader und zieht ihn mittels Drag&Drop an die gewünschte Position im Map-Fenster. Nachdem das Objekt über die drei Ansichten genau positioniert wurde, kann es mit der Maus durch Ziehen der Eckpunkte skaliert und rotiert werden. Im View-Fenster an der Unterseite des Bildschirms werden die Aktionen des Anwenders sofort in fertig ausmodelierter 3D-Perspektive angezeigt. Hat das Objekt die gewünschten Ausmaße, wird die Oberfläche bearbeitet. Hier lassen sich Farbe und Transparenz einstellen, oder das Objekt kann mit einer Texture-Map überzogen werden. Texture-Maps sind Bitmapgrafiken, die auf ein 3D-Objekt sozusagen "aufgeklebt" werden, um es realistischer erscheinen zu lassen. Das funktioniert alles ganz tadellos, und auch die Benutzerführung ist vorbildlich und gestattet ein schnelles und

kreatives Arbeiten. Das Programm wird jedoch nicht als 3D-Vektor-Baukasten, sondern als VR-Entwicklungssystem angeboten -- und genau hier beginnen die Probleme.

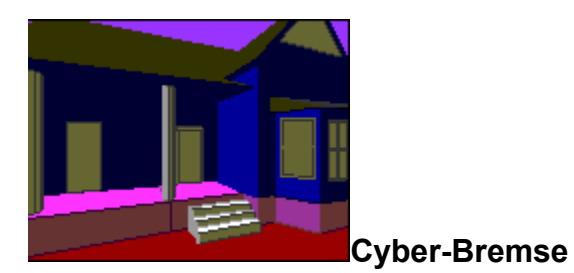

Über einen Satz Cursorbuttons kann sich der Anwender frei in seinen soeben erschaffenen Welten bewegen. Diese Bewegungen können sogar über eine Art Makrorecorder aufgezeichnet und später als FLI-Animationen abgespeichert werden. Die Bewegung durch die neue Welt ist jedoch eine reine Qual. Getestet wurde das System auf einem 486/66Mhz-8MB-VLB-Rechner, der eigentlich zu der flinkeren Gattung gehört. Jeder Millimeter Vorwärtsbewegung im "Cyberspace" dauert und dauert. Selbst bei relativ wenigen Objekten ohne Texture-Mapping schafft die Software höchstens fünf Bilder (Schritte) pro Sekunde. Von flüssiger Animation kann also nicht die Rede sein. Dazu kommt, daß die Clipping-Routinen (die verhindern, daß man durch Wände gehen kann) manchmal seltsame Dinge veranstalten, daß man relativ schnell die Orientierung in der eigenen Welt verliert und von vorne anfangen muß. Auf Interaktion mit Objekten wurde vollständig verzichtet. Der Anwender kann in seiner virtuellen Wohnung z.B. nicht den Fernseher verschieben. Von allem, was der Volksmund so unter VR versteht, ist das Programm also Lichtjahre entfernt.

#### **Mogelpackung**

Der Deckmantel Virtual Reality ist zu weit für Virtus VR. Man sollte die Dinge lieber beim Namen nennen und sich nicht durch reißerische Verpackung und unhaltbare Versprechungen den Namen kaputtmachen. Immerhin wissen die Leute, wie man ein ganz gutes 3D-Konstruktionsprogramm schreibt, denn genau so ein Programm ist Virtus VR.

*Thomas Morgen*

Multimedia info

Virtus VR, PC (Windows 3.1), Art: VR-Konstruktionsprogramm, 189 DM, Hersteller: Virtus Corporation, USA, Info: Kronenberg, 61348 Bad Homburg.

## **MINEDIA** Markt & Test

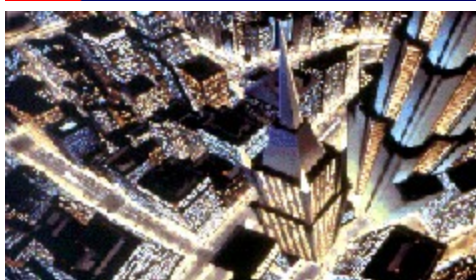

**Programmierte Unterhaltung**

## **Pixelpracht & Soundgiganten**

### **Seit den Tagen von Pacman & Co hat sich eine Menge getan; nicht nur die PCs, auch die Spiele sind immer besser und anspruchsvoller geworden.**

Heutzutage ist es nicht mehr nur damit getan, ein gutes Spielkonzept zu entwickeln, ein paar nette Hintergrundgrafiken zusammenzuschustern und ein buntes Sprite über den Bildschirm turnen zu lassen. Die User sind verwöhnt, fordern originale Soundtracks, Sprachausgabe, digitalisierte Bilder und Videos. Das alles war bis vor kurzem nicht zu realisieren, denn die Anzahl der Disketten, die für solchen 'Luxus' nötig sind, hätte jegliches vernünftige Maß überschritten. Und so verstaubten viele originelle und gute Spielkonzepte in diversen Schubladen, weil sie einfach zu aufwendig waren. Viel Mittelmäßiges trieb derweil sein Unwesen auf dem PC und ließ die Unterhaltungs-Software in einem trüben Licht erscheinen.

An dieser Stelle kam dann die CD-ROM ins Spiel. Viele datenintensive Programme konnten jetzt endlich verwirklicht werden, da es durch die CD möglich wurde, die ungeheuren Datenmengen einfach und billig auf einen Massenspeicher zu transferieren. Die Spiele-Industrie war begeistert, stürzte sich auf das neue Medium und erging sich in vollmundigen Ankündigungen hinsichtlich erlesener neuer Games mit ungeahnten Features. Zunächst allerdings war davon nicht allzu viel zu sehen, die meisten Spiele erwiesen sich als 1:1-Umsetzungen von herkömmlichen PC-Programmen, denen höchstens ein paar zusätzliche Animationen oder neuer Sound spendiert worden waren.

Das änderte sich erst, als Virgin Games mit ihrem Knobelspiel The 7th Guest den Markt revolutionierten. Von Schauspielern gestaltete Videoszenen, Animationen vom Feinsten und packende Grafik setzten neue Maßstäbe. Auch wenn das Gameplay hier nicht ganz mithalten konnte -- The 7th Guest war und ist eine beeindruckende Demonstration dessen, was mit Hilfe der CD auf dem Sektor Computerspiele heute möglich ist.

Es scheint so, als ob mit diesem Programm auch die Spieleschleusen vieler anderer Hersteller geöffnet wurden, denn inzwischen bricht eine wahre Sturzflut an exzellenten Games über die CD-ROM-Besitzer herein -- und ein Abebben ist (glücklicherweise) nicht zu erwarten. Neben einigen der besten CD-Only-Programme, die bereits auf dem Markt sind, möchten wir Ihnen deshalb auch vor allem neue Games vorstellen, die speziell für CD entwickelt wurden, sich dafür gerade in Arbeit oder gar noch im Planungsstadium befinden. Spiele, die erst durch diese neue Medium überhaupt möglich werden.

### **Drei - Zwei - Eins - Action!**

Beginnen wir unseren Spiele-Reigen mit einem der stärksten Games, das es momentan für das CD-ROM gibt: **Rebel Assault** von LucasArts. Das rasante Ballerspiel orientiert sich voll an den erfolgreichen Star-Wars-Filmen. So dürfen Sie sich von ausgezeichneter (Film-)Musik verwöhnen lassen, glasklare Sprachausgabe genießen und einer voll animierten Intro zusehen, die zu guten Teilen ebenfalls dem Film entstammt. 15 Missionen lang brilliert Rebel Assault mit feinster 3D-Grafik, texturüberzogen und mit phantastischer Geschwindigkeit während der Flugsequenzen. Kollidiert Ihr Fighter mit Canyonwänden, At-Ats oder dem Todesstern, verabschiedet er sich mit einem eindrucksvollen Feuerball. Der eigentliche Absturz wird dann noch in einer Ray-Trace-Animation detailliert dargestellt. Die folgende illustrierende Absturzsequenz allerdings bleibt immer gleich, ein Zugeständnis an die Grenzen der Technik. Trotzdem, schon dieses Game alleine würde die Anschaffung eines CD-Laufwerks rechtfertigen.

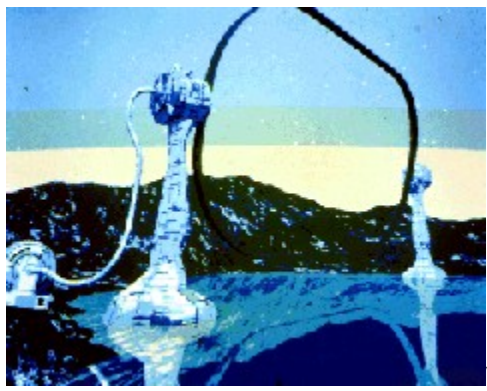

Von der Phantasie zur Realität. In einen amerikanischen Action-

Streifen versetzt fühlt man sich, sobald **Critical Path** im Laufwerk liegt. Ein ziemlich düsteres Nachkriegs-Szenario breitet sich vor Ihnen aus, komplett mit biologischen Waffen, Mutanten und verrücktem Diktator -- diesmal von der fernöstlichen Sorte. Auf dem Monitor Ihres Schaltraums verfolgen Sie die Fortschritte, die Ihre Mitstreiterin (im aparten Tarnanzug samt Superwumme) bei ihrem Kampf durch ein mit Feinden verseuchtes Fabrikgelände macht, Folterkammer inklusive. Saubere Sprachausgabe und viele gelungene Effekte überzeugen auf der akustischen Seite. Auch grafisch hat Critical Path einiges zu bieten. Das eigentliche Action-Fenster ist zwar nur klein, die Videoaufnahmen der Aktionen Ihres weiblichen Rambos (die Bezeichnung ist absolut zutreffend) sind dafür klar und sehr detailliert. Über den moralischen Wert dieser grafischen Gewaltorgie läßt sich bestimmt streiten, nicht jedoch über die brillante Beherrschung der Technik, die eindeutig hinter diesem Spiel steht.

Noch schwerstens in Arbeit befindet sich **MegaRace**, das Mindscape in diesem Sommer fertigstellen will. Die Grafiken sprechen bereits eine beredte Sprache, und wenn die Animation nur annähernd so gut wird, dürfen wir uns auf einen weiteren CD-Hit freuen.

Auch Electronic Arts werkelt auf dem CD-Sektor. Hinter vorgehaltener Hand wurde verraten, daß **Wing Commander 3** ein reines CD-Produkt werden und seine Vorgänger (natürlich) völlig in den Schatten stellen soll. Ein weiterer Grund, sich ein CD-Laufwerk zuzulegen, aber bitte mindestens eins mit Double-Speed!

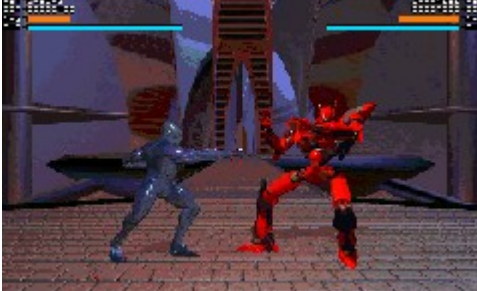

Activision, das gerade mit Return to Zork einen Riesenhit auf CD landete, steckt bereits mitten in der Testphase für ein neues Battle-Tech-Game. Die Kampfsimulation **Mechwarrior 2: The Clans** bietet Ihnen immer bessere Mechs und immer bessere Ausrüstung, je mehr Erfahrung Sie sammeln. Die CD-Version soll übrigens zeitgleich mit einer abgespeckten Disk-Version erscheinen und eine Mehrspieler-Option enthalten. Beeindruckend ist es schon, den gewaltigen Metall-Kriegern zuzuschauen, wie sie ruckelfrei durch die Lande stampfen.

Um Roboter geht es auch in **Rise of the Robots**, dessen Programmierer sich einer neuen Technik

bedienen, um einen totalen 3D-Effekt zu kreieren. Dreidimensionale Metallgiganten prügeln sich gekonnt in einer ebenfalls voll dreidimensionalen Umgebung. Das Gameplay mag nicht das originellste sein, die extrem rechenintensive Grafik dagegen ist Balsam für die Augen. Und wenn der Oberroboter einfach schmilzt, um einem Tritt zu entgehen oder seine 'Fäuste' zu schlagkräftigen Ambossen umfließen läßt, dann wird klar, warum es dieses Game in seiner Vollversion nur auf CD geben kann. Dem Softwarehaus Mirage könnte mit diesem CD-Produkt der Durchbruch gelingen.

### **Feines Futter für Simulanten**

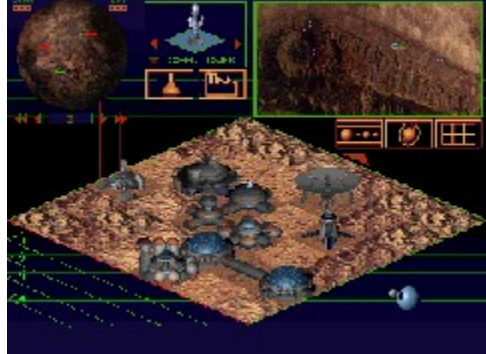

Nicht unbedingt 'nur' eine Spielerei, sondern eine durchaus

ernstzunehmende Simulation für Hobby-Astronomen legt demnächst ein neues Label von Simulations-Spezialist Maxis vor. Bei **Redshift** können Sie stellare Bewegungsabläufe nachvollziehen, sich in unserem Sonnensystem umschauen und die Planetenbahnen verfolgen. Das Programm läuft unter Windows und wartet mit exzellenter Grafik und einer Unmenge an Daten auf. Karten von Erde, Mond und Mars sind auf der CD ebenso enthalten wie Fotos, Filmsequenzen und ein astronomisches Wörterbuch. Warum in der Sternwarte auf wolkenfreien Himmel waren? Staubwischen am Monitor genügt.

Wenn Sie mehr auf handfestere Themen stehen, so hat der CD-Markt auch dafür etliches auf Lager. **Aegis: Guardian of the Fleet**, der Nachfolger des leider nicht ganz fehlerfreien Jutland von Software Sorcery, versetzt Sie an Bord modernster Schlachtschiffe. Ansprechend aufgemacht, wartet die Simulation mit SVGA, digitalisierten Videos, Bildern und Stimmen auf.

Ganz seriös gibt sich eine Raumfahrt-Simulation, die mit Bildern und Filmen aus dem Fundus der NASA in einem Ausmaß glänzt, wie es nur auf CD möglich ist. Das Space Shuttle-Programm kann hier in seiner ganzen Komplexität nachgestellt werden, wobei Pannen genauso an der Tagesordnung sind wie im richtigen Astronauten-Leben auch. Herausgegeben von Software Toolworks, ist **Space Shuttle** ein Produkt, das nicht nur unterhalten will.

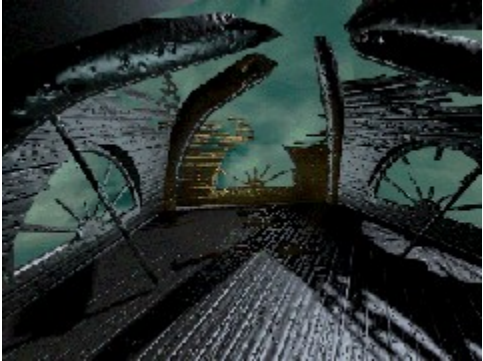

In die Tiefen der Meere entführt Sie **Oceans Below**. Ob Barrier Reef oder Rotes Meer: Wunderschöne SVGA-Grafiken und Video-Animationen lassen diese Tauchsimulation zu einem Vergnügen werden. Spezialität: Kleine Filme, die in den Szenarien per Klick abgerufen werden können. Trotz reduzierter Detailfülle (sogar auf CD müssen bei allzu großer Datenflut manchmal Abstriche gemacht werden) ein sehr interessantes, unterhaltsames und dabei sogar lehrreiches Programm, das mit vielen Hintergrundinformationen zu Land, Leuten und Lebewesen aufwartet. Nicht nur für Schatztaucher zu empfehlen.

#### **Strategie ist alles**

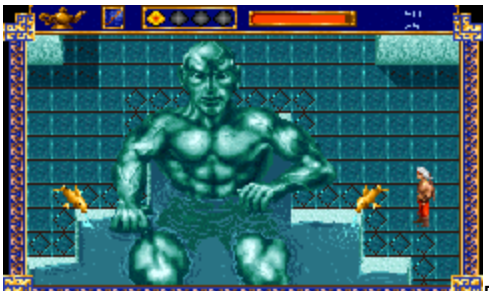

Ein Glanzstück in Sachen Grafik -- das ist **Iron Helix**, Strategie-Adventure aus dem Hause MicroProse. Mit Hilfe einer fernlenkbaren Drohne sollen Sie ein Virus vernichten, das einen Raumschiff-Computer auf Abwege und damit die ganze Menschheit in Gefahr gebracht hat. Die düsteren Gänge und Räume des menschenleeren Raumschiffs, durch das die Drohne gesteuert werden muß, bescheren kaum zu überbietende Spannung. Neben den Informationen auf den beiden Monitoren Ihres Schaltfeldes sehen Sie auf einem dritten Bildschirm die direkte Umgebung der Sonde in phantastischer Qualität. Auch die Video-Einspielungen, die für den Fortgang der Geschichte sehr wichtig sind, warten mit Umfang und Detailreichtum auf, wie sie nur mit der Speicherkapazität einer CD zu bewältigen sind.

Ein überraschend anderes Thema schneidet Adventure-Pionier Sierra in völlig ungewohnter Art mit der Raumkolonie-Simulation **Outpost** an. 50 Jahre in der Zukunft sind Rohstoffe und Lebensräume rar geworden. Als Pilot eines Siedlerschiffes begeben Sie sich auf die Suche nach Planeten, machen sie bewohnbar und besiedeln sie, damit die Menschheit überleben kann. Ein interessantes Konzept, ansprechende Grafik und abwechslungsreiches Gameplay -- das sind die ersten Eindrücke des sehr Strategie-lastigen Programms. Outpost dürfte sich noch in diesem Sommer einen Platz im CD-Regal erobern.

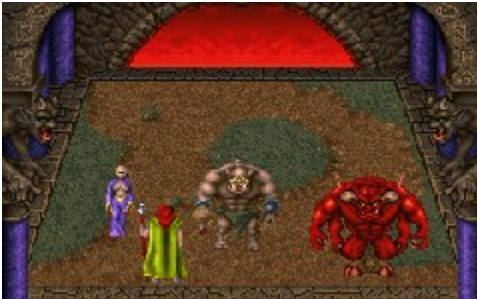

Virgin Interactive verspricht, bis zum Juni den Nachfolger zum anfangs erwähnten Puzzle-Game The 7th Guest fertigzustellen. Das Spiel mit dem sinnigen Titel **The Eleventh Hour** hat wieder dasselbe Spukhaus zum Schauplatz, die Villa ist jetzt allerdings 50 Jahre älter und total verfallen. Die Rätsel sollen kniffliger werden, Sound und Grafik noch besser. Was sich allerdings nicht ändern wird, sind die vorgegebenen Wege. Freie Bewegung sei, laut Aussage der Programmierer, trotz der neuen Techniken noch nicht zu realisieren (die benötigten langen Rechenzeiten würden den Spielfluß zu sehr ins Stocken bringen). Trotzdem dürfte uns auch hier wieder ein echter CD-Grafikschmaus ins Haus stehen.

### **Abenteurer mit Silberblick**

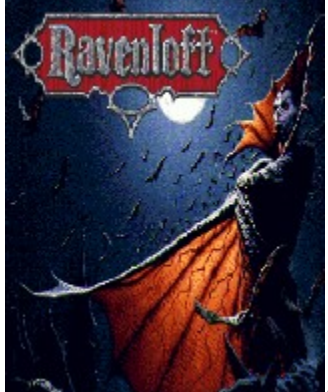

Auch Origin hat die Zeichen der Zeit erkannt und arbeitet an einem CD-Only-Programm. In **Bio Forge** wachen Sie ohne Gedächtnis in einem Körper auf, der zur Hälfte eine Maschine ist. Das bedarf natürlich der Aufklärung. Ihr Weg führt Sie durch die detaillierten 3D-Szenarien eines seltsamen Gefängnisses bis hinaus in den Weltraum. Wunderbar animierte Charaktere kreuzen Ihren Weg in einem Spiel, das bereits im Vorfeld mit dem Titel 'interaktiver Film' geschmückt wurde. Wenn das Programm hält, was die Demos versprechen, ist hier eine weiterer Hit in der Mache. Rollenspielpapst SSI will CD-ROM-Besitzer gleich mit drei neuen Games verführen. **Dark Legion** hat einen starken Strategie-Touch und kann über Modem oder Netzwerk sogar gegen einen menschlichen Gegner gespielt werden. Bis zu 100 Armeen kämpfen um die Vorherrschaft in einem magischen Land, das von Monstern und dunklen Fantasy-Charakteren bevölkert wird. Echtzeit-Kämpfe und phantastische Grafik lassen das Spielerherz höher schlagen. Auf CD soll Dark Legion etwa im April erscheinen, die Disk-Version einen Monat später. Auch das Rollenspiel **Al-Qadim**, das in einem 1001-Nacht-Szenario angesiedelt ist, wird in zwei Versionen erscheinen und enthält wunderbar animierte Szenen, die an Zeichentrickfilmqualität grenzen. Total phantastisch schließlich wird es mit **Ravenloft**, das Sie ab Mai (auf Disk einen Monat später) in eine gespenstische Welt des milden bis mittleren Horrors entführen will. Für ein Fenster-orientiertes Rollenspiel ungewöhnlich ist hierbei die Größe des Actionwindows. Aber auch bei der Grafik selber hat sich SSI etwas einfallen lassen: Ravenloft präsentiert sich in hochauflösendem VGA, so daß auch Spieler, die noch keine SVGA-Karte besitzen, bei den Bildern in den Genuß von wirklich exzellenter Qualität kommen.

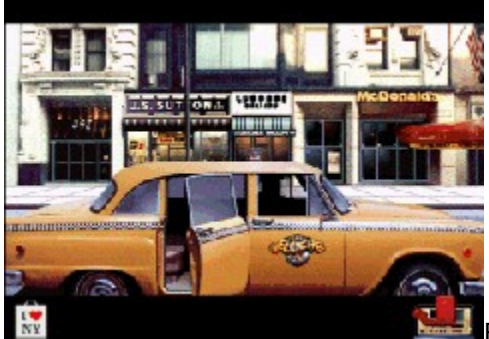

Ein ungewöhnliches Szenario hat Time Warner für Sie auf Lager. Sie sind auf dem Weg in den Urlaub in New York gelandet, Ihr Anschlußflug geht erst in etlichen Stunden, und ein netter Taxifahrer lädt Sie zu einer Stadtrundfahrt ein. Sie sagen zu -- und finden sich auf einer wahren Höllenfahrt wieder. Ihr rotäugiger Taxifahrer nimmt nicht nur Geld, sondern auch gerne ein Stück Ihrer Seele in Zahlung, wenn Sie die gestellten Aufgaben nicht ordnungsgemäß lösen. **Hellcab** führt Sie durch diverse Zeitepochen, wo Sie sich unter anderem auch mal als Gladiator oder Dino-Jäger bewähren dürfen. Viel hochauflösende digitalisierte SVGA-Grafik, Witz, Sprachausgabe und toller, echt abgefahrener Sound wird geboten.

**Harvester** wird in Kürze Freunde von Gruseladventures erfreuen (falls es nicht postwendend auf dem Index landet ... ) und dürfte auch Grafik-Spezialisten eine Menge zu bieten haben. Merit Software hat hier so ziemlich alle Grafiktechniken zusammengepackt, die man sich nur denken kann -- die CD macht's möglich. Genauso wild wie der Grafikmix ist auch die Handlung dieser Rollenspiel/Adventure/Action-Mischung. Vom ganz normalen Mord bis hin zu den traurigen Resten, die übrigbleiben, wenn jemand in eine Mähmaschine fällt, wird so ziemlich alles geboten, was

geeignet erscheint, beim Spieler eine Gänsehaut zu erzeugen.

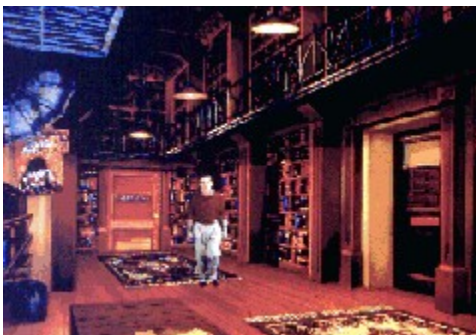

Nicht sehr viel heiterer wird es im neuen Game von Electronic Arts zugehen. **Noctropolis**, schon der Name verheißt nichts Gutes. Sie befinden sich in einer düsteren Zukunft, in der alles reglementiert und verboten ist, selbst Comics dürfen nicht gelesen werden. Offenbar aus gutem Grund, denn Ihr Held wird beim Lesen einer Sonderausgabe auf seltsame Art und Weise in eine Superheldenwelt hineingezogen und muß die dortigen Fieslinge daran hindern, in die echte Welt überzuwechseln. Die seltsame Atmosphäre des Adventures wird dank der perfekt angepaßten Grafik sehr eindrucksvoll vermittelt, die Rätsel entsprechen nicht immer den bekannten Klischees, und selbst der noch unfertige Sound hinterließ bei einem Probespiel einen sehr positiven Eindruck.

Einen weiteren Trip durch Zeit und Raum erleben Sie im Journeyman Project, mit dem GameTek ein wirklich brillantes Game aufgelegt hat. Ihre Aufgabe ist, in verschiedene vergangene Zeitzonen zu reisen und dort das wieder geradezubiegen, was ein Verbrecher zwecks Neugestaltung der Gegenwart verändert hat. Journeyman wartet mit konventionellem Gameplay, aber auch neuesten Multimedia-Features auf. Grafik und Sound sind allererste Sahne und State of the Art. Ein schnelles CD-Laufwerk und viel hochprozentige Hardware erweisen sich hier jedoch als absolutes Muß, um die Wartezeiten auf ein erträgliches Maß hinunterzuschrauben.

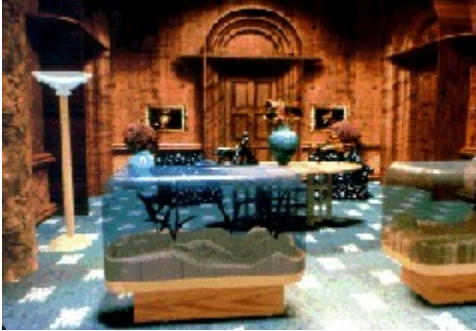

Noch mehr Geschichte gefällig? Ein photorealistisches

Adventure im sagenumwobenen Griechenland der Antike läßt Sie mit Göttern, Medusen und Heroen auf Tuchfühlung gehen. **Wrath of the Gods** erscheint bei Maxis und wartet mit zahlreichen interaktiven Abenteuern und ganz witzigen Dialogen auf. Die grafische Darstellung ist etwas gewöhnungsbedürftig und erfreut manchmal durch unfreiwillige Komik, wenn die digitalisierten Schauspieler durch Postkartenlandschaften stapfen. Gesprochen wird viel und sehr dramatisch, auch die Action kommt nicht zu kurz. Seine Daseinsberechtigung auf CD verdankt das mit netten Features versehene Adventure nicht zuletzt den vielen Videosequenzen.

**Under a Killing Moon** ist der Titel eines in Kürze zu erwartenden Gruseladventures, das unter der Bezeichnung interaktiver Film läuft. Angesiedelt ist die Story in San Francisco nach dem dritten Weltkrieg, wo Sie als Privatdetektiv mehr oder minder erfolgreich Ihren Lebensunterhalt bestreiten. Daß das Programm gleich auf zwei CDs gepackt werden muß, ist kein Wunder, denn Sie bewegen sich hier fast völlig frei in einer virtuellen Welt. Sprachausgabe en masse ist ebenfalls vorhanden. Sie dürfen dabei mit so illustren Hollywood-Stars wie Brian Keith (Hardcastle und McCormick), Margot Kidder (Superman 1 und 2) oder Russel Means (Der letzte Mohikaner) heiße Diskussionen abhalten. Über das Gameplay als solches hat Herstellerfirma Access bisher leider eisern geschwiegen.

Auf Sierras Horror-Adventure **Phantasmagoria** müssen wir wohl noch bis Weihnachten warten.

Inzwischen sind jedoch immerhin schon erste Bilder, Animationen und Sounds zu begutachten - und was da bereits an Atmosphäre vermittelt wird, läßt auf ein absolutes Supergame hoffen. Das CD-Laufwerk leistete jedenfalls Schwerstarbeit.

### **Bilderbücher ganz modern**

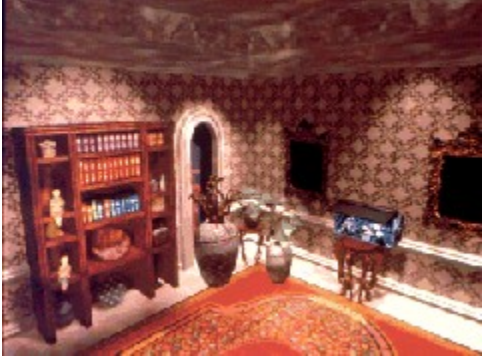

Nicht nur für Erwachsene wird fleißig programmiert, auch für Kinder gibt es immer bessere und buntere Programme. Zwei wunderschöne elektronische Bilderbücher sind bei Broderbund in der Reihe Living Books erschienen. **Arthur's Teacher Trouble** handelt von den Problemen, die ein knuffiger Mäusejunge mit seinem Lehrer hat, und dem Streß, den ein Buchstabierwettbewerb auslöst. Auf jeder 'Buch'-Seite kann alles angeklickt werden, kleine Animationen, Soundeffekte oder Ministories folgen. Das Buch kann sich aber auch selbst vorlesen, was sehr schön gemacht ist, aber leider einen Nachteil hat: Bis jetzt sind diese Programme noch nicht übersetzt, ein Erscheinungstermin für die deutsche Version steht noch nicht fest. Dasselbe gilt auch für **Just Grandma and Me**, wo ein kleiner Hamsterjunge seinen Ausflug an den Strand schildert. Dieses Programm wendet sich vor allem an Vorschulkinder und wird allen Anforderungen in puncto Steuerung, Sound und Originalität aufs beste gerecht.

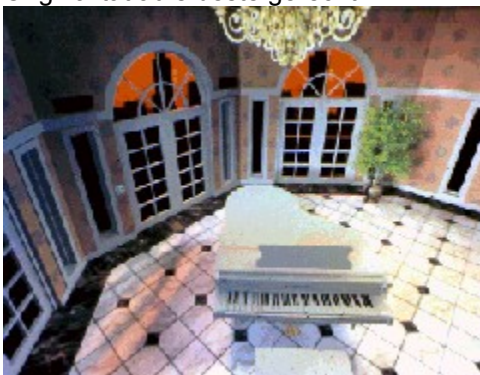

Last but not least (und ebenfalls bisher nur auf Englisch zu

haben) sorgt eine reich bebilderte Version von Aladin dafür, daß auch die Märchen aus 1001 Nacht zu ihrem Recht kommen. Schöne atmosphärische Grafiken in 3D, Scheherazade als Full-Motion-Video und fein abgestimmter Sound umrahmen den sehr eingängig geschriebenen Text, den man sich auch vorlesen lassen kann. **Aladdin and the Wonderful Lamp** ist nur ein Beispiel aus dem umfangreichen Multimedia-Buch-Programm der Softwarefirma Ebook, ein Konzept, das Zukunft hat.

Nach soviel schöner Software erübrigt sich eigentlich schon von ganz alleine die Frage: Lohnt sich jetzt also die Anschaffung eines Laufwerks? Ganz bestimmt, denn die Zukunft heißt auch bei den Spielen CD. Vor allem dann, wenn es sich um echte Multimedia-Spiele handelt, die bereits mit Blick auf die neuen Möglichkeiten der silbernen Scheibe konzipiert wurden.

*Antje Hink*

# **<b>& InsideMULTIMEDIA** Im Blickpunkt

### **Auf die Mischung kommt es an!**

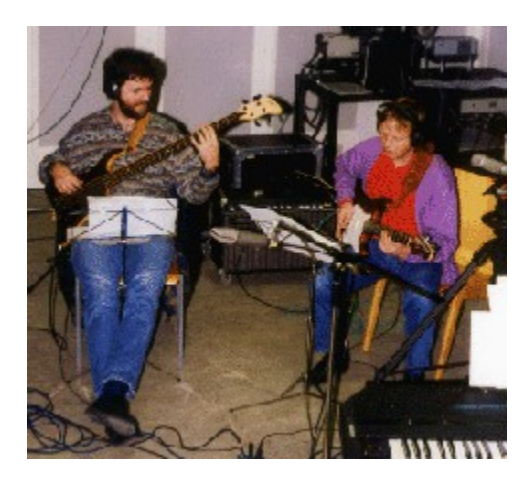

### **Tonstudio analog**

**Immer mehr PC-Anwender besitzen bereits ihr privates Tonstudio als Software, ohne jemals ein "echtes" Tonstudio erlebt zu haben. Dieser Bericht behandelt die wesentlichen Features eines "normalen" Studios.**

In den 60er und 70er Jahren war es der Traum einer jeden Band, ein eigenes Studio zu besitzen, das man in Phasen der kreativen Hochkonjunktur jederzeit nutzen konnte. Aus Kostengründen war dieser Luxus aber nur einigen wenigen finanzstarken Bands vorbehalten. Dies geschah übrigens alles noch zu einer Zeit, als die 8Spur-Maschine eine echte studiotechnische Sensation darstellte und natürlich sündhaft teuer war. Mittlerweile kostet ein 4Spur-Kassettenrecorder kaum mehr als ein gutes Tapedeck. Aber spätestens seit der Entwicklung des Mehrspurverfahrens, gegenüber der Mono- oder Stereoaufnahme, wurde eine neue Epoche der Musikproduktion eingeläutet, die im Prinzip bis zur aktuellen Methode des Harddisk-Recordings anhält. Mit dieser neuen Technik war es zum erstenmal in der Musikgeschichte möglich, verschiedene Stimmen nacheinander aufzuzeichnen und zu einem musikalischen Werk zusammenzumischen.

Was früher der gelernte Komponist oder Arrangeur am Schreibtisch bzw. am Piano erledigte, konnten nun auch weniger geübte Musiker im Studio erreichen, indem sie nacheinander die Spuren bespielten. War bei einer Aufnahme vielleicht nur der Gesang schief, dann brauchte nicht noch mal die gesamte Band anzurücken; lediglich der Sänger hatte seinen Part zu wiederholen. Mit diesem Verfahren war es sogar möglich, mehrere Gesangsversionen auf verschiedene Spuren aufzunehmen und beim Remix die besten Parts zusammenzubasteln. Dies erklärt freilich auch, warum manchen Musikern, insbesondere Sängern beim Life-Auftritt, gelegentlich die Puste ausgeht oder die Qualität des Vortrages in keiner Weise mit der des im Studio erzeugten Tons vergleichbar ist. Manche Künstler wiederum spielen live besser als im Studio, weil ihnen das ewige Mitschneiden auf die Nerven geht. Wichtig ist aber, daß die Mehrspurtechnik immer mehr Musikinteressierten einen Zugang zur Musikproduktion eröffnet hat. Und davon profitieren jetzt alle PC-Besitzer, denn das komplette Studio kann zu einem moderaten Preis als Software erworben werden.

### **Equipment**

Zu einem analogen Studio gehört in jedem Fall ein Mischpult, eine Mehrspurmaschine, eine

Mastermaschine, diverse Verbindungskabel, Boxen und vielleicht einige Effektgeräte. Dies klingt nach sehr wenig, ist aber als Minimalausstattung ausreichend, um Mehrspuraufnahmen zu fahren. In der Anfangsphase können die Produktionen im heimischen Wohnzimmer oder im Hobby-Raum durchgeführt werden. Bei den professionellen Studios trennt man zwischen Aufnahmeraum und Regieraum, da beide Räume unterschiedliche akustische Bedingungen erfüllen sollten. In der Anfangszeit wurden die Aufnahmeräume oftmals so abgedämpft, daß man mangels natürlicher Resonanzen kaum noch seine eigene Stimme erkannt hat. Gerade bei den semiprofessionellen Studiofreaks wurden palettenweise Eierschachteln oder anderes Dämmaterial an die Wände genagelt, um den damals angesagten staubtrockenen Sound zu erreichen. Dies erwies sich aber schon bald als nahezu aussichtsloses Unterfangen und führte auch akustisch zu relativ synthetisch klingenden Ergebnissen. Der große Vorteil war allerdings, daß die Instrumente optimal mit Effekten und der Klangregelung bearbeitet werden konnten. Mittlerweile hat sich im Sinne von "Back to the Roots" der lebendige, schwingende Raum durchgesetzt, der den Instrumenten mehr persönlichen Charakter verleiht. In diesem Kontext erfreuen sich auch die "unplugged" Versionen großer studiotechnischer Meisterwerke immer größerer Beliebtheit.

### **Aufnahmetechnik**

{ewr MVMCI2, ViewerMCI, [device AVIVideo][stdcontrol]vid.avi}Was wir auf unseren CDs, MCs und Schallplatten als transparenten Sound erkennen, sind genau zwei Kanäle, die durch das Zusammenmischen von diversen Klangquellen entstanden sind. Diese unterschiedlichen Klangquellen finden ihren Weg durch den Mixer in eine Mehrspurmaschine (z.B. 24 Spuren). Das heißt, jedes Instrument wird getrennt auf eine Spur aufgezeichnet, um ein optimales Klangergebnis zu erzielen. Danach werden alle Spuren über das Mischpult auf eine Mastermaschine zusammengemischt und auf die entsprechenden Tonträger kopiert. In der Regel führen erfahrene Tontechniker den Remix durch, denn jedes Instrument soll seiner Bedeutung nach auf dem Endprodukt vertreten sein. Oft finden für den Remix neben hochwertigen Studioboxen auch einfache Monitorboxen Verwendung, um den Zusammenklang unter "normalen" Bedingungen zu testen. Schließlich soll die produzierte Musik im Autoradio ebenso gut klingen wie auf einer High-End-Anlage.

Neben der Mehrspuraufnahme, bei der unter Umständen alle Stimmen hintereinander aufgenommen werden, hat sich in den letzten Jahren die Kunstkopfaufnahme durchgesetzt. Bei diesem Verfahren sind die Rezeptionsparameter des menschlichen Ohres im Kunstkopf nachgebildet, so daß die Aufnahme eine möglichst naturgetreue akustische Wiedergabe ermöglicht. Die Musik wird dann live gespielt und klingt entsprechend lebendiger. Natürlich muß bei jedem Schnitzer die gesamte Aufnahme wiederholt werden.

### **Mischpult**

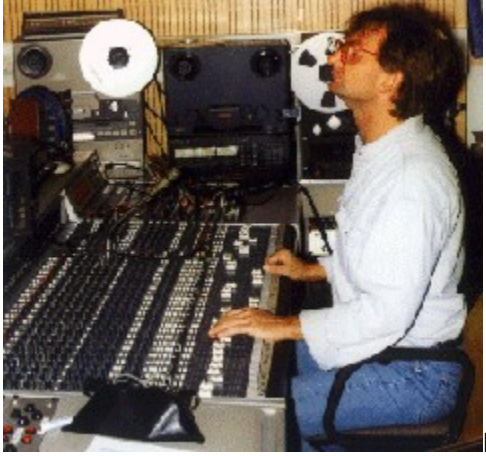

Kernstück eines jeden Studios ist das Mischpult. Je nach Preis

und Qualität dieses Mixers hört man die aufgenommenen Instrumente mehr oder weniger (be)rauschend.

Über die Line- und Mikroeingänge erreichen die Schallquellen den Mixer und werden von dort in die Mehrspurmaschine geleitet. Umgekehrt liefert die Mehrspurmaschine bereits aufgenommene Signale, die über den Mixer verarbeitet werden. Zum Beispiel möchte ein Pianist an einer bestimmten Stelle sein Solo ausbessern. Zu diesem Zweck hört er einige Spuren im PLAY-Modus, damit er sich musikalisch orientieren kann. An der Ausbesserungsstelle angekommen, drückt der Tonmeister REC und die neuen Töne werden eingespielt. Danach muß eine geeignete Stelle gefunden werden, um aus dem REC-Modus wieder rauszugehen, denn sonst wird die erste Aufnahme auf der Spur komplett überspielt. Das hört sich eigentlich ganz einfach an, ist es aber nicht, denn bei diesen sog. Overdubs ist absolutes Feingefühl angesagt.

#### **Sound und Klangregelung**

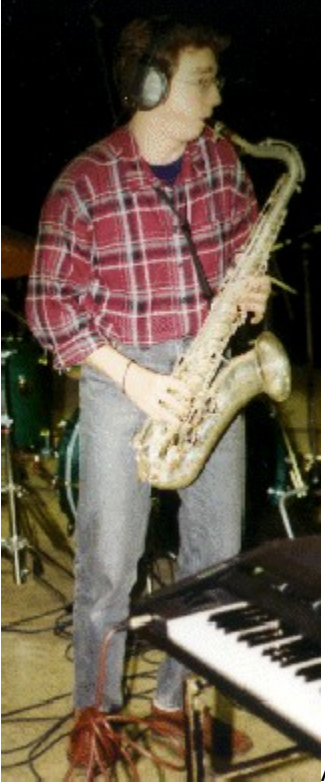

An diesem Punkt scheiden sich bekanntlich die Geister, denn Klang ist natürlich auch eine Geschmackssache. Fest steht aber, daß ein gutes Mischpult weniger rauscht und den natürlichen Klang des Instruments besser erfassen kann, soweit die Peripheriegeräte den gleichen Qualitätsstandard aufweisen. Wenn man ausschließlich mit elektronischen Sounds arbeitet, spielt der Qualitätsverlust praktisch keine Rolle mehr, denn die digitalen Informationen bleiben bis zum Endmix ohne Veränderungen erhalten. Bei analogen Signalen muß bereits bei der Aufnahme mit Höhenverlusten gerechnet werden. Der Remix stellt dann die zweite Generation des Tonmaterials dar und bringt automatisch weitere Qualitätsverluste mit sich. Neben den technischen Voraussetzungen einer Produktion spielen die individuellen Soundvorstellungen des Toningenieurs die entscheidende Rolle beim Klang der Musik. Dabei kommt es auf die Lautstärkeverhältnisse der einzelnen Instrumente an und vor

allem die räumlichen Ebenen. Damit sind verschiedene Hallzeiten und Halltiefen gemeint, die den einzelnen Instrumenten unterschiedliche Positionen im akustischen Raum zuordnen. Moderne Digitaleffekte sind in der Lage, unterschiedliche Räume, ja sogar Bauarten und die Materialbeschaffenheit zu simulieren. Ebenfalls wichtig ist die Verteilung der Frequenzspektren. Wenn zum Beispiel im unteren Mittenbereich eine Rockgitarre mit einem angezerrten Sound herumwirbelt, dann kommt ein ebenfalls tief klingendes Keyboard kaum noch zur Geltung. Es kann sogar vorkommen, daß die Klänge sich gegenseitig auslöschen. In einem solchen Fall muß entweder eine frequenzmäßige Differenzierung mit einer parametrischen Klangregelung erfolgen oder das Arrangement überprüft werden. Oft genug liegen die klanglichen Fehler bei der Instrumentierung, denn eine sauber gespielte Musik muß bei den richtigen Lautstärkeverhältnissen bereits ohne Klangregelung und Effekte klingen. Der gute Sound hängt also nicht nur von der technischen Ausstattung ab, sondern ist gerade bei den modernen Produktionen eine Frage des Arrangements. Der Jazzmusiker und Produzent Quincy Jones hat einmal gesagt: wenn man mehr als 24 Spuren für eine Produktion braucht, dann stimmt etwas mit der Musik nicht.

### **PC-Studio**

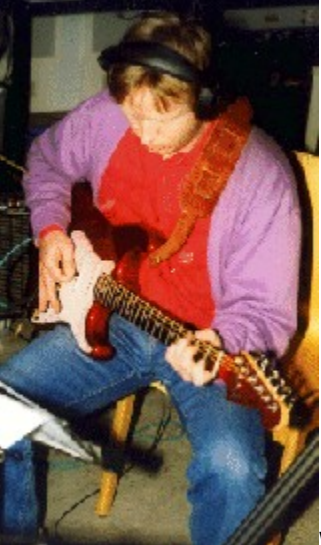

Was hat das Ganze mit einem PC-Studio zu tun? Eine ganze Menge, denn die Software simuliert ein komplettes Studio. Sie finden bei den meisten Sequencer-Programmen ein Mischpult, eine Mehrspurmaschine, Klangeffekte und vieles mehr. Darüber hinaus sind viele Sequencer mit einem Notenprogramm ausgestattet, das die eingespielten Töne automatisch in Noten umwandelt und jegliche Form der Bearbeitung zuläßt. Im Grunde genommen sind dies bessere Studiobedingungen als jemals zuvor. Wenn es trotzdem nicht gleich so klingt wie bei Phil Collins, dann seien Sie bitte nicht enttäuscht. Rein technisch liegen natürlich noch Welten zwischen den Profistudios und den PC-Applikationen; aber mindestens ebenso wichtig sind die musikalischen Voraussetzungen. Phil Collins zum Beispiel hat seine 20 Jahre Berufserfahrung hinter sich und läßt die technischen Angelegenkeiten von entsprechenden Fachkräften erledigen. Sie als Einsteiger oder auch fortgeschrittener PC-Musiker verbinden diverse Berufe in einer Person: PC-Anwender, Musiker, Tontechniker, Arrangeur und Produzent. Dies ist schon eine gewaltige Herausforderung, aber das Wichtigste ist, daß es Spaß macht. Und jeder, der sich mit einem PC-Studio beschäftigt, sollte sich auch mal ein Profi-Studio anschauen, um die Gemeinsamkeiten und die Unterschiede zu entdecken.

*Harald Wehnhardt*

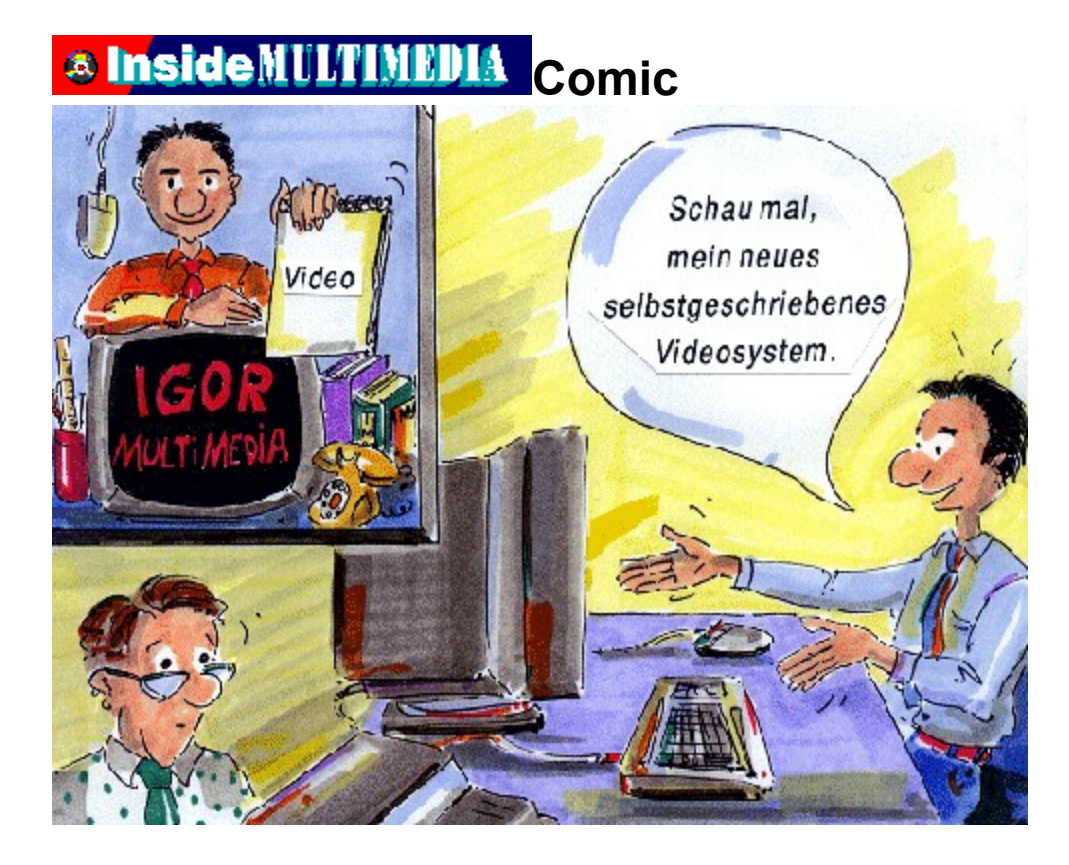

# **& Inside MULTIMEDIA** Comic

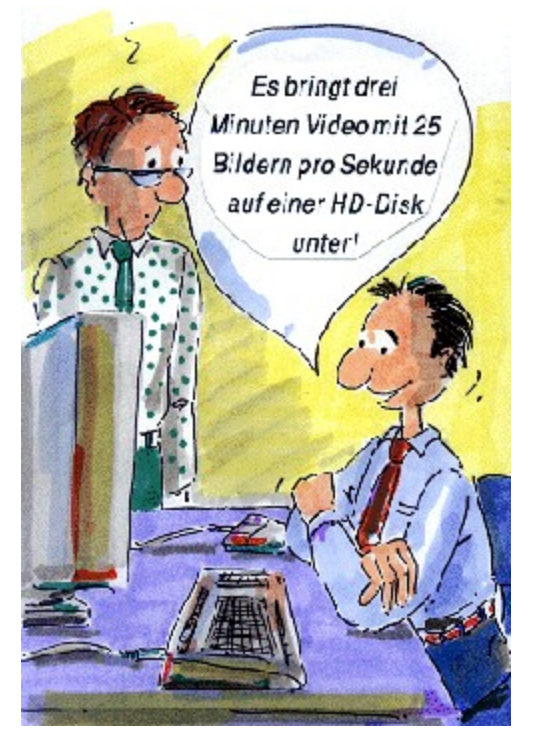

# **& Inside MULTIMEDIA** Comic

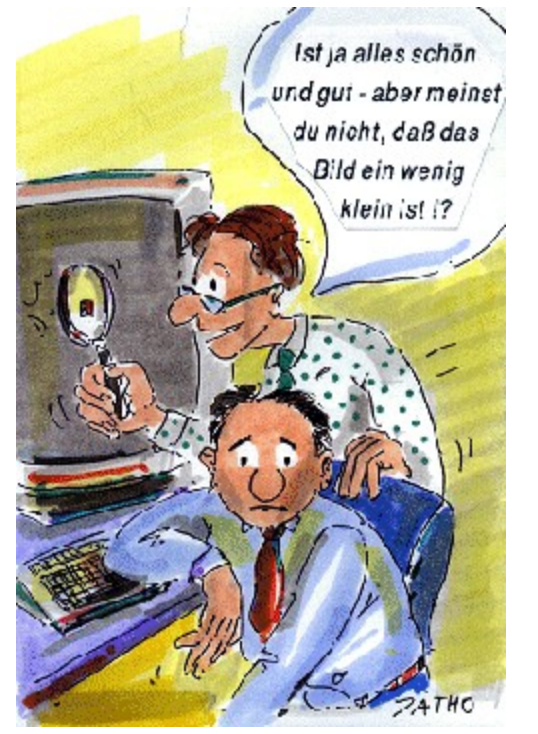

## **& Inside MULTIMEDIA** Hobby

**Die Hobbyseite**

### **Computer kreativ**

**Auch wenn es nach wie vor Stimmen gibt, die das Gegenteil behaupten: der PC ist ein exquisites Werkzeug, um kreativ tätig zu sein.**

Es gibt jede Menge PC-Besitzer, die aus reinem Spaß an der Freude Komponieren, Raytracing-Bilder und -Animationen herstellen, Videos drehen und, und, und. Wir haben ein paar Beispiele dafür, was man mit dem PC so alles anstellen kann, für Sie zusammengestellt. Viel Spaß dabei.

### **HAPPY.WAV**

{ewr MVMCI2, ViewerMCI, [device WaveAudio][stdcontrol][caption 'HAPPY.WAV']snd.wav}Das vorliegende Demo entstand im Fr<sup>n</sup>hjahr 1992 in Harare (Zimbabwe). Im Rahmen eines Workshops zur Studiotechnik wurde eine traditionelle Melodie in der Originalsprache Shona aus der Kultur der Shona genommen und mit Hilfe des Sequencer-Programms CUBASE bearbeitet. Im Original wird das Lied ohne Begleitung gesungen, und zwar bei freudigen AnlΣssen. Inhaltlich geht es um Feiern, Tanzen und Trinken.

### **Aufnahme und Arrangement**

Die Melodie wurde leicht modifiziert, damit sie mit drei Grundakkorden harmonisiert werden konnte. In diesem Fall H Dur, E Dur und Fis Dur. Ein zweitaktiges Drumpattern aus der Rhythmusmaschine sorgt f<sup>n</sup>r den Groove. Auf dem Sequenzer wurde eine zweitaktige Basslinie eingegeben und die Akkorde mit einer Western-Gitarre gespielt. Zum Schlu▀ kam der Gesang unisono aufs Band, und der Song war fertig. Wir haben ihn einfach Happy-Song getauft oder in Shona Pemberera, das bedeutet Tanzen. Anschlie▀end wurde der Song gesampelt und als WAV-Datei abgespeichert.

*haw*

### **ZAUBER1.AVI**

{ewr MVMCI2, ViewerMCI, [device AVIVideo][stdcontrol][caption 'ZAUBER1.AVI']vid.avi}Wer hat sich nicht schon mal gewnscht, in bestimmten Situationen einfach verschwinden zu  $k+n$ nen (z.B. wenn viel Arbeit droht)? Nun, zumindest als Filmtrick ist das m÷glich. "Was Hollywood kann, das kann ich auch". Das war die Geburtsstunde dieses Videos.

### **So geht┤s**

ZunΣchst habe ich mich selbst in einer Zimmerecke stehend gefilmt. Anschlie▀end wurde nur die Zimmerecke auf Kassette gebannt. Beide Filmteile wurden "brigens im Hochformat hergestellt (siehe auch Tips & Tricks). Zwei Bilder (das letzte Bild der ersten und das erste Bild der zweiten Sequenz) wurden dann mit VidEdit extrahiert und in eine Bildverarbeitung geladen. Dort wurde die Hauptfigur des Films (nΣmlich ich) freigestellt und mehrfach verkleinert. Aus diesen Verkleinerungen und dem ersten Bild der zweiten Sequenz entstanden dann im nΣchsten Schritt die Bilder mit dem Schrumpfvorgang (insgesamt 13). Der Rest war einfach: Die beiden Videosequenzen brauchten dann nur noch mit den Einzelbildern (als DIB-Sequenz) zusammengeschnitten zu werden. Hokus Pokus!

**osc**

### **ZAUBER2.AVI**

{ewr MVMCI2, ViewerMCI, [device AVIVideo][stdcontrol][caption 'ZAUBER2.AVI']vid.avi}Der Wunsch, einfach verschwinden zu k÷nnen, stand auch bei der Idee zu diesem Video Pate. Diesmal sollte es aber ein "richtiges" Verschwinden sein.

### **Gemorpht**

Wie beim ersten Video wurden auch hier zwei Sequenzen aufgenommen. Also einmal der leere Stuhl und einmal der "besetzte". Und auch hier wurden zwei Einzelbilder extrahiert. Diesmal war aber ein Morphing-Programm (Photomorph oder WinImages Morph) notwendig, um den Effekt zu erreichen. Dabei wurden keine Punkte zur Verformung markiert, so da<sup>■</sup> das Programm eine einfache <sub>■</sub>berblendung hergestellt hat (25 Einzelbilder). Anschlie<sup>■</sup>end wurden die Einzelbilder mit den beiden Video-Teilen zusammengeschnitten -- et voilα! Sie sehen, Videotricks mit Video frr Windows sind gar nicht so schwierig.

*osc*

### **Und wie steht┤s mit Ihnen?**

Haben Sie ebenfalls Videos, schicke Bilder, Sounds, Musiken, Animationen oder Σhnliches selbst hergestellt? Wollen Sie Ihre Arbeiten einer breiten Leserschaft zugΣnglich machen? Darnber fachsimpeln oder einfach nur Kontakt zu Gleichgesinnten aufnehmen? Prima, dann schicken Sie uns Ihre Werke zu. Wir werden sie in Zukunft an dieser Stelle ver÷ffentlichen. Schreiben Sie ein paar Zeilen "ber sich selbst, die Entstehungsgeschichte Ihres Werkes und dar"ber, welche Arbeitsmittel (Programme, Hardware usw.) Sie zur Herstellung benutzt haben. Wir freuen uns darauf (und mit uns viele Leser, da sind wir sicher).

*Ihre Redaktion.*

# **<b>A** Inside MULTIMEDIA Im Blickpunkt

**Grundlagen Festplatten**

### **Moderne Festplatten-Technologie**

**Harte Scheiben fⁿr weiche Ware**

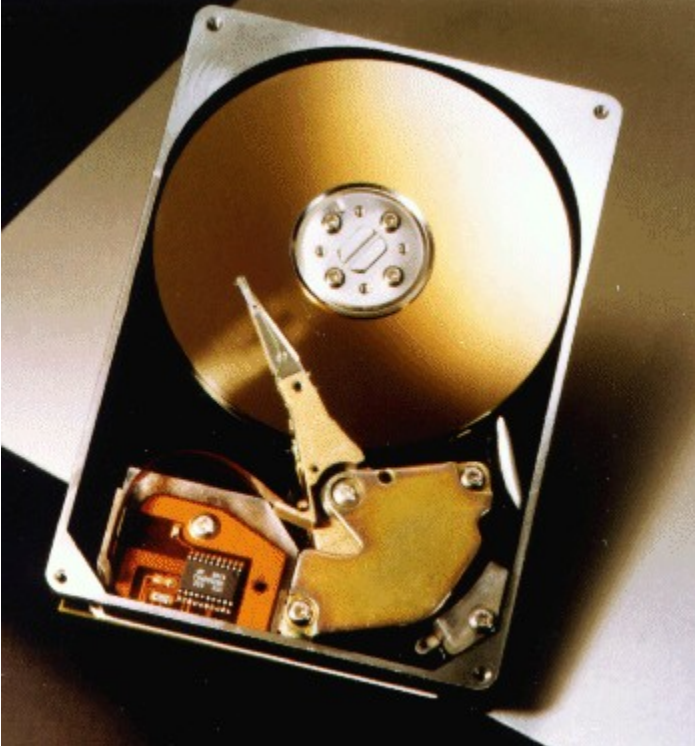

Festplatten sind heute in fast jedem PC

eingebaut. Sie speichern Programme, wichtige Personal-Daten, Grafiken oder auch ganze Musikst<sup>n</sup>cke. Aber was ist eigentlich eine Festplatte? Warum kann sie soviel mehr Daten speichern als eine Diskette, und wie mache ich meine Festplatte schneller?

Jeder PC-Besitzer kennt sie, die meisten ben÷tigen sie regelmΣ▀ig zur Installation von neuen Programmen und zur Datensicherung: die Disketten. Fast genauso bekannt und ebenso verbreitet sind die Festplatten, die als internes Speichermedium Ihrem Rechner Unmengen an Informationen zur Verf"gung stellen k÷nnen. Die meisten PC-Nutzer wissen aber nur wenig "ber die Hintergr"nde dieser Speichermedien, <sup>n</sup>ber die Technologien, mit denen die Daten aufgezeichnet oder wieder gelesen werden k÷nnen. Meist wird man erst dann damit konfrontiert, wenn Fehler auftreten oder wenn man sich eine neue (oder zweite) Festplatte in seinen PC einbauen m÷chte. Und urpl÷tzlich str÷mt eine Vielzahl von Fachbegriffen auf einen ein. Da wird von Aufzeichnungsverfahren gesprochen, von IDE- oder SCSI-Festplatten, Sektoren, Spuren, Zylindern, K÷pfen und so weiter. Dazu benutzen die (meist selbsternannten) Fachleute eine Terminologie, die nicht gerade dazu beitrΣgt, das Thema verstΣndlich zu machen.

Dabei ist eigentlich alles ganz einfach. Vielleicht haben Sie schon einmal eine alte Diskette ge÷ffnet, die Kunstoffh<sup>n</sup>lle entfernt und sich die "Innereien" angeschaut. Falls nicht, tun Sie es ruhig einmal! Solange Sie eine alte, nicht mehr benutzbare Diskette dafr nehmen, k÷nnen Sie nichts kaputt machen.

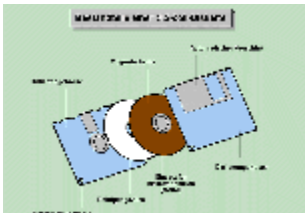

Das Herz der Diskette ist eine kreisrunde, braune Scheibe, die mit einem magnetisierbaren Material beschichtet ist (Bild 1). Diese Scheibe hat entweder in der Mitte ein Loch (bei einer 5 1/4 Zoll-Diskette) oder einen Einsatz aus Metall, der entfernt an einen Knopf erinnert (bei der 3,5 Zoll-Diskette). Beides - Loch oder Knopf - dient der Aufnahme des Antriebsmechanismus, mit dem die Scheibe im Diskettenlaufwerk gedreht wird. Die Art des Antriebs ist vergleichbar mit dem Antrieb einer CD oder einer Schallplatte, die ja ebenfalls <sup>n</sup>ber eine entsprechende <sub>Ir</sub>ffnung in der Mitte der Scheibe angetrieben und gedreht werden. Bei der Drehung der Diskette wird ein sogenannter Schreib-/Lesekopf <sup>n</sup>ber die DiskettenoberflΣche gef<sup>n</sup>hrt, um die gespeicherten Daten zu lesen oder neue Daten zu speichern. Auch hier kann man wieder eine Analogie zur Schallplatte herstellen, bei der der Kopf mit der Nadel die Platte spiralf÷rmig abtastet.

Anders als bei der Schallplatte ber<sup>n</sup>hrt der Schreib-/Lesekopf die Diskette beim Lesen und Schreiben jedoch nicht, da die Daten ja nicht "eingeritzt", sondern in Form von magnetischen Feldern auf der Magnetschicht der Diskette gespeichert sind. Auch ist die Organisation der Informationen auf der Diskette nicht spiralf÷rmig, sondern die Daten sind innerhalb von gedachten Kreisen (den sogenannten Spuren) abgelegt. Der Schreib-/Lesekopf fΣhrt beim Schreiben entlang dieser Kreise und erzeugt ein wechselndes Magnetfeld, entsprechend den zu schreibenden Daten. Die -nderungen des Magnetfeldes werden auf die Magnetschicht <sup>n</sup>bertragen und k÷nnen beim Lesen wieder gemessen und in die zugeh÷rigen Daten umgewandelt werden. Jede Spur ist nochmals in kleinere Abschnitte unterteilt, die sogenannten Sektoren (Bild 2). Immer wenn Daten gespeichert werden, wird mindestens ein Sektor belegt. Er stellt quasi die kleinste Speichereinheit auf der Diskette dar. Damit aber nberhaupt Daten gespeichert werden k÷nnen, mu■ die Einteilung in Spuren und Sektoren bereits vorhanden sein. Da unterschiedliche Computersysteme meist auch eine unterschiedliche Anzahl von Spuren und Sektoren benutzen, wird diese Einteilung nicht vom Hersteller vorgenommen, sondern vom Anwender selbst: er mu■ seine Disketten "formatieren". Wenn Sie also zum Beispiel mit dem DOS-Befehl FORMAT eine Ihrer Disketten formatieren, veranlassen Sie den Computer, eine ganz bestimmte Einteilung von Spuren und Sektoren auf die Diskette zu nbertragen.

#### **Gestapelte Disketten**

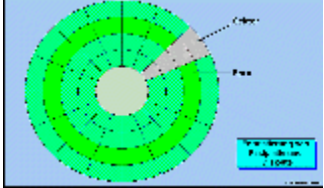

Festplatten sind im Prinzip nichts anderes als mehrere Disketten-Scheiben, die man <sup>n</sup>bereinander gestapelt hat. Allerdings sind die Magnetscheiben der Festplatten aus hΣrteren Materialien als bei den Disketten (meist aus Aluminium). Aber wie in einem Diskettenlaufwerk drehen sich diese Scheiben unter je einem Schreib-/Lesekopf (Bild 3). Auch die Daten werden nach dem gleichen Verfahren auf dem DatentrΣger abgelegt wie bei einer Diskette. Festplatten k÷nnen jedoch bei vergleichbarer Gr÷▀e bedeutend mehr Informationen speichern, da sie eine Reihe von speziellen Techniken zur Beschleunigung der Schreib-/LesevorgΣnge und zur Erh÷hung der SpeicherkapazitΣten nutzen. Erstens ist die Umdrehungsgeschwindigkeit im Vergleich zu zirca 300 Umdrehungen pro Minute, mit denen eine Diskette im Laufwerk gedreht wird, um das Zw÷lffache h÷her. Eine Festplatte dreht in der Regel mit 3600 Umdrehungen pro Minute. Die Geschwindigkeit, mit der gelesen und geschrieben wird, ist dadurch ebenfalls erheblich h÷her. Dann konnte die Anzahl der Spuren und Sektoren pro DatentrΣger vergr÷<sup>■</sup>ert werden.

Durch eine Verbesserung der magnetischen Eigenschaften der DatentrΣgerbeschichtung wurde die "Dichte" der Daten erheblich gr÷▀er. Und nicht zuletzt fⁿhrt der gleichzeitige Einsatz mehrerer

Datentr∑ger (Scheiben) in einem "Stapel" ebenfalls zu einer Steigerung der Speicherkapazit∑t. Noch h÷here Umdrehungsgeschwindigkeiten (zum Beispiel 4500 U/min oder gar noch mehr) und weitere Verbesserungen der Speicherdichte lassen zuknnftig aber auch kleinere und kompaktere Festplattenkonstruktionen zu, als sie bislang "blich waren.

Aber nicht nur die Verbesserung der Technik tr∑gt dazu bei, da<sup>■</sup> Festplatten immer kleiner werden und trotzdem mehr Daten aufnehmen k÷nnen. Auch das sogenannte Aufzeichnungsverfahren spielt eine gewichtige Rolle. Die Informationen k÷nnen nΣmlich nicht einfach Bit fr Bit auf die Magnetschichten einer Festplatte "bertragen werden. Der Festplatten-Controller - die Steuereinheit, die fnr die Berwachung der Operationen und des Datentransfers von und zur Festplatte zust∑ndig ist - braucht bestimmte Anhaltspunkte, um sich auf der Festplatte zu orientieren und die Daten wiederzufinden.

Stellen Sie sich vor, Sie bef∑nden sich in einer Stadt, in der alle H∑user aneinandergereiht sind und nur durch zwei Farbt÷ne (entsprechend der "0" und der "1" der Daten) unterschieden werden k÷nnen. Zus∑tzlich sind alle Stra<sup>me</sup>en gleich angelegt und tragen keine Namen. Sie dnrften einige Schwierigkeiten haben, ohne Stadtplan und Anhaltspunkte ein bestimmtes Haus in einer bestimmten Stra e zu finden, um dort beispielsweise etwas abzuholen. Genauso ginge es dem Festplatten-Controller, w<sup>n</sup>rde er sich nicht seinen eigenen Stadtplan und seine eigenen Orientierungspunkte auf der Festplatte schaffen, indem er die Daten, bevor sie gespeichert werden, nach einem festgelegten Verfahren verschl<sup>n</sup>sselt. Die popul∑rsten Aufzeichnungsverfahren sind die MFM-, RLL- und ARLL-Kodierungen.

### **Schneller Datentransfer**

Immer dann, wenn es um Geschwindigkeit beim Datenaustausch zwischen zwei Komponenten eines Computersystems geht, kommt den Verbindungsstellen, wo beide sich quasi "ber"hren", eine gro<sup>m</sup>e Bedeutung zu. Diese Verbindungsstellen - allgemein als Schnittstelle bezeichnet - sind meist in den Controller eingebaut und m<sup>n</sup>ssen auf die verwendete Festplatte und deren Technologie-Standard abgestimmt sein. Es gibt zwar auch hier wieder eine Vielzahl verschiedener Schnittstellen-Systeme, aber einige wenige sind so weit verbreitet, da man sie durchaus als Standard bezeichnen kann (siehe Textbox "Schnittstellen-Standards").

GebrΣuchliche Schnittstellen sind unter den Bezeichnungen ST-506/412, ESDI, SCSI und IDE bekannt. Gerade die letztere ist in den meisten PCs zu finden, da sie preiswert herzustellen ist und komplikationslos in jeden PC integriert werden kann. Der Vorteil von IDE-Platten liegt darin, da<sup>ter</sup> sie nach au eine AT-Schnittstelle anbieten und damit von fast jedem Rechner-BIOS akzeptiert werden, intern k÷nnen sie aber jedes beliebige Format und Aufzeichnungsverfahren verwenden. Meist benutzen die heutigen IDE-Platten RLL- oder ARLL-Kodierungen. Aber auch andere, beispielsweise spurabhΣngige Formatierungen kommen zum Einsatz. Die Plattenelektronik "bernimmt dabei beispielsweise die Umrechnung der 26 (oder 34) Sektoren auf 17 Sektoren, wie sie vom Rechner erwartet werden; fr den PC hat die interne Organisation der IDE-Platte keine Bedeutung. Das erleichtert nat<sup>n</sup>rlich die Einbindung und Aufr<sup>n</sup>stung der Festplatten und macht sie letztendlich auch preiswerter.

### Geschwindigkeitsmesser

Neben der Schnittstelle und dem Controller, der zum Einsatz kommt, ist die sogenannte mittlere Zugriffszeit ein weiteres wichtiges Kriterium fr die Beurteilung der Geschwindigkeit von Festplatten. Sie gibt an, wie lange das Laufwerk im Durchschnitt ben÷tigt, um eine beliebige Information auf der Festplatte zu finden. Diese Zeitangabe beschreibt sowohl das mechanische Verhalten der Platte beim Schreiben und Lesen (Bewegung des Schreib-/Lesekopfes, Starten eines Schrittmotors zur Positionierung und "Abbremsen" desselben, wenn die gewnnschte Position erreicht wurde) als auch die elektronische Komponente, die *bersetzung der Positionen und die Kodierung/Dekodierung der* gespeicherten oder gelesenen Informationen. Mittlere Zugriffszeiten von zirca 20 ms deuten auf langsame Plattenlaufwerke hin, schnelle Platten liegen heute bei 10-15 ms.

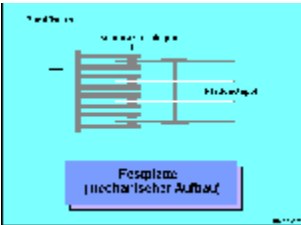

Gemessen werden diese Zugriffszeiten mit speziellen Programmen, die festgelegte Algorithmen f<sup>n</sup>r den Zugriff auf die einzelnen Spuren und Sektoren der Festplatten benutzen und neben der mittleren Zugriffszeit auch verschiedene andere Daten <sup>n</sup>ber die verwendete Festplatte ermitteln k÷nnen. Solche Programme werden allgemein als Benchmark-Programme bezeichnet. Leider sind die mit diesen Programmen ermittelten Werte nicht immer miteinander vergleichbar, da unterschiedliche Testdaten und Ausgangsvoraussetzungen angenommen werden. Bekannte und anerkannte Benchmark-Programme sind beispielsweise in den Programmpaketen PC-Tools und NORTON-Utilities enthalten. Auch auf dem Shareware-Markt tummelt sich eine Vielzahl von Testprogrammen, die Ihnen entsprechende Informationen <sup>n</sup>ber Ihre Festplatte geben k÷nnen.

{ewr MVMCI2, ViewerMCI, [device AVIVideo][stdcontrol]vid.avi}Aber selbst eine langsame Festplatte, die trotz optimaler Abstimmung von Controller, Schnittstelle und Plattenmechanik nicht die f<sup>n</sup>r bestimmte Anwendungen erforderliche Leistung bringt, IΣ<sup>■</sup>t sich durch einen sogenannten Cache-Speicher noch beschleunigen. Dieser Cache-Speicher ist ein Pufferbereich, der entweder vom Controller bereitgestellt oder aber vom Arbeitsspeicher des Rechners abgezweigt wird. In diese Pufferbereiche kann der Controller einen Teil der auf der Platte gespeicherten Daten "vorlesen" und dem Rechner auf Anfrage viel schneller zur Verfngung stellen, als wenn er sie nochmals von der Platte lesen m<sup>n■</sup>te. --hnlich funktioniert es beim Schreiben: wenn der Rechner Daten auf die Platte speichern m÷chte, schreibt der Controller diese zunΣchst in den Cache und meldet, da<sup>■</sup> die Daten gespeichert sind. WΣhrend der Computer dann schon weiterarbeiten kann, speichert der Controller "in aller Ruhe" die Daten auf die Platte.

Cache-Speicher k÷nnen sowohl als Hardware-L÷sung, in Form von zusΣtzlichen RAM-Bausteinen auf der Controller-Karte, oder als Software-L÷sung mit entsprechendem Cache-Programm im Arbeitsspeicher des Rechners realisiert werden. Ein Beispiel f<sup>n</sup>r ein Programm, da<sup>■</sup> Sie zur Einrichtung eines Software-Cache einsetzen k÷nnen, ist das zu MS-DOS und MS-Windows geh÷rende SMARTDRV.EXE.

### **Vorbeugen ist besser als ...**

{ewr MVMCI2, ViewerMCI, [device AVIVideo][stdcontrol]vid.avi}Obwohl die heutige Festplattentechnik bereits sehr weit entwickelt ist, kann es hin und wieder zu "UnfΣllen" und Fehlern kommen, die zum Verlust wichtiger Daten f<sup>n</sup>hren. Besonders der sogenannte Headcrash der Schreib-/Lesekopf ber<sup>n</sup>hrt die PlattenoberflΣche und beschΣdigt die Magnetschicht der Platte ist sehr gef™rchtet. Er wird meist durch St÷<sup>■</sup>e oder Vibrationen ausgel÷st, also beispielsweise durch einen unbeabsichtigten Schlag auf oder gegen den Rechner im Betrieb, durch das Fallenlassen beim Transport oder beim Einbau der Festplatte.

Seien Sie also besonders vorsichtig, wenn Sie Ihren Rechner bewegen, insbesondere wenn er im Betrieb ist - auch wenn Sie ihn nur auf Ihrem Schreibtisch an eine andere Stelle schieben m÷chten. Schalten Sie ihn vorher ab! Moderne Festplatten bewegen die Schreib-/Lesek÷pfe beim Abschalten in eine Position, in der sie keinen Schaden anrichten k÷nnen (sie werden "geparkt"). Aber selbst bei aller Vorsicht lassen sich mechanische Defekte nie ganz ausschlie▀en, deshalb sollten Sie Ihre Daten zusΣtzlich regelmΣ▀ig sichern: entweder auf Diskette oder mit speziellen DatensicherungsgerΣten auf ein Magnetband. Im Falle des Datenverlustes haben Sie dann immer eine Kopie Ihrer Daten verf<sup>n</sup>gbar, die Sie wieder aufspielen und verwenden k÷nnen.

*Norbert Finke*

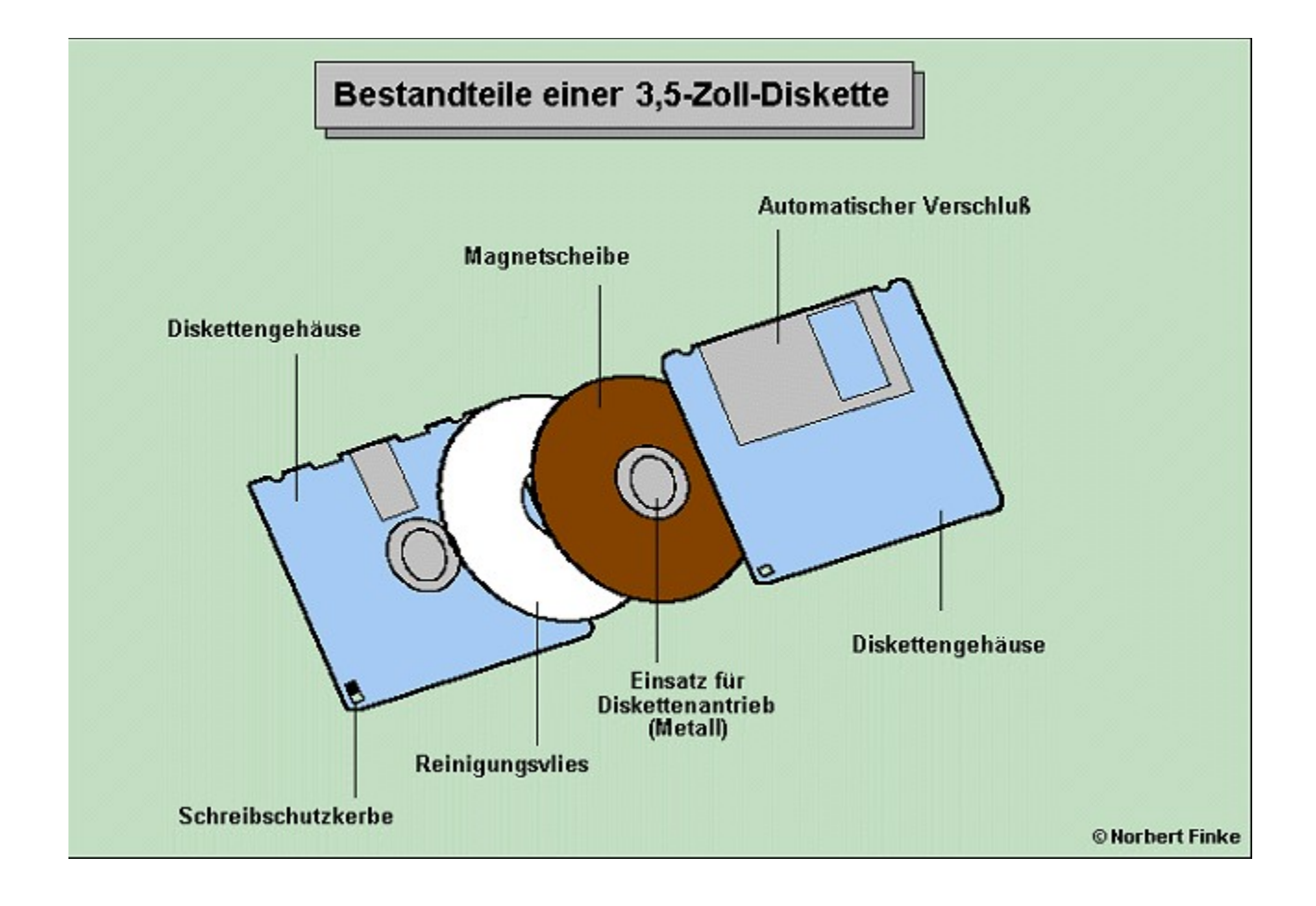

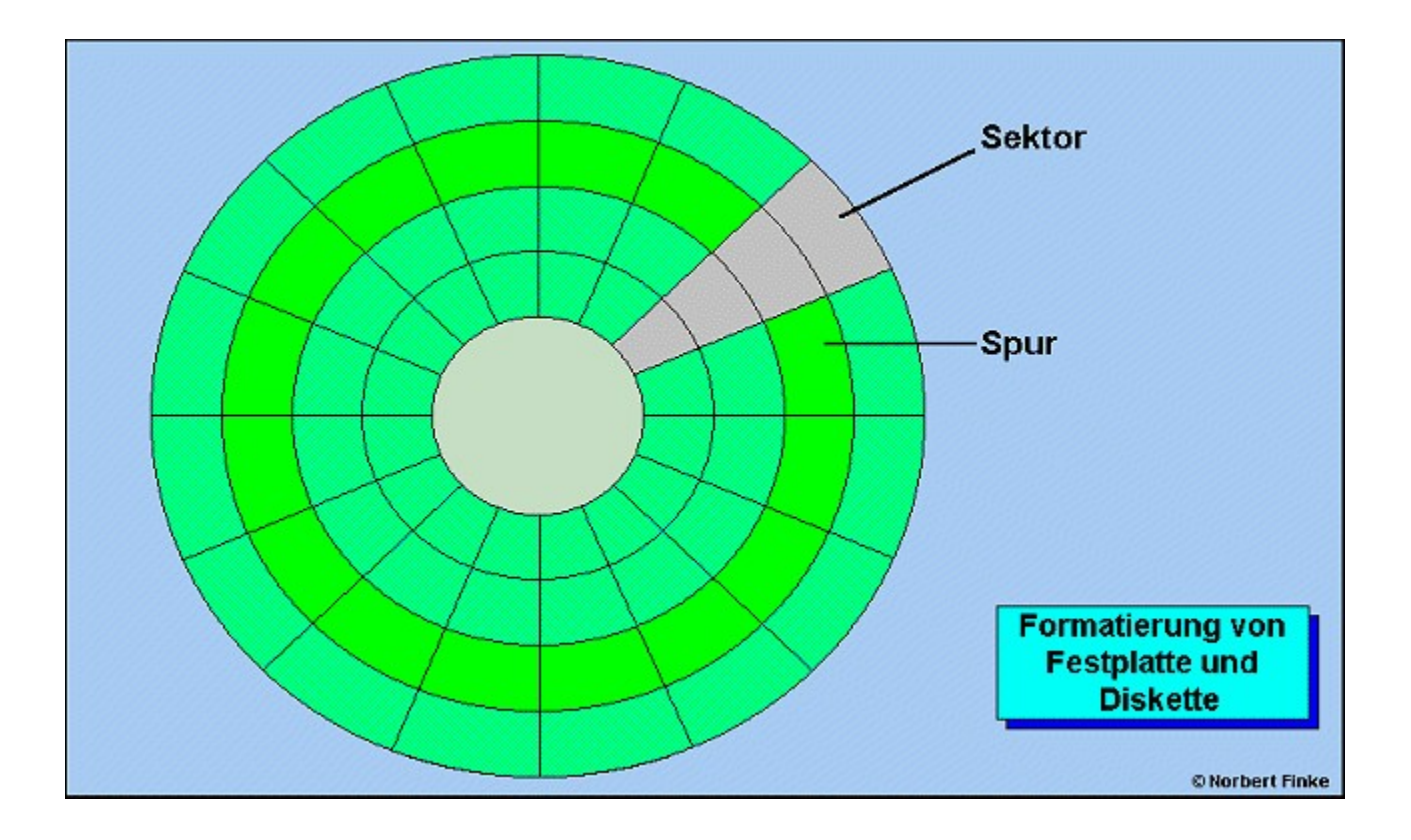

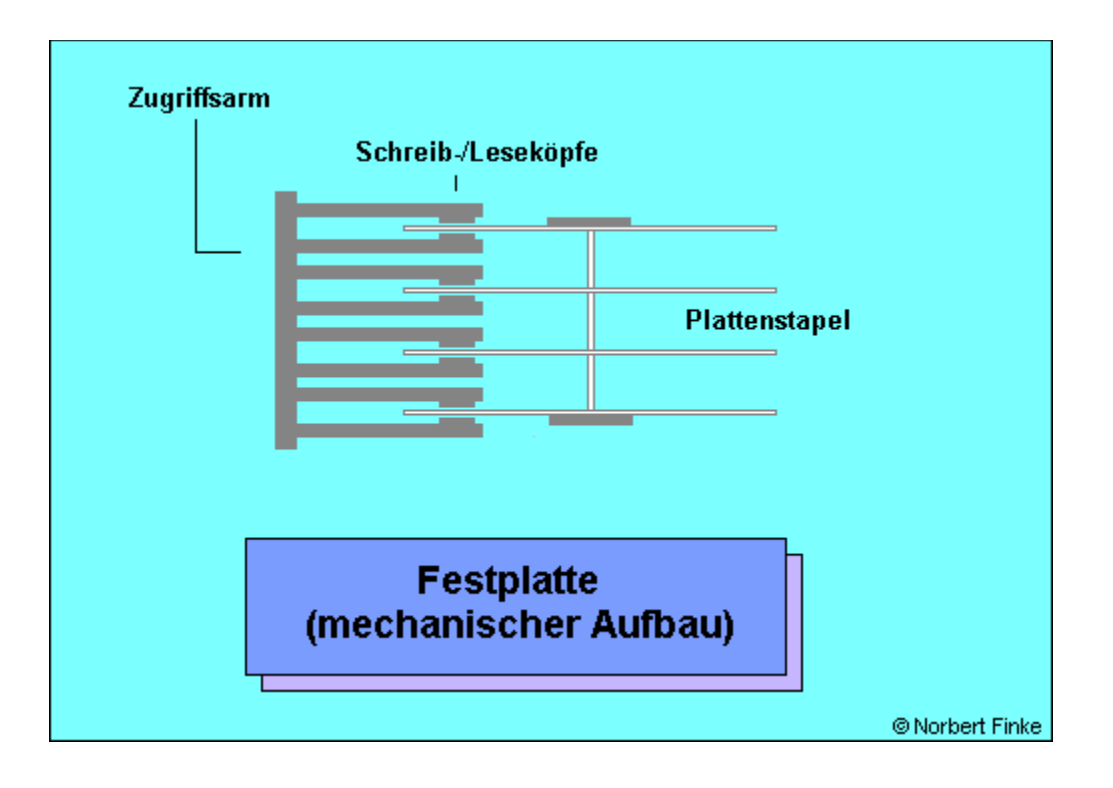

## **& Inside MULTIMEDIA Werkstatt**

**Einbau einer zweiten Festplatte**

### **Meister und Sklaven**

**Die Festplatte ist voll? Kein Problem! Wenn Sie mit Schraubendreher und Zange umgehen k÷nnen, ist auch der Einbau einer zweiten Festplatte fⁿr Sie zu bewΣltigen.**

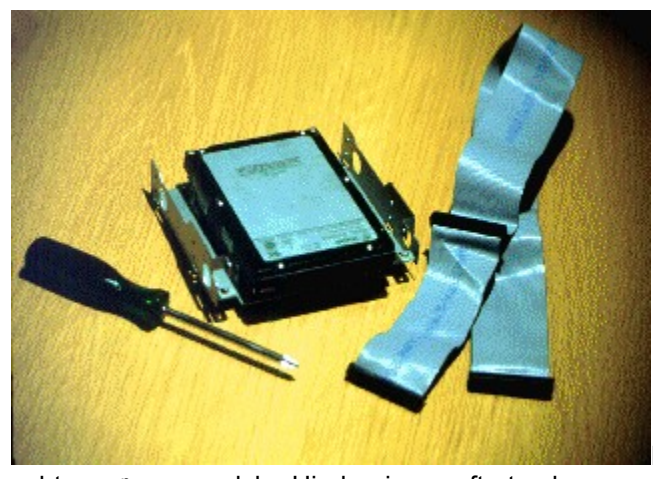

Der folgende Beitrag zeigt Ihnen, worauf Sie

achten mⁿssen, welche Hindernisse auftreten k÷nnen und wie Sie diese umgehen. Bevor Sie an die Arbeit gehen, pr<sup>n</sup>fen Sie zunΣchst, ob Ihr PC <sup>n</sup>berhaupt den Einbau einer zweiten Festplatte zulΣ▀t. Sie ben÷tigen dazu mindestens einen freien Laufwerksschacht und einen Festplatten-Controller, der zwei Festplatten betreiben kann.

Welche Schnittstelle benutzt Ihre bereits vorhandene Festplatte? Sie k÷nnen beispielsweise eine IDE-Festplatte nicht an einen ESDI- oder SCSI-Controller anschlie<sup>■</sup>en. Festplatte und Controller m<sup>n</sup>ssen zueinander passen, sonst ist Ihre Einbau-Aktion von vornherein zum Scheitern verurteilt. Informieren Sie sich also unbedingt vor dem Kauf <sup>n</sup>ber den Controller, den Sie in Ihrem Rechner eingebaut haben (Handbuch/HΣndler) und kaufen Sie eine dazu passende Festplatte. Da IDE-Festplatten die wohl am weitesten verbreiteten Platten sein dn ften, werden wir uns in diesem Beitrag auf diesen Typ beschrΣnken.

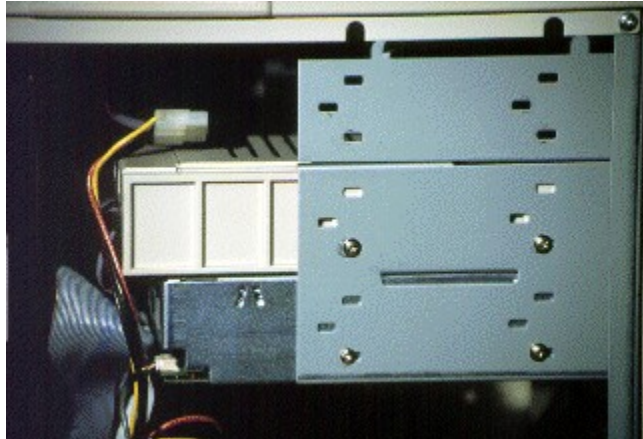

Achten Sie auch auf die Gr÷▀en des

Plattenlaufwerks und des vorgesehenen Einbauschachts. Falls Sie zum Beispiel eine 3,5-Zoll-Festplatte in einen 5,25-Zoll-Schacht einbauen wollen, ben÷tigen Sie einen speziellen Einbaurahmen, den Sie meistens extra kaufen m<sup>n</sup>ssen. Falls in Ihrem Rechner nur noch EinbauschΣchte f<sup>n</sup>r 3,5-Zoll-Platten vorhanden sind, k÷nnen Sie auch nur Laufwerke dieser Gr÷▀e einbauen!

Vereinbaren Sie bereits beim Kauf der neuen Festplatte eine eventuelle R<sup>n</sup>ckgabem÷glichkeit. Es kommt hΣufig vor, da▀ Festplatten insbesondere unterschiedlicher Hersteller nicht miteinander auskommen, sich also nicht zusammen betreiben lassen. Denn trotz aller Standardisierungen kochen viele Hersteller von IDE-Festplatten gerne ihr eigenes S<sup>n</sup>ppchen. Falls Sie sichergehen wollen, entscheiden Sie sich frr Festplatten des gleichen Herstellers, dann dⁿrften eigentlich keine Probleme auftreten.

Bestehen Sie auf einer ausreichenden Dokumentation zur neuen Festplatte, mit der es Ihnen m÷glich ist, diese auch zu installieren. Die Tabellen zu diesem Beitrag enthalten die wichtigsten Daten und die Jumper-Einstellungen fr den Einbau einiger verbreiteter Festplatten-Typen. Die meisten Herstellerfirmen bieten fr Ihre Kunden einen speziellen Datenblatt-Service an meist sogar per Telefax, so da<sup>■</sup> es f<sup>n</sup>r Ihren HΣndler kein Problem sein sollte, ausreichende Informationen zu beschaffen.

### **Gut vorbereitet, ...**

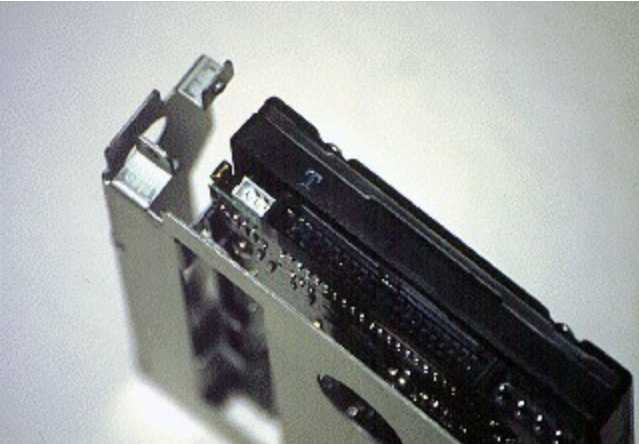

Nachdem Sie die neue Festplatte gekauft haben,

sollten Sie zuerst eine vollstΣndige Datensicherung f<sup>or</sup> Ihre bereits vorhandene Festplatte durchf<sup>n</sup>hren. Falls beim Einbau etwas schiefgehen sollte, haben Sie so auf alle FΣlle Ihre Daten gesichert und k÷nnen Sie spΣter wieder benutzen.

Sie m<sup>n</sup>ssen sich entscheiden, von welcher Ihrer Platten Sie spΣter das System starten (booten) m÷chten. Diese Entscheidung ist f<sup>n</sup>r die richtige Einrichtung und Formatierung der Platte erforderlich; Σltere Rechner erlauben es beispielsweise nicht, von einem anderen Laufwerk als von A: oder C: zu booten. Wenn Sie Ihre neue Festplatte als Boot-Disk nutzen wollen, mu■ das dem Rechnersystem entsprechend mitgeteilt werden; sie wird dann zum Laufwerk C:

Als nΣchstes sollten Sie eine Boot-Diskette erstellen (oft auch Notfall-Diskette genannt), mit der Sie den Rechner starten k÷nnen, auch wenn keine Festplatte verf<sup>n</sup>gbar ist. Eigentlich sollte man aus Sicherheitsgr<sup>n</sup>nden eine solche Diskette immer vorrΣtig haben, damit der Computer auch bei einem eventuellen Festplatten-Ausfall gestartet werden kann. Die Boot-Diskette mu<sup>■</sup> neben den Systemdateien alle wichtigen Programme enthalten, die zum Starten und Einrichten des Rechners erforderlich sind. Schlagen Sie im Zweifelsfall in Ihrem DOS-Handbuch nach, wie eine Boot-Diskette erstellt wird und welche Programme Sie f<sup>n</sup>r Ihr Rechnersystem ben÷tigen.

▄berprⁿfen Sie Ihr ArbeitsgerΣt, und legen Sie alles griffbereit (Bild 1). Neben Ihrer neuen Festplatte nebst Zubeh÷r ben÷tigen Sie mindestens einen Schraubendreher (entsprechend der fre Ihren Rechner benⁿtzten Schrauben) und eine Pinzette oder eine kleine Zange zum Einstellen der Steckbrⁿcken (Jumper). Stellen Sie sicher, da▀ Ihr Rechner ausgeschaltet und das Netzkabel aus der Steckdose gezogen ist!

#### **... schnell eingebaut ...**

Schrauben Sie dann das GehΣuse Ihres Computers auf und lokalisieren Sie die Stellen, wo die alte Festplatte eingebaut ist und wo Sie die neue Platte einsetzen m÷chten (Bild 2). Prnfen Sie, ob das vorhandene 40-polige AT-Bus-Kabel, das die Verbindung zwischen alter Festplatte und Controller-Steckkarte herstellt, lang genug ist und einen Stecker zum Anschlu▀ Ihrer neuen Festplatte besitzt.

Ebenso pr<sup>n</sup>fen Sie das Stromversorgungskabel. Falls eines der Kabel zu kurz sein sollte, m<sup>eme</sup>ten Sie erst ein entsprechendes Kabel bei Ihrem HΣndler besorgen.

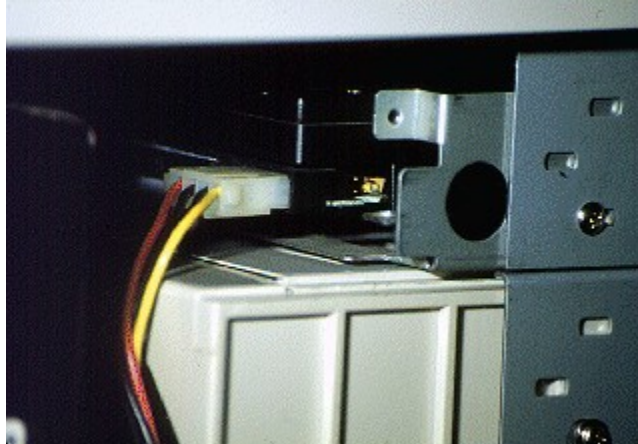

Der nΣchste Schritt ist der eigentlich schwierigste: das Setzen der Steckbrⁿcken. Dazu mⁿssen Sie eventuell auch Ihre alte Festplatte ausbauen, denn dort m<sup>n</sup>ssen Sie die Jumper ebenfalls entsprechend einstellen (Bild 3). Wenn Sie nΣmlich zwei IDE-Festplattenlaufwerke nebeneinander betreiben wollen, mu■ jeweils eine Festplatte als Master und die andere als Slave eingestellt werden. Setzen Sie die Jumper auf den Festplatten entsprechend der Beschreibung zu Ihrer Festplatte oder den Daten in unseren Tabellen. Setzen Sie diejenige Festplatte, die Sie zuk<sup>n</sup>nftig als Boot-Festplatte benutzen m÷chten, als Master, die zweite dementsprechend als Slave.

Danach schieben Sie die neue Festplatte in den vorgesehenen Laufwerksschacht und stecken den Stecker des 40-poligen Kabels auf die zugeh÷rige Steckleiste am Laufwerk. Achten Sie auf die richtige Polung des Kabels; die farbige Markierung bezeichnet die Leitung, die mit Pin 1 der Steckleiste verbunden wird. Dann stellen Sie als nΣchstes die Verbindung zur Stromversorgung des Rechners her und befestigen das Laufwerk an den daf<sup>n</sup>r vorgesehenen Stellen des Laufwerksschachtes. Falls Sie zur Einstellung der Jumper auch Ihre alte Festplatte ausbauen mu▀ten, bauen Sie diese nun wieder ein.

Damit ist der Einbau abgeschlossen. berpr<sup>n</sup>fen Sie noch einmal den Sitz der Laufwerke, Kabel und Steckverbindungen (Bild 5). Wenn alles ordentlich an seinem Platz ist, sollten Sie aus Sicherheitsgr<sup>n</sup>nden den Rechner wieder schlie<sup>■</sup>en und verschrauben auch wenn die meisten versierten Bastler damit warten, bis sie sich versichert haben, da■ alles funktioniert.

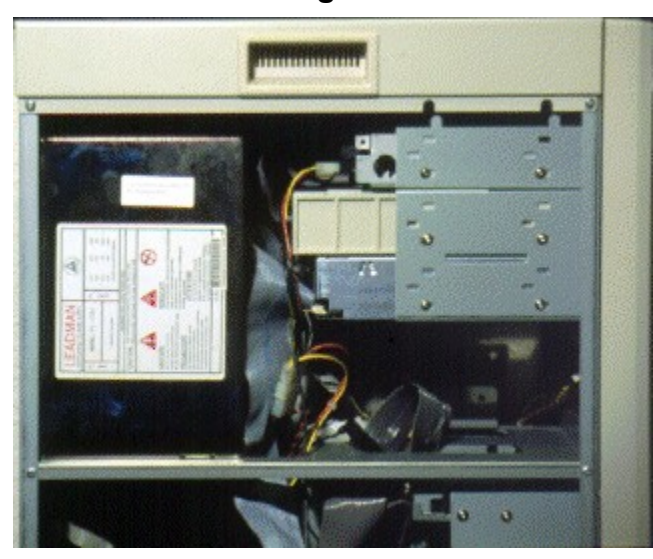

### **... und schon fertig!**

Nachdem die neue Festplatte eingebaut wurde,

mu▀ sie noch dem PC bekannt gemacht werden. Schalten Sie dazu den Rechner ein (Netzkabel einstecken!), und schalten Sie in den SETUP-Modus. Ihr Handbuch gibt Ihnen nΣhere Ausk<sup>n</sup>nfte, wie Sie das erreichen (bei vielen Rechnern m<sup>n</sup>ssen Sie beim Booten des Systems die <Entf>-Taste dr<sup>n</sup>cken). Im SETUP wird nun die neue Platte angemeldet. Falls Sie Ihr neues Laufwerk als Slave einsetzen m÷chten (und die Jumper entsprechend gesetzt haben), tragen Sie die erforderlichen Parameter (Zylinder, K÷pfe Sektoren) in die Zeile frr die zweite Festplatte (Laufwerk D) ein. Im anderen Fall, wenn Sie Ihr neues Laufwerk als Master eingerichtet haben, kopieren Sie zunΣchst die Parameter der alten Festplatte in die Zeile f<sup>n</sup>r das zweite Festplattenlaufwerk und tragen die Daten Ihrer neuen Festplatte an die Stelle der ersten Platte ein. Verlassen Sie danach das SETUP-Programm und speichern Sie die Einstellungen ab.

{ewr MVMCI2, ViewerMCI, [device AVIVideo][stdcontrol]vid.avi}Falls Ihre neue Festplatte gleichzeitig auch Ihre Boot-Platte werden soll, benutzen Sie nun die Boot-Diskette zum Starten des Rechners und bereiten Sie die neue Festplatte mit den Programmen FDISK und FORMAT fri den Einsatz als Boot-Platte vor. In Ihrem DOS-Handbuch finden Sie weitere Informationen ⁿber die Verwendung dieser Programme und dar<sup>n</sup>ber, welche Einstellungen Sie vornehmen k÷nnen. Achtung: Ihre alte Festplatte mu▀ in diesem Fall eventuell ebenfalls neu partitioniert und formatiert werden. Danach ist Ihre zweite Festplatte einsatzbereit.

*Norbert Finke*
# *<b><i><b>* InsideMULTIMEDIA Werkstatt

**Und Schnitt...!**

# **Jeder ist sein eigener Spielberg**

#### **Escoms Video-Overlay-Karte Power Video Professional gestattet in engen Grenzen das Bearbeiten vonVideobildern. Wie Sie Laufschriften und andere Effekte in Ihr Videorohmaterial einbinden, erfahren Sie hier.**

Das Manko der Escom-L÷sung ist das Fehlen der M÷glichkeit, ein Skript zu verfassen, das dem Programm automatisch mitteilt, wann es welchen Effekt in ein laufendes Video einblenden soll. Die Effekte werden quasi manuell in Echtzeit eingespielt. Dadurch ergeben sich einige EinschrΣnkungen, wie etwa der schnelle Wechsel von eingeblendeten Computergrafiken; auch wenn Sie ein Meister der schnellen Mausbedienung sind, das Nachladen der Bilder kostet in diesem Fall zuviel Zeit. Unsere Beschreibungen behandeln deshalb Effekte und Tricks, die manuell durchzufⁿhren sind.

Wer sch÷ne Videos vorzeigen will, mu<sup>■</sup> leiden. Auf die Arbeit mit der Power Video Professional bezogen hei▀t das: Einige Bewegungen des Inventars sind vorzunehmen, um den gebotenen Funktionsumfang nutzen zu k÷nnen. Die Hauptvideoquelle, ein Rekorder oder eine Kamera, wird wie gewohnt an die Karte angeschlossen. ZusΣtzlich sollten Sie ein AufnahmegerΣt mit dem Ausgang der Karte verbinden und daran einen weiteren Kontrollmonitor, beziehungsweise Ihren Fernsehapparat anschlie▀en. Das AufnahmegerΣt ist notwendig, um die bearbeiteten Videosequenzen auf Kassette zu <sup>n</sup>berspielen, der Kontrollmonitor zeigt Ihnen im Gegensatz zum Computermonitor, der lediglich als Regiepult dient, die laufenden Videosequenzen.

Sollten Sie zum ersten Mal mit dieser Video-Overlay-Karte arbeiten, m<sup>n</sup>ssen Sie zunΣchst das Programm Power TV starten, um die Konfiguration auf den korrekten Eingabekanal zu trimmen. πffnen Sie das Dialogfenster Quellen einstellen im Men<sup>n</sup> Einstellungen. Unter Aktive Quelle wΣhlen Sie TV, wenn Sie aus dem laufenden Fernsehprogramm aufnehmen wollen. Eingang A und Eingang B beziehen sich auf die eingehenden Videoquellen, wobei das schwarze Eingangskabel A und das rote Eingangskabel B entspricht. Die hier g<sup>n</sup>ltige TV-Norm hei<sup>■</sup>t PAL, Korrekturen zur QualitΣtsverbesserung des Videobildes unter Einstellungen sind bei Bedarf durchzufⁿhren. Verlassen Sie nun das Programm, und starten Sie Power Studio.

## **Die Werkzeuge des Schnittstudios**

{ewr MVMCI2, ViewerMCI, [device AVIVideo][stdcontrol][caption 'Titel- und Trickeffekte']vid.avi}Die wesentliche Aufgabe des Power Studios ist das Mischen zweier Bildquellen, ein nicht mit Effekten verΣnderbarer Hintergrund und ein Vordergrund, mit dem Sie allerlei Spielereien durchf<sup>n</sup>hren k÷nnen. Sowohl Vorder- als auch Hintergrund d<sup>n</sup>rfen bewegte Videoquellen oder starre Computerbilder sein. Das Mischen zweier Videoquellen wird in der Praxis allerdings durch das n÷tige Vorhandensein von drei VideogerΣten (zwei AbspielgerΣte, eins f<sup>n</sup>r die Aufnahme) erschwert. Wir beschrΣnken uns auf den praktikablen Fall des Vermischens einer Videoquelle mit starren Bildern.

Im Zentrum des aufgerΣumten Bildschirms vom Power Studio finden Sie den Mischerhebel, das wichtigste Hilfsmittel f<sup>n</sup>r die spΣteren berblendungen. In der Rolliste daneben haben Sie Zugriff auf die verschiedenen Effekte. Die beschrΣnken sich auf unterschiedliche Einblendungsverfahren: Bild lΣuft von links nach rechts, von oben nach unten, von unten links nach oben rechts, als verkleinertes Bild am oberen Bildrand und so fort.

WΣhlen Sie mit Mausklick einen Effekt aus, so erscheint er unterhalb des Mischerreglers auf einem Button. Durch Klicken auf den Button wird der Effekt automatisch durchgef<sup>n</sup>hrt und das Bild selbstΣndig aufgrund der durch den Effekttyp bestimmten Richtung <sup>n</sup>ber den Hintergrund

geblendet. Manuell ⁿberblenden Sie Vorder- und Hintergrund durch Ziehen des Mischerreglers mit der Maus. Schlie<sup>■</sup>lich bestimmen Sie das Tempo des Effekts <sup>n</sup>ber die Festlegung der Halbbilder. Dabei gilt f<sup>n</sup>r die PAL-Norm: Soll der Effekt 1 Sekunde dauern, wΣhlen Sie 50 Halbbilder, bei mehreren Sekunden ein Vielfaches von 50.

Im oberen Bildschirmbereich warten insgesamt sechs Felder auf die Aufnahme von Grafiken. Klicken Sie auf Laden, um aus dem ⁿblichen Dateimenⁿ die gewⁿnschte Grafik zu aktivieren. Das dⁿrfen Bilder der bekannten Pixelformate sein (PCX, TIF, GIF, TGA, BMP, etc.). Die gewΣhlte Grafik erscheint als Vorschaubild im Feld. Das Vorschaubild dient zusΣtzlich als Schalter, um das Bild in den Vordergrund zur Vorbereitung des ▄berblendeffekts zu laden. Die Option Transparent ÷ffnet ein weiteres Fenster. Bestimmen Sie hier die Farbe, durch die das Hintergrundbild durchblicken soll.

Einige Bildeffekte wie Drehen, oder Inversschaltung der Luma- oder Chroma-Werte sowie die Zuordnung der VideokanΣle auf Vorder- und Hintergrundbild fⁿhren Sie in zwei weiteren Fenstern neben dem Mischerregler durch. Der rechte Bildschirmbereich geh÷rt der Toneinbindung. —hnlich wie bei der Wahl der Bilder sammeln Sie hier die gewⁿnschten MIDI- oder WAV-Dateien. Sie erscheinen in einer Liste. Durch Anklicken der dort aufgefⁿhrten Dateinamen und BetΣtigen der vom Kassettenrekorder bekannten Steuersymbole spielen Sie die Sounds ab, um sie mit dem Videoton zu mischen.

#### **Das Einblenden von Laufschriften**

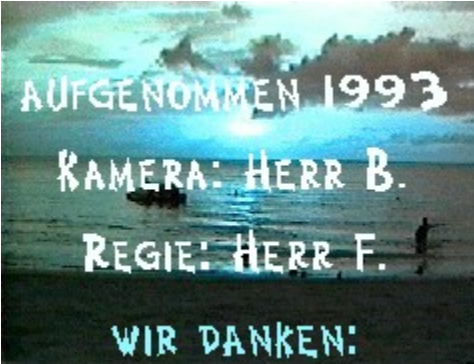

**Das Betiteln und Einf**<sup>n</sup>gen von Infoschriften geh÷rt zu den wichtigsten Aufgaben der Nachbearbeitung privater Videos. Power Video Professional ist in diesem Bereich besonders flexibel, da sich die Texte mit jedem verf<sup>n</sup>gbaren Grafikprogramm gestalten lassen, sofern es in der Lage ist, eines der bereits angesprochenen Grafikformate schreiben zu k÷nnen. Zwei Dinge sollten Sie in jedem Fall beachten: Um die Gr÷<sup>■</sup>e der Grafik an die des Videobildes anzupassen, stellen Sie in einem Pixelgrafik- oder Bildbearbeitungsprogramm das Bildformat 736 x 560 Pixel ein. In Vektorgrafikprogrammen ist das nicht immer so simpel. Dort m<sup>n</sup>ssen die Grafiken in eines der Pixelformate exportiert werden. Verschiedene Exportfilter gestatten dabei eine Gr÷▀enanpassung. WΣhlen Sie dort das oben genannte Format, so pa<sup>■</sup>t das Grafikprogramm die Objekte auf jene Gr÷<sup>■</sup>e an, die notwendig ist, um den gew<sup>n</sup>nschten Raum auszuf<sup>n</sup>llen. Ein einziges Wort wnrde somit auf die LΣnge von 736 Pixel skaliert. Im spΣteren Video drΣngt es sich auf der gesamten Bildschirmbreite und wirkt <sup>n</sup>bergro<sup>■</sup> und bullig. Sie k÷nnen das durch einen Trick verhindern. Zeichnen Sie zunΣchst im Grafikprogramm ein ungef<sup>n</sup>iltes Rechteck mit 73,6 Millimeter LΣnge und 56 Millimeter H÷he. Innerhalb dieses Rechtecks plazieren Sie Ihre Texte oder Bilder so, wie sie spΣter im Video erscheinen sollen. Vor dem Exportieren weisen Sie dem Reckteck die StrichstΣrke 0 zu. Dadurch bleibt es als Objekt erhalten, aber nicht sichtbar. Beim Export richtet sich die bestimmte Bildgr÷▀e nach diesem unsichtbaren Objekt, Texte und Bilder erscheinen in der gewollten Gr÷■e.

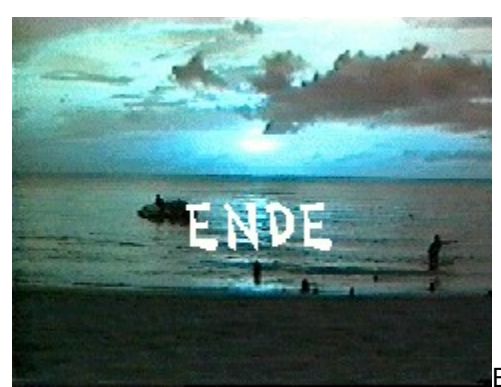

Ebenfalls im vornherein ist die Wahl der Farben von Wichtigkeit,

wenn Sie mit Transparenz arbeiten wollen. FΣrben Sie all jene Bildstellen in einem separaten Farbton ein. Dieser darf in keinem sp∑ter sichtbaren Bildteil vorhanden sein. Achten Sie besonders auf Farbverl∑ufe, in denen der gew∑hlte Ton unter Umst∑nden benutzt wird. Notieren Sie sich die Werte der Rot-, Grnnund Blauanteile, um sie im Power Studio "bertragen zu k÷nnen.

Nach der Gestaltung wechseln Sie zur<sup>n</sup>ck ins Power Studio und klicken auf Laden in einem ungebrauchten Bildfeld. Nach Auswahl der Bilddatei erscheint wie gehabt eine verkleinerte Vorschau. Wenn Sie jetzt auf den Schalter Transp. klicken. ÷ffnet sich ein Dialogfenster, in dem Sie entweder aus einer Liste vorgegebener Farben den Ton w Ehlen, der transparent geschaltet werden soll, oder einen benutzerdefinierten Ton "ber die Rot-, Gr"n- und Blauanteile bestimmen (hier tragen Sie gegebenenfalls die Werte ein, die Sie beim Gestalten der Grafik notiert haben). Mit OK verlassen Sie das Fenster.

#### **Rollen und Crawlen**

Aus der Effektliste wΣhlen Sie nun entweder den Roll- oder den Crawl-Effekt. Beim Rollen IΣuft die Schrift vom unteren zum oberen Bildrand, beim Crawlen vom rechten zum linken. Sie k÷nnen die Laufrichtungen durch Klicken auf den Schalter R<sup>n</sup>ckwΣrts umdrehen. Um das Ergebnis zu testen. wΣhlen Sie zunΣchst die KanΣle. Den Hintergrund schalten Sie auf den aktiven Videokanal. Auf dem Kontrollmonitor sollte jetzt der Film ablaufen. Ein Klick auf das Vorschaufenster Ihrer fertigen Grafik holt das Bild in den Vordergrund. Klicken Sie nun auf den Mischerregler, halten die linke Maustaste gedr<sup>n</sup>ckt und ziehen ihn langsam nach unten. Die gestaltete Grafik "berlagert langsam das laufende Videobild. Die Stellen Ihrer Grafik, die die transparente Farbe enthalten, geben den Blick auf das Videobild frei. Um den Schriftflu■ zu automatisieren, klicken Sie auf die Schaltfl∑che unter dem Mischerregler. Damit die Schrift nicht zu schnell "ber den Bildschirm rast, w Ehlen Sie 250 Halbbilder.

Wollen Sie mehr Informationen darstellen, als auf eine einzige Bildseite pa<sup>ut</sup>t, m<sup>n</sup>ssen Sie entsprechend mehrere Schrifttafeln im Grafikprogramm vorbereiten. Laden Sie diese der Reihe nach in die Bildfelder. W∑hrend eine Grafik <sup>n</sup>ber den Bildschirm I∑uft, klicken Sie schon auf die n∑chste Tafel. Sobald das Bild durchgelaufen ist, aktivieren Sie den n∑chsten Lauf. So erhalten Sie einen einigerma<sup>■</sup>en gleichmΣ■igen Abspann.

Durch Invertieren des Transparenteffekts I∑<sup>■</sup>t sich die Schrift als durchscheinendes Objekt darstellen. Sie m<sup>n</sup>ssen dabei lediglich die Buchstaben der Schrifttafeln mit einem Farbton f<sup>n</sup>llen und genau diese Farbe im Power Studio auf transparent schalten.

#### Durchscheinen ganzer Bildteile

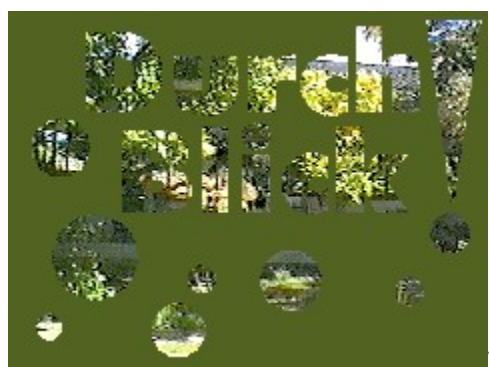

Wenn Sie mehr als einfarbige FlΣchen durchblicken wollen,

empfehlen wir Ihnen die Keying-Funktion. Power Studio arbeitet mit Luma- und Chroma-Keying. Beim Luma-Keying bestimmen Sie einen Helligkeitsbereich, im Chroma-Keying einen SΣttigungsbereich. Alle Bildpunkte des Vordergrundes, die innerhalb dieser Mengen liegen, werden vom Hintergrund eingenommen. SpektakulΣre Doppelbelichtungen lassen sich damit produzieren. Die Bereiche definieren Sie im Dialogfenster Keying Einstellung. Sie fangen mit einem Rechteck den gewⁿnschten Farbbereich ein oder bestimmen ihn durch Ziehen von Schiebereglern. Schalten Sie die Option Negativ ein, so wird der Farbbereich invertiert.

Mit den Transparenteffekten lassen sich Standbilder auf wunderbare Art und Weise animieren. Der Sturm im Wasserglas ist damit schnell erzeugt. Das Video einer peitschenden See legen Sie in den Hintergrund. Das Stilleben eines Wasserglases bearbeiten Sie in einer Bildbearbeitung so, da■ die Mehrzahl der Pixel innerhalb des Glases einen bestimmten Helligkeitsgrad <sup>n</sup>berschreitet. Achten Sie darauf, da▀ der Rest des Bildes dunkler ist. Laden Sie dieses Bild in den Vordergrund, und stellen Sie das Luma-Keying auf den starken Helligkeitswert ein. Nach der ▄berlagerung tobt und st<sup>n</sup>rmt es im Stilleben, mmmh, das ist der Beweis, das Sprichwort stimmt!

#### **Der Trick mit dem Standbild**

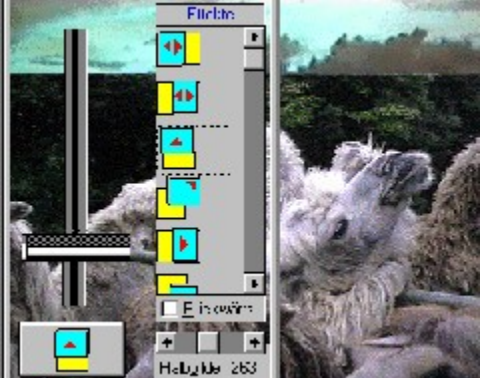

Wenn Sie mit zwei Videorekordern arbeiten, lassen sich Szenenschnitte gerade mit den ▄berblendeffekten ansehnlich gestalten. In die letzte Phase der endenden Szene wird der Start der neuen Szene durch Hereinziehen geblendet. Sie verknnpfen dafnr Hintergrund und Vordergrund mit den verschiedenen VideokanΣlen. Nach Aktivierung des Effekts ⁿberlagern sich die beiden Szenen, wobei beide Bildschirme die bewegten Videosequenzen zeigen, wenn Sie das Icon des gr<sup>n</sup>nen, laufenden MΣnnchens im Fenster Keying/Effekte aktiviert haben. Wenn Sie dagegen nur <sup>n</sup>ber eine Videoeingabequelle verf<sup>n</sup>gen, mu<sup>■</sup> Ihnen dieser Effekt nicht ganz verborgen bleiben. Sie spulen zunΣchst das Band an die Stelle, an der das Anfangsbild der zweiten Szene zu finden ist, frieren es mit Power TV ein und speichern es als TIF-Format ab. Dieses Standbild laden Sie in ein freies Bildfeld und klicken auf das Vorschaubild. Nun lassen Sie die erste Szene als Hintergrund ganz normal abspielen und nehmen sie dabei auf dem Zielrekorder auf. Sobald die Szene sich dem Ende zuneigt, "berblenden Sie automatisch das Standbild "ber das Ende der Szene. Nach Beendigung der ▄berblendung stoppen Sie die Aufnahme und spulen den Eingaberekorder an die Position, an der Sie das Standbild abgenommen haben. Lassen Sie Ihn dort pausieren. Schalten Sie nun den Vordergrund durch Drⁿcken des neutralen Tastenfelds auf leer. Starten Sie beide Rekorder, um die

Aufnahme fortzusetzen. Einziger Unterschied zum Beispiel mit zwei Rekordern ist, da▀ das eingeblendete Bild unbewegt ist, aber auch das kann als gewollter Effekt attraktiv sein.

*Joachim Freiburg*

# **<b>***<b>W InsideMULTIMEDIA* Werkstatt

**Soundspektakel**

## **Musik mal anders**

**Zu Multimedia geh÷rt Sound wie Wasser zum Leben -- ohne geht es nicht. Oder k÷nnen Sie sich ein Video ohne Ton oder eine moderne PrΣsentation ohne Begleitmusik vorstellen? Wie wΣre es aber, wenn Sie es statt mit WAV- oder MID-Files mal mit einer ganz anderen Soundtechnik probieren wⁿrden?**

Geh÷rt haben sicher schon die meisten von Ihnen, da<sup>■</sup> es soetwas wie MOD-Files gibt und da<sup>■</sup> man damit ganz gut Musik machen kann. Der eine oder andere wird sich eventuell sogar bereits einen MOD-Editor, die es in der Shareware in waren Massen gibt, besorgt haben. Doch zumindest diejenigen, die sich mit Notenschrift auskennen, werden mit gro▀er Wahrscheinlichkeit von der ungewohnten Art der Notation abgeschreckt worden sein.

In diesem Workshop will ich versuchen, Ihnen den Umgang mit diesen Programmen so verstΣndlich wie m÷glich zu erklΣren. Alle Programme, die Sie zum Nachvollziehen dieses Workshops ben÷tigen, k÷nnen Sie im Anschlu■ an diesen Text installieren. Dazu geh÷ren die Shareware-Version des MOD-Editors Whacker Tracker, etliche Beispielsongs, einige Samples und zwei Abspielprogramme f<sup>n</sup>r Windows.

Der Whacker Tracker lΣuft allerdings nur unter MS-DOS auf einer zu 100% zum SoundBlaster kompatiblen Soundkarte und hat in der Shareware-Version einige MΣngel, die jedoch in der Vollversion beseitigt sind. Die beiden Windows-Programme arbeiten mit allen Soundkarten zusammen.

## **Was sind MOD-Files?**

Musikst<sup>n</sup>cke im MOD-Format beinhalten ebenso wie WAV-Files digitalisierte KlΣnge. Sie liegen hier aber nicht in einem St<sup>n</sup>ck, sondern in kleinen Portionen vor (den Samples), die zu einem Song zusammengesetzt werden. So gesehen sind die Samples nichts anderes als Instrumente -- und genau so werden sie auch gehandhabt. Bei MOD-Files, die dem gΣngigen Standard entsprechen, k÷nnen nun maximal vier dieser Samples gleichzeitig wiedergegeben werden. Das geschieht mit Hilfe der sogenannten "Tracks". Jeweils vier Tracks bilden ein "Pattern", von denen wiederum mehrere zu einem Song, also einem Musikst<sup>n</sup>ck, zusammengesetzt werden. Das alles ist noch einfach zu verstehen. Kompliziert wird es allerdings beim Komponieren, denn Notenlinien und sonstige Dinge gibt es bei MOD-Editoren nicht.

## **Ohnen Noten und Pausen**

Wie gesagt, enthΣlt ein Pattern vier Tracks. Jeder dieser Tracks ist in 64 Positionen eingeteilt. Will man in einen Track eine Note eintragen, dann geschieht dies ohne Angabe der NotenlΣnge -- die ergibt sich nΣmlich aus den AbstΣnden der EintrΣge zueinander und dem Abspieltempo ganz von selbst. Geben Sie z.B. an der ersten Position eines Tracks eine Note ein, lassen dann drei Felder frei und tippen die nΣchste Note, dann wird der erste Ton so lange gespielt, bis die nΣchste Note erreicht oder der Sample beendet ist. Entsprechend verhΣlt es sich mit den Pausen.

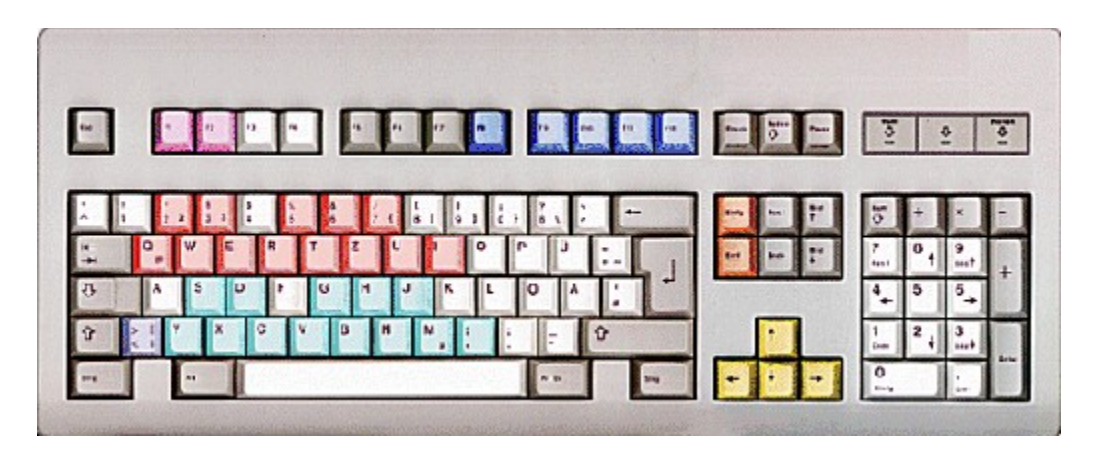

Das Eintragen der Noten geschieht "ber die Tastatur, die hierbei wie die Klaviatur eines Keyboards aufgebaut ist. Die Taste Y spielt z.B. die Note C, die Taste H ein Gis (G#). Die zweite Oktave findet sich weiter oben auf der Tastatur (Taste Q spielt ein C, Taste R ein F usw.). Maximal drei Oktaven sind m÷glich, wobei das Umschalten mit den Tasten F1 (Oktaven 0 und 1) und F2 (Oktaven 1 und 2) erfolgt. Praktisch jeder verf<sup>n</sup>gbare MOD-Editor "versteht" diese Tasten.

Das Weiterschalten der Notenpositionen erfolgt nber die Cursortasten, mit denen auch zwischen den einzelnen Tracks hin- und hergeschaltet wird. Zum Zusammensetzen von einzelnen Patterns zum kompletten Song dient ein kleines Schaltfeld, das sich beim Whacker Tracker in der oberen linken Ecke befindet. Hier wΣhlen Sie auch die einzelnen Patterns an. Das obere Feld gibt dabei die einzelnen Positionen an, das darunterliegende bestimmt, welches Pattern an welcher Position abgespielt wird. Mit dem dritten Feld bestimmen Sie, wie lang (in Positionen) Ihr Musikst<sup>n</sup>ck wird.

#### **Die Instrumente**

Das A und O eines MOD-Files sind die Instrumente (die Samples). Ein einfacher Weg, an solche Samples zu kommen, ist der, sich fertige MOD-Files zu besorgen, die man auf dem Sharewaremarkt zuhauf findet. Durch das Bearbeiten dieser Musikst<sup>n</sup>cke lernt man gleichzeitig auch eine Menge nber den Umgang und das Komponieren.

Die Samples sollten im sogenannten RAW-Format vorliegen (ohne Datei-Header). WAV-, VOCoder sonstige Samples k÷nnen zwar verwendet werden, man sollte sie aber vorher mit einem geeigneten Programm so abgespeichert haben, da<sup>■</sup> wirklich nur noch die Sample-Daten selbst vorhanden sind, da man sonst beim Anschlagen einer Note ein unangenehmes und st÷rendes KnackgerΣusch h÷rt. Wichtig ist auch die Dateiendung, die aus mir unbekannten Gr<sup>n</sup>nden unbedingt SMP lauten mu▀ (z.B. TUBA.SMP).

Da die Technik der MOD-Files urspr<sup>n</sup>nglich auf dem Commodore Amiga entwickelt wurde, besitzt der Whacker Tracker zwei unterschiedliche Ladebefehle fr Samples: Einen fr Samples im PCund einen fr Samples im Amiga-Format.

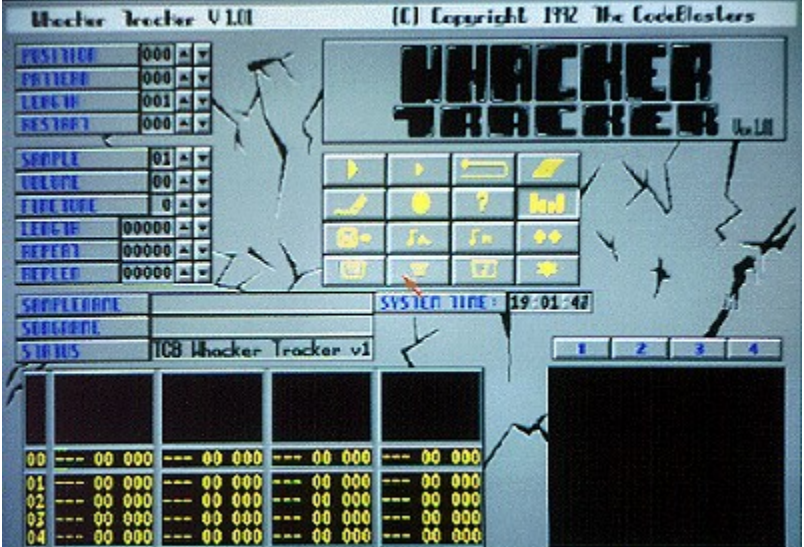

Sehr wichtig fⁿr den Umgang mit den

Samples ist ein sechsfach unterteiltes Schaltfeld, das sich auf der linken Seite des Bildschirms befindet. Das erste Feld mit der Bezeichnung "Sample" dient zur Auswahl eines Samples, Feld Nr.2 (Volume) bestimmt seine generelle LautstΣrke (in 64 Schritten). Mit dem dritten Feld kann ein Ton in gewissem Umfang gestimmt werden. Die nΣchsten drei Felder geh÷ren unmittelbar zusammen. Mit ihnen kann ein "gelooptes" (es wird stΣndig wiederholt) Sample erzeugt werden. Der erste Eintrag ist die Sample-LΣnge -- sie sollte niemals verΣndert werden. Das zweite Feld bestimmt, ab welcher Position innerhalb des Samples die Wiederholung beginnt, und mit dem letzten legen Sie fest, wie lang der zu wiederholende Teil eines Samples sein soll. Der Umgang mit diesen Parametern ist ziemlich kompliziert, aber ▄bung macht ja bekanntlich den Meister.

#### **Die Effekte**

Neben der Eingabe der Noten gibt es bei jedem MOD-Editor die M÷glichkeit, zu den einzelnen Noten auch Effekte mit anzugeben, die sich entweder auf die Note und ihren Klang oder auf den Ablauf des Musikstⁿckes selbst beziehen. Leider gibt es keine zwei MOD-Editoren, die exakt die gleichen Effekte beherrschen. Daher werde ich nur diejenigen erlΣutern, die auch wirklich von jedem Editor verstanden werden.

Zu jeder der 64 Eingabepositionen geh÷rt ein dreigeteiltes Eingabefeld. Das erste nimmt die Note auf, z.B. C2 (Note C in der zweiten Oktave), Feld Nr.2 beinhaltet die Nummer des verwendeten Samples (maximal 31), und Feld Nr.3 ist f<sup>n</sup>r die Effekte zustΣndig. Die Effektbefehle beginnen immer mit einer Zahl oder einem Buchstaben, der den Effekt identifiziert, gefolgt von einem oder zwei Parametern (es gibt aber auch Effekte ohne Parameter).

## **1. LautstΣrke**

Die LautstΣrke einer Note legen Sie mit dem Befehl Cxx fest, wobei die Angabe xx die hexadezimale LautstΣrkeangabe ist (00=Leise, 40=Laut).

## **2. Geschwindigkeit**

Die Abspielgeschwindigkeit des Musikst<sup>n</sup>ckes wird mit dem Befehl Fxx bestimmt. Hier sind f<sup>n</sup>r xx Eingaben von 01 bis ca. 40 (je nach Editor) m÷glich. Je h÷her der Wert, desto geringer das Tempo. ▄bliche Angaben sind 05 und 06.

#### **3. Pattern break**

Manchmal ist es sinnvoll, einen Pattern nicht in seiner vollen LΣnge abzuspielen, z.B. dann, wenn Sie Musikst<sup>n</sup>cke im Dreivierteltakt komponieren wollen. Bei Erreichen des Befehls D00 wird das Abspielen eines Patterns sofort unterbrochen, um den nΣchsten zu starten.

#### **4. Pattern jump**

─hnlich dem Befehl Pattern break dient auch Pattern jump dazu, das Abspielen eines Patterns zu unterbrechen. Hier ist allerdings eine Sprungangabe vorgesehen. Die Eingabe B06 beendet z.B. das aktuelle Pattern und springt zu Pattern Nr.6.

#### **5. Vibrato**

Der Befehl Vibrato dient dazu, zyklische FrequenzverΣnderungen an einem gespielten Ton zu erzeugen. Es gibt zwei verschiedene Eingabeformen. Mit der Eingabe 4n1n2 legen Sie die Parameter des Vibratos fest. "n1" steht dabei f<sup>n</sup>r die Geschwindigkeit der VerΣnderung, wΣhrend "n2" bestimmt, wie stark sie ausfΣllt. Danach ist es notwendig, ⁿberall dort, wo dieses Vibrato auftreten soll, die Befehlsfolge 400 einzugeben.

#### **6. Portamento**

Mit Portamento wird das "Ziehen" eines Tones bezeichnet. Ein Grundton wird gespielt und dann allmΣhlich in seiner Frequenz erh÷ht oder verringert. Die Eingabe 1xx erh÷ht die Frquenz, 2xx verringert sie, wobei xx f<sup>n</sup>r die StΣrke der VerΣnderung steht. Dieser Befehl wird meist mehrfach hintereinander gegeben.

#### **7. Volume slide**

Der Befehl An1n2 verΣndert die LautstΣrke eines Tones ohne feste Wertangabe. Ist n1=0 wird der Ton leiser, bei n1=2 wird er lauter. Die Angabe n2 bestimmt, wie schnell diese VerΣnderung vonstatten geht. Dieser Befehl wird hΣufig f<sup>n</sup>r Spezialeffekte benutzt (oft in der Form A0F, was f<sup>n</sup>r kurze, abgehackte T÷ne sorgt).

#### Der Whacker Tracker in der Praxis

Obwohl die BenutzeroberflΣche des Whacker Trackers zunΣchst ungew÷hnlich erscheint, ist dieses Programm doch relativ einfach zu bedienen. Die Funktionen der einzelnen Buttons und Men<sup>n</sup>s entnehmen Sie bitte der Abbildung 2.

ZusΣtzlich zu den bereits weiter oben genannten Tasten sind fⁿr die erfolgreiche Arbeit noch einige andere von Bedeutung. Mit der Tastenkombination STRG+Zahl legen Sie z.B. die Schrittweite bei der Eingabe von Noten fest. Laden Sie doch mal folgende Instrumente (im Verzeichnis SAMPLES auf der CD):

Sample1: TECHDRUM.SMP

Sample2: TECHSNAR.SMP

Nun bewegen Sie den Kursor ganz nach links und dr<sup>n</sup>cken die Taste F8, die Sie zum Anfang des Tracks bringt. WΣhlen Sie anschlie▀end Sample Nr.1, und klicken Sie auf den Button Edit. Nun dr<sup>n</sup>cken Sie F2, um die zweite Oktave zu wΣhlen. Als nΣchstes ist die Schrittweite an der Reihe: dr<sup>n</sup>cken Sie STRG+8. Wenn Sie jetzt die Taste Q so lange gedr<sup>n</sup>ckt halten, bis Sie am unteren Ende des Tracks angekommen sind, haben Sie bereits die HΣlfte einer Drum-Sequenz fertig. Dr<sup>n</sup>cken Sie nun wieder F8, um an den Anfang zur<sup>n</sup>ckzukehren. Anschlie<sup>■</sup>end betΣtigen Sie viermal Cursor down (nach unten) und wΣhlen Sample Nr.2. Halten Sie nun wieder die Taste Q gedr<sup>n</sup>ckt, bis das Ende des Tracks erreicht ist. Wenn Sie nun den Button Edit wieder anklicken (nur zur

Sicherheit) und anschlie▀end den Button Pattern play, h÷ren Sie eine einfache Drum-Sequenz.

─hnlich k÷nnen Sie mit dem Bass verfahren. Laden Sie als dritten Sample JUNOBASS.SMP. Dr<sup>n</sup>cken Sie nun F8 und STRG+2, und klicken Sie wieder auf Edit. Bewegen Sie anschlie<sup>■</sup>end den Cursor in den zweiten Track. Jetzt dr<sup>n</sup>cken Sie die Taste Y so lange, bis der Cursor auf Position 32 steht. Jetzt m<sup>n</sup>ssen Sie F1 betΣtigen und anschlie<sup>■</sup>end so oft die Taste B, bis Sie Position 48 erreichen. Ab hier dr<sup>n</sup>cken Sie bis zum Schlu<sup>■</sup> des Tracks die Taste J. Wenn Sie nun wieder auf Pattern play klicken, sollten Sie zusΣtzlich zur Drum-Sequenz einen Basslauf h÷ren.

Der nΣchste Schritt ist etwas komplizierter. Da ein MOD-File normalerweise nur vier Samples gleichzeitig abspielen kann und ein Akkord aber bereits aus drei T÷nen besteht, mu<sup>■</sup> man einen Trick anwenden: man sampelt ganz einfach einen Akkord. Wir haben das bereits f<sup>or</sup> Sie getan. Bewegen Sie den Cursor also in den dritten Track und laden Sie als Nr.4 und Nr.5 folgende Samples:

SH037.SMP

SH047.SMP

Bei diesen Samples handelt es sich um die Akkorde C-Moll und C-Dur. Diese Samples sollen nun geloopt werden. Dazu wΣhlen Sie den Sample an und klicken zunΣchst in das Zahlenfeld bei Repeat. Hier geben Sie bei beiden Samples jeweils die Zahl 01000 (Startposition) ein. Klicken Sie nun in das Zahlenfeld Replen. Auch hier ist der Wert bei beiden Samples gleich, nΣmlich 07002. ▄brigens, einen angeschlagenen Ton k÷nnen Sie jederzeit mit der Taste links vom Y beenden.

WΣhlen Sie nun Sample Nr.4, dr<sup>n</sup>cken Sie die Taste F8 und anschlie<sup>■</sup>end auf F2 und Q. Damit haben Sie nun einen Moll-Akkord in Ihr Musikst<sup>n</sup>ck aufgenommen. Wenn Sie jetzt die Taste F10 dr<sup>n</sup>cken, springt der Cursor zu Position 32. Hier tippen Sie die Taste B (f<sup>n</sup>r die Note G). Nun m<sup>n</sup>ssen wir noch einen dritten Ton eingeben. WΣhlen Sie dazu Sample Nr.6, und dr cken Sie die Taste F11, die Sie (bzw. den Cursor) zur Position 48 bef÷rdert. Hier brauchen Sie nur noch die Taste J zu betΣtigen und der dritte Track ist fertig. Das Ergebnis k÷nnen Sie sich wieder nber Pattern play anh÷ren.

Nun fehlt eigentlich nur noch die Melodie. Laden Sie also als Sample Nr.6 SYNTLEAD.SMP. Und jetzt kommt der Clou: Es gibt nicht nur den bisher beschriebenen Weg, Noten einzugeben, sondern gleich mehrere. Bewegen Sie den Cursor bitte in den vierten Track und klicken Sie auf Pattern play. WΣhrend jetzt das Pattern abgespielt wird, k÷nnen Sie die Tastatur wie ein Keyboard benutzen und die Melodie dazu spielen. Wenn Sie auch noch im Edit-Modus sind, wird das, was Sie spielen, gleich in den Track mit "bernommen. Sie k÷nnen nat"rlich auch jede Note einzeln eingeben und editieren. Ich jedenfalls spiele zunΣchst immer ein wenig herum. Experimentieren Sie ruhig ein bi▀chen.

#### Editieren und kopieren

Ein Pattern macht nat<sup>n</sup>rlich noch kein Musikst<sup>n</sup>ck, daher werden Sie mit Sicherheit noch weitere Patterns herstellen wollen. Nun wΣre es aber ziemlich m<sup>n</sup>hselig, jedesmal alle vier Tracks neu erstellen zu mⁿssen. Vor allem, weil sich nicht stΣndig alle Teile eines Patterns Σndern.

Zum Glnck verfnat der Whacker Tracker nber einige Editier- und Kopierfunktionen, die die Arbeit sehr erleichtern. Zu finden sind sie in der Men<sup>n</sup>leiste, die erscheint, wenn man die rechte Maustaste drnckt. Sie brauchen dann nur mit dem Mauszeiger auf die gewnnschte Funktion zu fahren und die Maustaste wieder loszulassen, um die Funktion zu aktivieren.

Insgesamt gibt es sechs Men<sup>n</sup>s, von denen aber nur die ersten f<sup>n</sup>nf wirklich funktionieren. Als da wΣren:

**Module. <sub>■</sub>ber dieses Men<sup>n</sup> k÷nnen Sie MOD-Files laden und abspeichern, den Whacker Tracker** 

an Ihre Hardware anpassen, Informationen abrufen und das Programm verlassen.

**Sample**. Hier k÷nnen Sie Amiga-Samples bzw. PC-Samples laden und abspeichern.

**Clear**. Einzelne Teile oder der komplette Song k÷nnen hiermit gel÷scht werden. Vorsicht! Das L÷schen von Songs f<sup>n</sup>hrt manchmal zu Abst<sup>n</sup>rzen!

**Track**. Der Track, in dem sich der Cursor gerade befindet, wird gel÷scht, kopiert oder in einen Pattern eingefngt. Hierzu mu<sup>■</sup> der Button Edit gedrnckt sein (siehe Abbildung 2).

Pattern. Die gleichen Funktionen wie bei Track, nur eben f<sup>o</sup>r den kompletten Pattern.

Sehr wichtig f<sup>n</sup>r die Arbeit mit dem Whacker Tracker ist ein Feld mit sechzehn Buttons in der Bildschirmmitte. Im einzelnen haben die Buttons folgende Funktionen (Start links oben):

Song play, Pattern Play, Sprung zum Anfang, Tiefpassfilter ein/aus, Edit ein/aus, Song live einspielen, Hilfe, Aussteuerungsanzeige ein/aus, Song laden, Amiga-Sample laden, PC-Sample laden, keine Funktion, Song drucken, Pattern drucken, Sample-Liste drucken, Textscrolling beim Abspielen ein/aus.

#### **Beispiel auf CD**

Um es Ihnen einfacher zu machen, haben wir dieses kleine Demo unter dem Namen WORKSHOP.MOD auf der CD abgespeichert. Dort finden Sie auch einige andere Demo-Songs, mit denen Sie experimentieren k÷nnen. ▄berhaupt ist Experimentieren der beste Weg, den Umgang mit MOD-Files und -Editoren zu erlernen. Ich w<sup>n</sup>nsche Ihnen jedenfalls viel Spa<sup>■</sup> dabei.

Ottfried Schmidt

Men<sup>n</sup>leiste

Sequencer (Zusammenstellen der Patterns zu einem Musikst<sup>n</sup>ck)

Sample-Kontrollfeld

Infofeld

Notenpositionen

Eingabefeld unterteilt in vier Tracks

Uhr

Aussteuerungsanzeige

Tracks 1 bis 4 ein-/ausschalten

Bedienungsfeld

Osziloskop

Umschalen der Oktaven

Klaviatur (Oktaven 1 + 2)

Springen zu bestimmten Patternpositionen (0, 16, 24, 48, 64, Ende)

Einf<sup>n</sup>gen bzw. I÷schen einer Note

Beenden aller Samples

Klaviatur (Oktaven 0 + 1)

Bewegen des Cursors innerhalb eines Patterns/Tracks

# **& InsideMULTIMEDIA Werkstatt**

#### **MS-DOS multimedial**

## **Interaktive Medien fⁿr jedermann**

#### **Mit NeoBook 1.1 ist es kein Problem mehr, umfangreiche interaktive Multimedia-PrΣsentationen oder Briefe zu programmieren. Der Workshop zeigt Ihnen, wie Sie eine eigene elektronische Publikation gestalten.**

Nach dem Start der DOS-Software legt NeoBook automatisch die erste Seite einer elektronischen Publikation an. Auf dieser Seite d<sup>n</sup>rfen Sie spΣter Texte und Bilder ablegen, Buttons, Dialogboxen oder Popup-Texte erzeugen und Soundeffekte integrieren. Da es m÷glich ist, mehrere Seiten anzulegen und zwischen ihnen hin- und herzuwechseln, gestaltet sich auf diese Art bald eine digitale Zeitschrift, die sehr viele M÷glichkeiten bietet. Eine Werkzeugpalette nimmt einen Gro▀teil der Seite ein sie ist Ihnen spΣter dabei behilflich, die verschiedenen Buttons und Texte auf der Seite zu plazieren.

#### **Neue Seiten anlegen**

Der Men<sup>n</sup>befehl Page/Insert f<sup>n</sup>gt neue Seiten in die Zeitschrift ein. Tragen Sie in der Dialogbox die Anzahl der gewⁿnschten Seiten im Feld Insert X Page(s) ein. Sobald Sie die Auswahl bestΣtigen, informiert Sie eine Anzeige im oberen rechten Eck der OberflΣche ⁿber die Anzahl der nun vorliegenden Seiten. Die Anzeige 2/13 bedeutet z.B., da<sup>■</sup> Sie gerade die Seite 2 von insgesamt 13 Seiten bearbeiten.

Sollen einzelne Bildelemente auf jeder Seite wiederkehren, so m<sup>n</sup>ssen Sie diese auf der Masterseite definieren. Sie wird mit dem Befehl Page/Goto Master Page auf den Bildschirm geholt. Nehmen wir an, jede Seite soll in der Kopfzeile den Namen der Publikation und eine Seitenzahl enthalten. Dr<sup>n</sup>cken Sie den A-Button in der Werkzeugpalette, und klicken Sie dann eine beliebige Stelle auf der Masterseite an. Umgehend erscheint eine Dialogbox und fordert Sie auf, einen Text in das Feld Text einzugeben. Im Pulldown-Men<sup>n</sup> Alignment wΣhlen Sie zusΣtzlich eine Ausrichtung f<sup>n</sup>r den Text aus; so stellen Sie ihn linksb<sup>n</sup>ndig, zentriert oder aber rechtsb<sup>n</sup>ndig dar. Der Button Page Number in der Zeile Insert Code fngt den Platzhalter [P] an das Ende der Zeile ein er wird spΣter durch die aktuelle Seitenzahl ersetzt.

Ein Druck auf den OK-Button legt den Text auf der Masterseite ab. Ist er nicht mehr markiert, dann dr<sup>n</sup>cken Sie den Pfeil-Button in der Werkzeugpalette und klicken dann noch einmal den Schriftzug an. Die rechte HΣlfte der Werkzeugpalette bietet nun einige Formatierungen an, die sich auf einen markierten Text oder auf eine mit einem anderen Button erzeugte geometrische Figur beziehen.

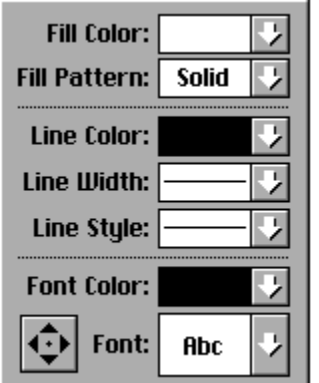

K÷nnen Sie diesen Teil der Werkzeugpalette nicht einsehen, so dr<sup>n</sup>cken Sie den Button Palette er blendet ihn wieder ein. Eine SchaltflΣche am Ende der Palette erm÷glicht es Ihnen <sup>n</sup>brigens, eine Markierung sehr behutsam auf der Seite zu verschieben.

#### **BlΣttern im Heft**

Weist die Masterseite alle Elemente auf, die stΣndig wiederkehren sollen, so hilft Ihnen eine kleine Buttonleiste oben rechts in der OberflΣche dabei, von einer Seite zur anderen zu wechseln. Die einzelnen Buttons haben die folgende Bedeutung.

 $\Box$ FΣllt das Magazin, das Sie anlegen m÷chten, sehr umfangreich aus, so wechseln Sie И lieber mit dem Befehl Page/Goto auf eine andere Seite. NeoBook blendet jetzt ein Storyboard ein, das alle vorhandenen Seiten stark verkleinert in einer Leiste anzeigt. Ist die Option Thumbnail eingeschaltet, so zeigen diese Miniaturseiten sogar den Inhalt der betreffenden Seiten an. Ein Doppelklick mit der Maus auf einen Thumbnail lΣdt die entsprechende Seite ein.

#### **Erste Verknⁿpfungen etablieren**

Drⁿcken Sie den Bilder-Button in der Werkzeugpalette, um ein Bild in die Seite zu integrieren. Mit der Maus geben Sie bereits auf dem Bildschirm den Rahmen des Bildes vor. Sobald Sie bei gedr<sup>n</sup>ckter linker Maustaste ein Rechteck aufgezogen haben, erscheint eine Dialogbox und zeigt Ihnen alle PCX- und GIF-Bilder im aktuellen Verzeichnis an. Markieren Sie eine Datei, und bestΣtigen Sie die Auswahl. NeoBook fngt nun das Bild in die Seite ein. FΣllt es kleiner aus als der von Ihnen gezogene Rahmen, so k÷nnen Sie den Rahmen mit Hilfe der schwarzen Markierungsrechtecke an die Ausma<sup>nd</sup>e des Bildes anpassen. Liegt das Bild allerdings in einer h÷heren Farbtiefe als die NeoBook-Zeitschrift vor, so mⁿssen Sie den Bildschirmmodus von NeoBook an das Bild anpassen, damit es nicht zu sehr an QualitΣt verliert. Verwenden Sie frr diesen Zweck den Befehl Book/Book Setup, und wΣhlen Sie im Pulldown-Men<sup>n</sup> Screen size/Color eine neue Bildschirmaufl÷sung und eine passende Farbtiefe. Denken Sie aber daran, da▀ die gewΣhlte Bildschirmaufl÷sung bindend ist. Erstellen Sie eine NeoBook-Datei mit einer Aufl÷sung von 800x600, so lΣuft die EXE-Datei spΣter nur, wenn der Bildschirm des Anwenders diesen Modus auch unterst<sup>ntzt.</sup>

Texte passen Sie mit der gleichen Methode in Ihre interaktive Zeitschrift ein. Dr<sup>n</sup>cken Sie den Dokument-Button, und ziehen Sie dann wieder einen Rahmen auf der Seite auf. NeoBook bietet Ihnen ASCII-Texte im DOC- und TXT-Format f<sup>n</sup>r den Import an. Beim Einlesen pa■t das Programm den Text an den Rahmen an und spendiert im Notfall eine vertikale Bildlaufleiste, damit ein Leser spΣter den Text scrollen kann.

Innerhalb von NeoBook darf der Text von Ihnen noch editiert werden. Markieren Sie das Textfeld und verwenden den Men<sup>n</sup>befehl Edit/Edit Article, um den Text in einen Editor zu laden. NeoBook verwendet hierbei einen externen Editor, den Sie mit dem Befehl Options/Set Preferences mit dem Programm verknnpfen. Drncken Sie in der ge÷ffneten Dialogbox den Button Directories, und geben Sie Pfad und Startdatei des Editors in die Zeile Text Editor ein.

Allein mit den Bildern und Texten lassen sich sehr sch÷ne Dokumentationen oder Magazine anfertigen. Es fehlt nur noch das interaktive Element.

In der Werkzeugpalette zeigt sich ein unscheinbarer Button als SchaltflΣche, der es aber in sich hat. Drncken Sie ihn, um einen Button auf einer Seite zu integrieren. Die Gr÷<sup>■</sup>e des Buttons geben Sie wieder mit der Maus vor. Haben Sie diese Gr÷▀envorgabe abgeschlossen, erscheint eine Dialogbox, die im Pulldown-Men<sup>n</sup> Button Action 16 verschiedene Funktionen anbietet. Sie legen fest, was bei einem Buttondruck im fertigen Magazin passiert.

Es ist sehr wichtig, da▀ Sie mit dem Befehl Exit eine M÷glichkeit schaffen, das von Ihnen spΣter kompilierte Programm auch wieder zu verlassen. Den Titel der Dialogbox und eine Abfrage wie Wollen Sie uns wirklich schon verlassen? d<sup>n</sup>rfen Sie frei vorgeben. Wichtig ist auch, da<sup>■</sup> Sie die Goto-Befehle nutzen, um Buttons zu etablieren, die es dem Leser spΣter erm÷glichen, von einer NeoBook-Seite zur anderen zu wechseln.

Die anderen Buttons helfen Ihnen dabei, Ihre Zeitschrift etwas interessanter zu gestalten. Ein Sound-Button, der auf einem Bild abgelegt wird, sorgt daf<sup>n</sup>r, da<sup>■</sup> umgehend ein Sound ert÷nt, wenn der Leser spΣter das Bild anklickt. In diesem Fall m<sup>n</sup>ssen Sie nur die Umri<sup>m</sup>linie und die F<sup>n</sup>llfarbe des Soundbuttons zur<sup>n</sup>cknehmen, so da<sup>■</sup> er unsichtbar wird und nicht das Bild verdeckt.

Stellen Sie sich vor, jemand nutzt NeoBook, um eine Men<sup>n</sup>oberflΣche oder eine PC-Zeitschrift zu entwikkeln. Eine Seite zeigt dann einen Screenshot eines Programms an, direkt daneben lesen Sie in einem Textkasten eine Beschreibung der Anwendung und in einem zweiten die n÷tigen Systemanforderungen. Ein Soundbutton gibt z.B. einen ersten akustischen Eindruck von einem Spiel zum besten, wΣhrend ein weiterer Button dank des DOS-Command-Befehls das Programm direkt aus der OberflΣche heraus startet. Die Dokumentation IΣ<sup>■</sup>t sich nat<sup>n</sup>rlich auch mit einem Button Print Text File direkt ausdrucken.

#### **Magazin testen und kompilieren**

WΣhrend Sie die einzelnen Elemente einer Seite zusammenstellen und Buttons anlegen, haben Sie keine M÷glichkeit, das Magazin zu testen. Schlie▀lich geben Sie in NeoBook vorerst nur Form und Funktion der einzelnen Bestandteile vor, verzichten aber darauf, die interaktiven Elemente auch zu bedienen. Fⁿr einen ersten Test drⁿcken Sie die Funktionstaste F8 oder rufen den Befehl Book/Run auf. Er blendet die OberflΣche von NeoBook aus und aktiviert das elektronische Magazin. Jetzt d<sup>n</sup>rfen Sie Ihre Texte scrollen, Buttons dr<sup>n</sup>cken und alle Funktionen ausprobieren. Die ESC-Taste beendet die Ansicht und kehrt zur<sup>n</sup>ck in den Bearbeitungsmodus, so da<sup>■</sup> Sie Verbesserungen vornehmen k÷nnen.

Haben Sie nichts mehr an der Publikation auszusetzen, so sichern Sie diese mit dem Befehl File/Save als \*.PUB-Datei. Nur so haben Sie die M÷glichkeit, das Magazin zu einem spΣteren Zeitpunkt doch noch einmal zu editieren oder aber als Vorlage f<sup>n</sup>r ein anderes Werk zu verwenden. Damit Sie wissen, welche Dateien zu einer Publikation geh÷ren, rufen Sie den Men<sup>n</sup>befehl Book/File List auf. Eine Tabelle ordnet die Namen der ben÷tigten Gebrauchsdateien nach Soundeffekten, Bildern und Texten an. Damit diese Dateien nicht aus Versehen gel÷scht werden, kopieren Sie sie vollstΣndig mit dem Befehl Book/Archive auf eine Diskette oder einen anderen DatentrΣger.

Der Befehl Book/Compile schlie<sup>■</sup>lich vollendet das Projekt und kompiliert die Publikation zu einer EXE-Datei. Diese k÷nnen Sie vollkommen unabhΣngig vom NeoBook-Programm von der DOS-Ebene aus aufrufen. Die Publikation arbeitet jetzt als eigenstΣndiges Programm, das auf mehreren Seiten verschiedene Informationen und Aktionen anbietet.

Die EXE-Datei ist vollkommen autark und ben÷tigt die eingebundenen Gebrauchsdateien (Sounds, Bilder und Texte) nicht noch einmal separat, da sie bereits in der EXE-Datei eingebunden sind.

Carsten Scheibe

**F**<sup>n</sup>llfarbe
**F**<sup>Ilmuster</sup>

Linienfarbe

Linienbreite

Linienstil

**Schriftfarbe** 

Wahl der Schriftart

**Schreibrichtung** 

Gehe zur ersten Seite

Eine Seite zurnck

Gehe zur Musterseite

Eine Seite vor

Gehe zur letzten Seite

## **& InsideMULTIMEDIA Werkstatt**

**DTP zuhause nutzen**

## **Menⁿkarten fⁿr festliche AnlΣsse**

**Vorfreude ist bekanntlich die sch÷nste Freude, und damit sich GΣste schon von Anfang an**  auf die Men<sup>n</sup>folge freuen k÷nnen, werden heutzutage Men<sup>n</sup>karten auf jedem Platz aufgestellt. **Als Anla▀ fⁿr unsere Tischkarten haben wir eine Hochzeit gewΣhlt, immer ein Grund fⁿr ein festliches Essen.**

Bevor Sie sich mit der Gestaltung der Men<sup>n</sup>karte befassen, legen Sie fest, welches Format und welche inhaltlichen Bestandteile die Karte haben soll. Wir haben uns fr ein DIN-A4-Blatt entschieden, das zweifach gefaltet wird, einmal lΣngs und einmal quer, so da■ die Karte am Ende Postkartengr÷▀e hat und aufgeklappt werden kann. Der Vorteil dieser Methode ist, da▀ Sie lediglich eine Seite bedrucken m<sup>n</sup>ssen, um alle Bestandteile unterzubringen. Je ein Viertel ergibt die Vorder- und die Rⁿckseite, die beiden restlichen Viertel sind Innenseiten.

Den Inhalt haben wir wie folgt verteilt: Auf die Vorderseite kommt eine Begr<sup>n■</sup>ung der GΣste und der Anla▀ des Festessens, auf die untere Innenseite die Menⁿfolge und auf den oberen Teil ein Gedicht, ein Sinnspruch, ein Familienmotto, eine Lebensweisheit, Schiller, Goethe oder was Sie m÷chten. Wir haben uns eines Zitatenschatzes bedient und einen unverfΣnglichen Spruch nber die Liebe herausgesucht (von Johann Ferdinand R<sup>n</sup>thling, Mir und mich). Auf der R<sup>n</sup>ckseite k÷nnen die Weinkarte oder eine Grafik untergebracht werden, sie kann aber auch frei bleiben.

#### **Erst planen, dann ausfⁿhren**

Jetzt k÷nnen Sie die gestalterische Seite der Arbeit angehen. Menschen mit zeichnerischem Talent fertigen selbstverstΣndlich eigene Illustrationen an. Wir anderen greifen dagegen auf Clipart-Sammlungen zur<sup>n</sup>ck, die eine F<sup>n</sup>lle von Rahmen, Mustern und Zeichnungen enthalten. Gnnstige Clipartsammlungen findet man z.B. in der Shareware oder in der Goldenen Serie von Data Becker.

 Die Auswahl der Gestaltungselemente bezieht sich jedoch nicht nur auf Rahmen und Grafiken, sondern auch auf die Schrift. Alle Komponenten werden aufeinander abgestimmt und tragen so zu einem runden Gesamtbild bei.

Legen Sie am besten schon im Vorfeld eine Stilrichtung fest. Soll die Karte geradlinig und sachlich aussehen oder eher romantisch-verspielt? Nach dieser Vorgabe wΣhlen Sie Rahmen, Grafiken und Schriften aus. Windows liefert eine Reihe von Schriftarten mit, die Sie sich in einer Vorschau ansehen k÷nnen (Systemsteuerung, Schriftarten, die Schrift erscheint im unteren Fenster, sobald sie mit dem Cursorbalken markiert ist). Zu PagePlus gibt es ein FontPack, das ebenfalls eine gute Schriftauswahl bietet. Diese Schriften mⁿssen aber nachtrΣglich installiert werden. Bedenken Sie, da▀ Schriften viel Speicherplatz belegen. Alle verwendeten Schriften sollten skalierbar sein, d.h. sie sind frei in der Gr÷<sup>■</sup>e verΣnderbar, ohne da<sup>■</sup> das Ergebnis darunter leidet. Das gilt z.B. f<sup>n</sup>r TrueType-Schriften. Auf diese Weise haben Sie weitestgehende Gestaltungsfreiheit.

Fⁿr Titelseite und Innenbereich der Menⁿkarte wollen wir einen Rahmen benutzen. Im ersten Beispiel besteht der Rahmen aus zwei gegen<sup>n</sup>berliegenden Winkeln mit spitz zulaufenden Enden und reprΣsentiert die geradlinige Variante. Im zweiten Beispiel besteht der Rahmen aus einem Blumenstrau<sup>■</sup> mit Schleife und BΣndern und steht f<sup>n</sup>r die romantische Spielart. Dazu haben wir Schmuckschriften aus dem FontPack von Serif gewΣhlt, und zwar Stylistic und Eros normal f<sup>n</sup>r Men<sup>n</sup>karte 1 und Arnie f<sup>i</sup>r Men<sup>n</sup>karte 2. Damit Karte 1 nicht allzu steif wirkt, wurde eine Grafik auf der Titelseite eingefⁿgt. Grafik und Rahmen stammen aus der Clipart-Sammlung von CorelDRAW.

#### **Realisieren in PagePlus**

Wenn Sie PagePlus gestartet haben, erhalten Sie standardmΣ■ig einen Arbeitsbereich mit einem DIN-A4-Blatt im Hochformat. Das voreingestellte Format kann nbernommen werden, allerdings sind die SeitenrΣnder f<sup>n</sup>r den geplanten Zweck zu breit. Um sie zu Σndern, aktivieren Sie im Men<sup>n</sup> Seite den Befehl Seite einstellen... Die Dialogbox Seite einstellen erscheint. Das Format m<sup>n</sup>ssen Sie nur dann auf DIN-A4-Ma▀e, 21 x 29,7 cm, bringen, wenn ein anderes Format voreingestellt ist. Die SeitenrΣnder werden in der unteren HΣlfte der Dialogbox rechts und links auf 0,8 cm und oben und unten auf 1,2 cm eingestellt. Abschlie▀end bestΣtigen Sie mit OK.

Oberer, unterer, rechter und linker Rand werden von den Seitenrandeinstellungen begrenzt. Damit eine Einteilung in vier gleich gro<sup>■</sup>e Rechtecke erreicht wird, ziehen Sie nun zwei horizontale Hilfslinien bei 13,6 cm und bei 16 cm und zwei vertikale Hilfslinien bei 9,7 cm und bei 11,3 cm. Das ergibt ein doppeltes Kreuz in der Mitte des Blatts. Innerhalb der vier Rechtecke findet die Gestaltung der Karte statt, alles andere geh÷rt zum Randbereich, der frei bleibt.

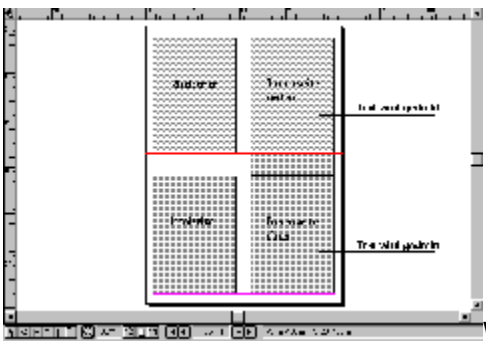

Wenn Sie dieses Grundlayout als Dokumentvorlage speichern, k÷nnen Sie es immer wieder f<sup>n</sup>r gleichartige Dokumente benutzen. Aktivieren Sie dazu den Befehl Speichern unter... im Men<sup>n</sup> Datei, und klicken Sie das KontrollkΣstchen Vorlage an. Um die Vorlage als solche deutlich zu kennzeichnen, empfiehlt es sich, ihr einen eindeutigen Namen zu geben, z.B. MENUVOR.PPP.

Anschlie<sup>■</sup>end f<sup>n</sup>gen Sie den Rahmen ein. PagePlus verarbeitet eine Vielzahl von Formaten, gnnstig ist es jedoch, wenn der Rahmen als Vektorgrafik (siehe Textbox Grafikformate) vorliegt. So IΣ<sup>■</sup>t er sich in der Gr÷▀e variieren, ohne da▀ sich die BildqualitΣt merklich verΣndert. ▄ber Datei/Bild importieren... bringen Sie ihn ins aktuelle Dokument. Plazieren Sie den Rahmen, der unter UmstΣnden DIN-A4-Format hat, direkt "ber dem Arbeitsblatt.

Um ihn auf die richtige Gr÷▀e zu bringen, setzen Sie den Mauspfeil in den Rahmen und verschieben ihn mit gedr<sup>n</sup>ckter Maustaste so, da<sup>■</sup> seine linke obere Ecke b<sup>n</sup>ndig mit der linken oberen Ecke des Arbeitsblattes ist. Das geht besonders einfach, wenn Sie die Fangfunktion aktiviert haben. Sie sorgt daf<sup>n</sup>r, da<sup>■</sup> sich Objekte an den SeitenrΣndern und den Hilfslinien ausrichten, und lΣ▀t sich ⁿber den Magnet-Button in der Statuszeile ein- und ausschalten.

Wenn die kleinen Quadrate an den RΣndern des Rahmens zu sehen sind, ist er markiert. Das ist die Voraussetzung, um ihn zu bearbeiten. Jetzt setzen Sie den Mauspfeil auf den rechten unteren Griff (kleines Quadrat) und bewegen ihn auf die linke obere Ecke zu. Der Rahmen verkleinert sich proportional. Wenn er genau ins Rechteck pa<sup>■</sup>t, lassen Sie die Maustaste los. Der Rahmen mu■ jetzt nur noch in den Bereich der Titelseite verschoben werden.

Das Einf<sup>n</sup>gen des Rahmens f<sup>n</sup>r die Innenseiten IΣuft genauso wie eben beschrieben, er wird jedoch an den Griffen nber die Gr÷<sup>■</sup>e beider Innenseiten gezogen und verbindet sie so zu einer Einheit.

Der Textanteil der Men<sup>n</sup>karte ist ziemlich gering und erscheint in unterschiedlichen Schriftgr÷<sup>■</sup>en oder sogar Schriftarten. Deshalb empfiehlt es sich, ihn ohne Textrahmen als Freitext zu setzen. Auf diese Weise lΣ▀t er sich problemlos rotieren.

#### **Stilvorlagen fⁿr Textabschnitte**

Nachdem Sie im Werkzeugkasten das Symbol f<sup>n</sup>r Text aktiviert haben, k÷nnen Sie in einem beliebigen Bildschirmbereich anfangen zu schreiben. Alternativ dazu IΣ<sup>■</sup>t sich mit einem

Doppelklick auch das Fenster Text bearbeiten ÷ffnen, in das Sie Ihren Text dann eingeben. Nach der BestΣtigung mit OK wird er dort plaziert, wo Sie den Doppelklick ausgef<sup>n</sup>hrt haben.

Wenn Sie sich bereits f<sup>n</sup>r eine Schriftart entschieden haben, markieren Sie die ersten SΣtze und weisen ihnen ein Stylesheet zu. Das hat den Vorteil, da<sup>■</sup> sich alle Schriftattribute, die Sie dort festlegen, mit wenigen Befehlen auf andere Texte <sup>n</sup>bertragen lassen. Statten Sie zunΣchst Ihren Text mit allen gew™nschten Schriftmerkmalen aus. <sub>In</sub>ffnen Sie dann das Men<sup>n</sup> Stylesheet Bearbeiten... Klicken Sie auf Neu und vergeben einen Namen fn das Stylesheet. Abschlie<sup>■</sup>end bestΣtigen Sie mit OK. Das neue Stylesheet erscheint in der Liste und IΣ<sup>■</sup>t sich jedem markierten Text zuweisen. Stilvorlagen gibt es auch fr Grafik- und Rahmenmerkmale.

Wir haben den Text der Titelseite in Stylistic 14 Punkt und 10 Punkt formatiert. Er wurde jeweils zentriert. Schriftart und -gr÷<sup>■</sup>e sowie Schriftauszeichnung und -ausrichtung k÷nnen <sup>n</sup>ber den ChangeBar fⁿr Text zugewiesen werden. Er erscheint, sobald Sie Text markiert haben. Das BetΣtigen des Symbolknopfs rechts oben im ChangeBar ÷ffnet ein sogenanntes Flyout, das alle Optionen f<sup>th</sup>r die Textbearbeitung zur Verf<sup>n</sup>gung stellt. Wenn Sie mit der Maus nber die Symbole fahren, wird ihre Bedeutung in der Statuszeile angezeigt.

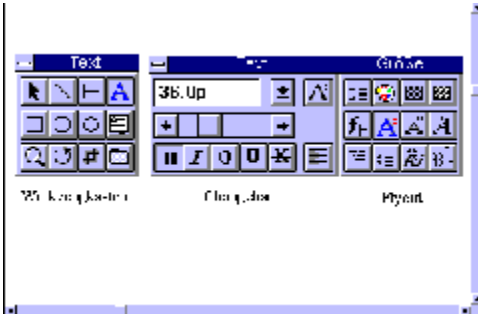

**NEADER (S) AND MARKED STATES ON THE STATES OF STATES OF STATES.** Der Text der Innenseite kann in einer oder in zwei Einheiten gestaltet werden. Arrangieren Sie ihn zunΣchst so, da<sup>men</sup>er seine endg<sup>n</sup>ltige Form hat, dann erst wird er gedreht. Unser Spruch im oberen Teil hat eine Punktgr÷<sup>e</sup>e von 14 und wird rechtsb<sup>n</sup>ndig ausgerichtet. Im unteren Bereich haben wir neben Stylistic, 12 Punkt, eine zweite Schrift, Eros, 10 Punkt, verwendet. Wenn Spruch und Menⁿfolge Ihren Vorstellungen entsprechen, markieren Sie den Text. Klicken Sie im Werkzeugkasten das Symbol f<sup>n</sup>r Rotieren an und fahren mit dem verΣnderten Mauszeiger auf die rechte untere Ecke. Der Pfeil verschwindet, und nur das Rotationszeichen bleibt "brig. Gedreht wird immer um den Eckpunkt oben links. Dr<sup>n</sup>cken Sie zuerst die linke Maustaste und dann zusΣtzlich Shift. Das erm÷glicht eine Drehung in 45-Grad-Schritten. Bewegen Sie die Maus jetzt so, da▀ Sie eine 180-Grad-Drehung erhalten. Sie k÷nnen den Vorgang am Bildschirm mitverfolgen. Wenn der Textblock kopfsteht, lassen Sie Shift- und Maustaste los. Dann ziehen Sie den Abschnitt mit der Maus an die richtige Position. Bei zwei Abschnitten m<sup>n</sup>ssen Sie die Prozedur wiederholen. Textkorrekturen sind jetzt nicht mehr m÷glich, es sei denn Sie stellen den Text wieder auf die F<sup>n■</sup>e. Text in Textrahmen IΣ<sup>■</sup>t sich nicht rotieren.

In unserem zweiten Beispiel wird auch der Rahmen gedreht, denn er besteht nur aus einem Eckelement. Die Technik ist dieselbe wie beim Text. Um bei der Bearbeitung immer eine komplette ■bersicht zu haben, k÷nnen Sie <sup>n</sup>ber das Men<sup>n</sup> Seite/Ansichten zwischen verschiedenen Ansichtsmodi hin- und herwechseln.

#### **Grafik einfⁿgen und bearbeiten**

Die Grafik f<sup>n</sup>gen Sie ebenfalls <sup>n</sup>ber Bild importieren... ein. Das Dialogfenster zeigt eine Liste mit den einf<sup>n</sup>abaren Grafikdateien, die sobald sie markiert sind im Vorschaufenster rechts angezeigt werden. Wenn Sie die richtige Grafik gefunden haben, bestΣtigen Sie mit OK. Die Grafik wird, wie beim Rahmen beschrieben, auf die richtige Gr÷<sup>■</sup>e und in die richtige Position gebracht. Testen Sie unterschiedliche Gr÷▀en und Positionen, bis Sie mit dem Ergebnis zufrieden sind. Wir haben uns fⁿr stilisierte CocktailglΣser entschieden, die zu Rahmen und Schrift passen. Die Grafik dient zur Illustration, bindet aber nicht die Aufmerksamkeit an sich.

Am Schlu▀ haben wir noch die FarbintensitΣt des Rahmens auf 50 % abgeschwΣcht. Sie finden diese Option im Men<sup>n</sup> Grafik den Rahmen vorher markieren unter dem Punkt Bild.../IntensitΣt. Das Flyout enthΣlt neben prozentualen Vorgaben auch die Option Andere... Hier k÷nnen Sie die Farbtiefe nach eigenen Wⁿnschen verΣndern.

Zum Schlu▀ nehmen Sie einen Probeausdruck vor, um alle Details im Original noch einmal nberprnfen zu k÷nnen. Wenn der Ausdruck Ihren Vorstellungen entspricht, k÷nnen Sie zur Produktion schreiten. In der Regel lohnt sich ein professioneller Druck erst ab einer bestimmten St<sup>n</sup>ckzahl. Auf alle FΣlle sollten Sie aber einen hochwertigen Laserausdruck anfertigen.

#### *Heike Wiegand*

Im Verzeichnis CLIPART auf der CD finden Sie einige Cliparts und zwei EPS-Dateien, die Sie fr eigene Experimente nutzen k÷nnen.

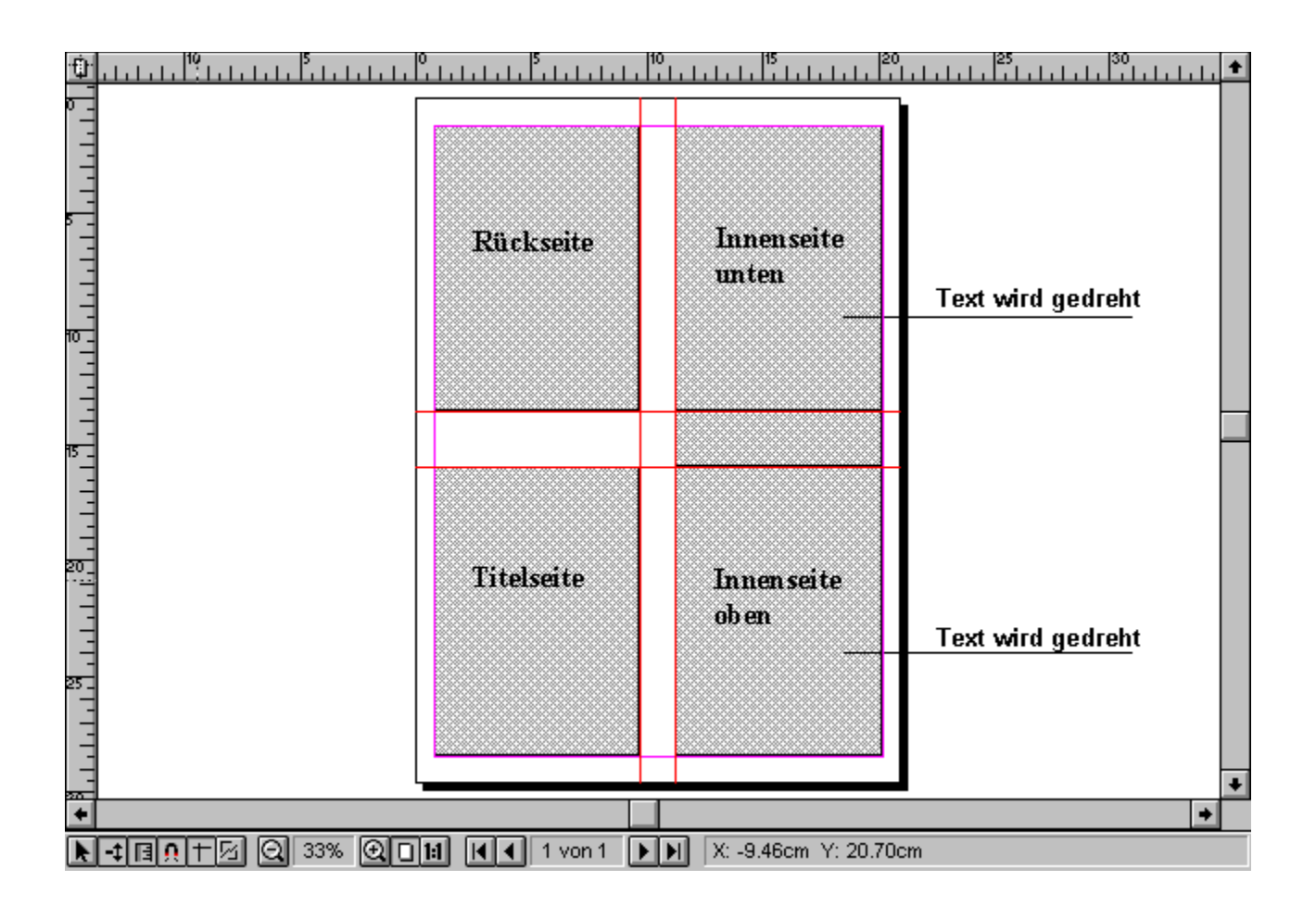

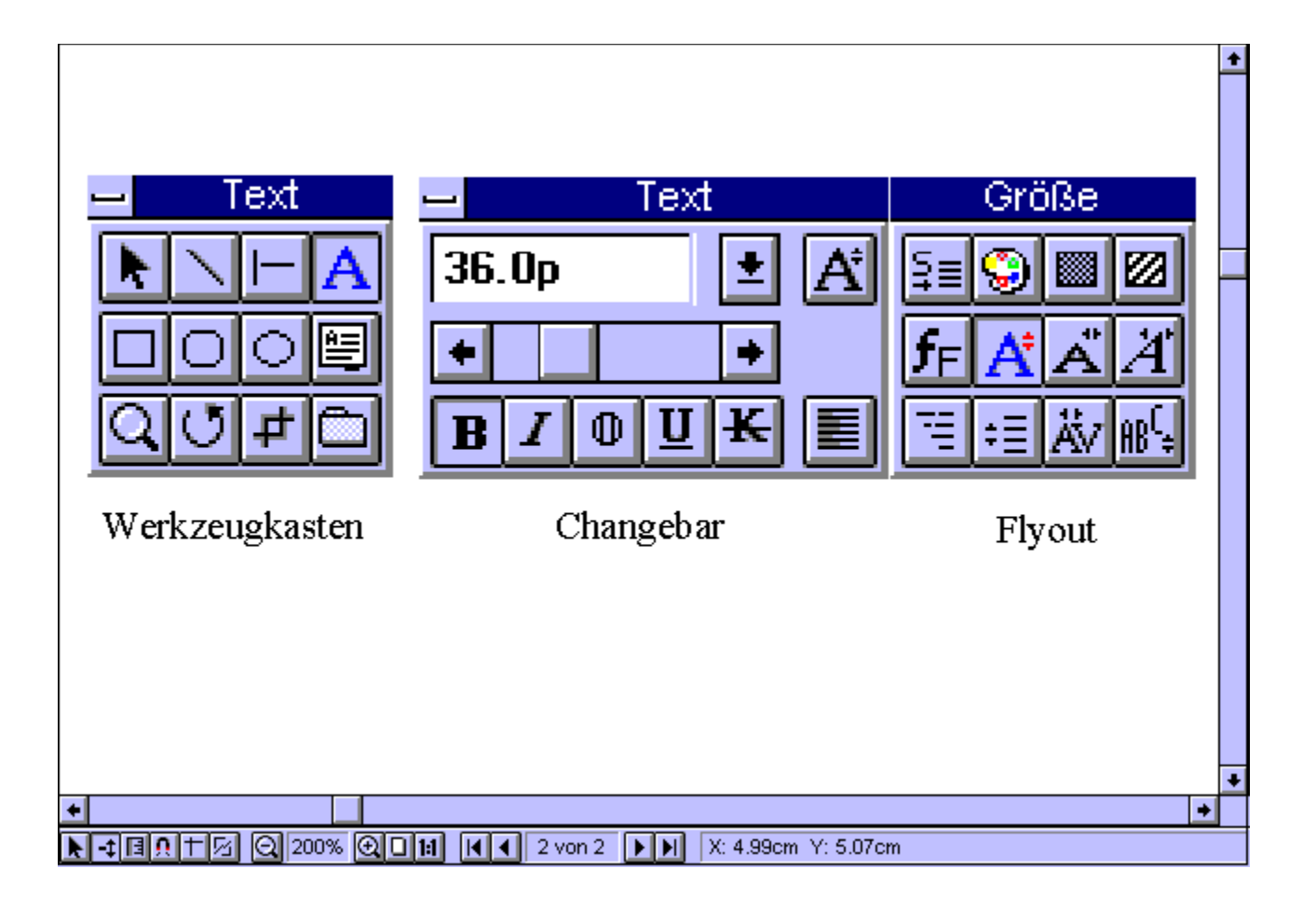

#### **Beeindruckende 3D-Effekte**

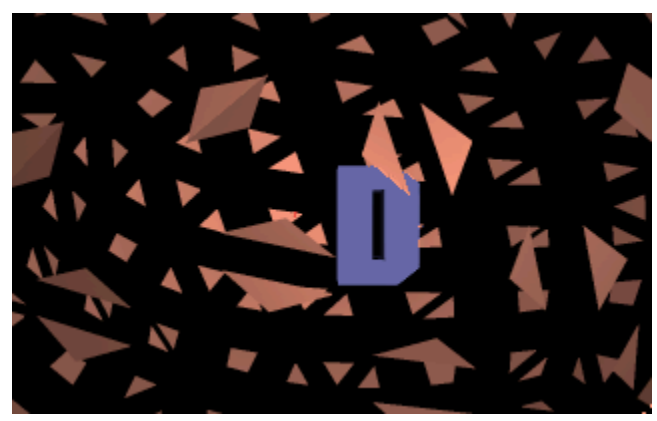

#### **Kamerafahrt um ein GebΣude herum**

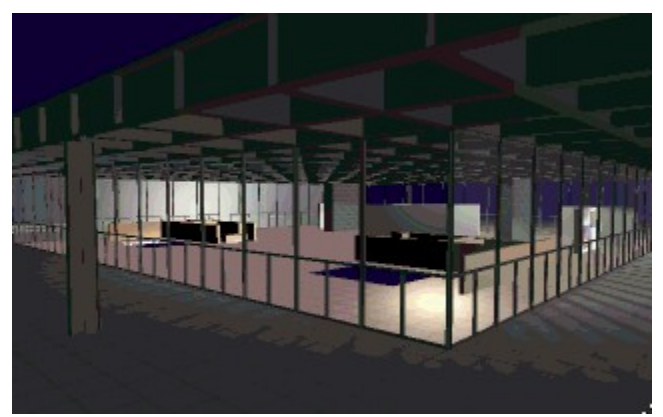

# **& Inside MULTIMEDIA** Animationen

### **Dasselbe GebΣude, diesmal von Innen**

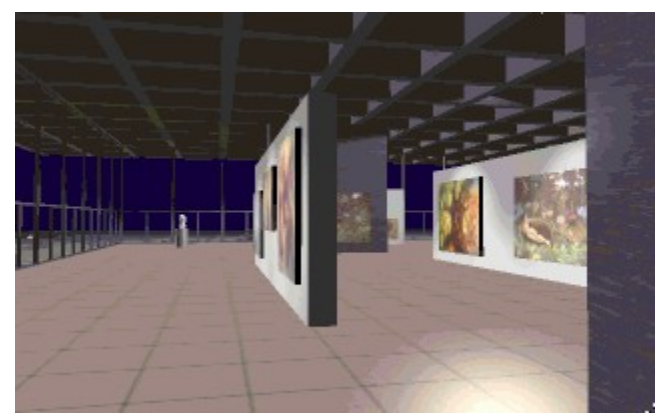

### **Helikopterflug um eine Brⁿcke herum**

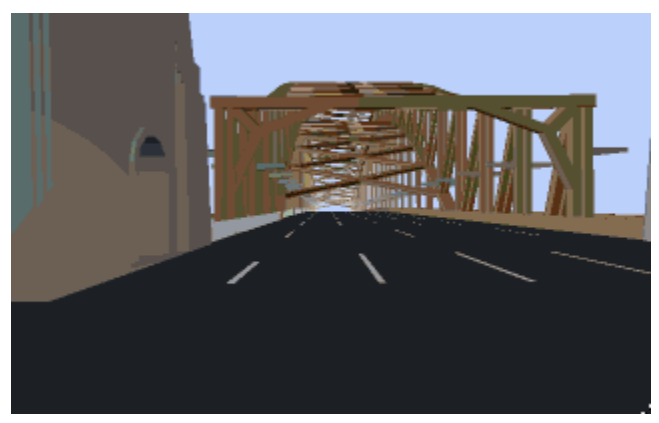

# **& Inside MULTIMEDIA** Animationen

## Au enansichten einer  $_{\mathbb{F}}$ lbohrplattform

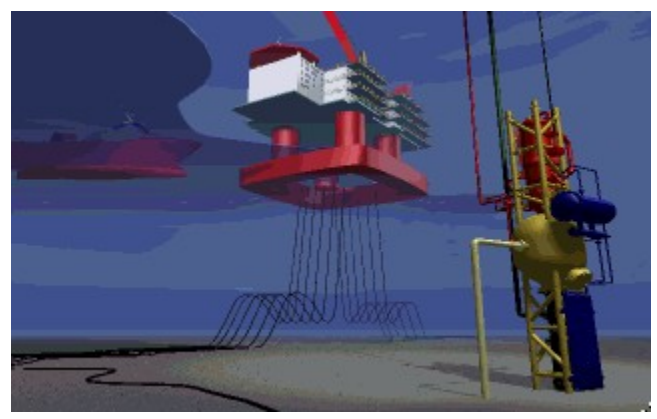

### **Die Unruh┤ einer Uhr in Bewegung**

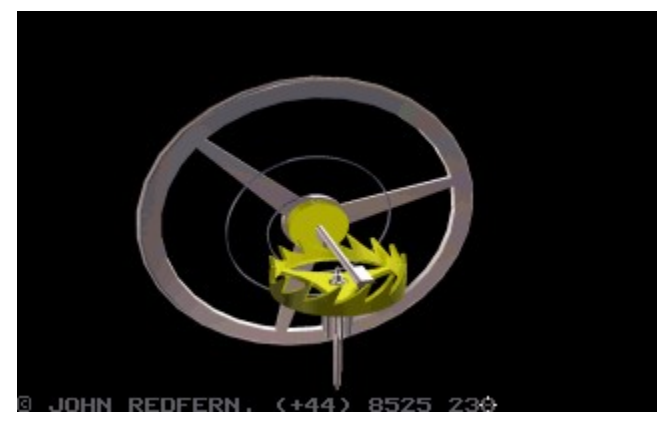

# **& Inside MULTIMEDIA** Animationen

### **Ein laufender Roboter**

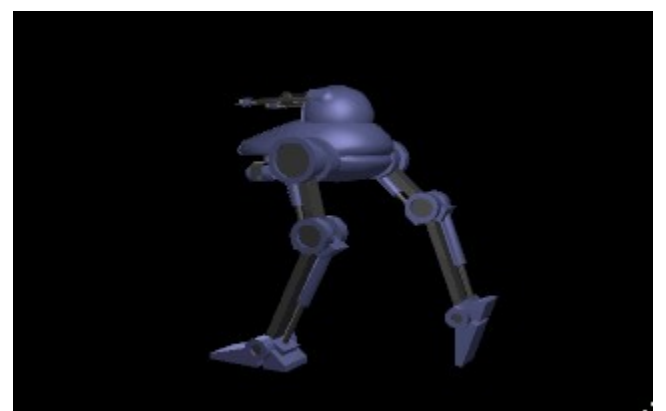

#### **Gerenderte Nahaufnahmen einer Wespe**

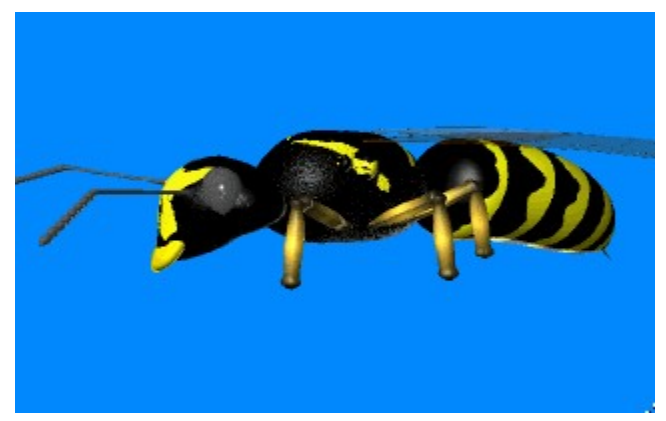

# **& Inside MULTIMEDIA** Animationen

### **Ein Flug mit dem Stealth-Fighter**

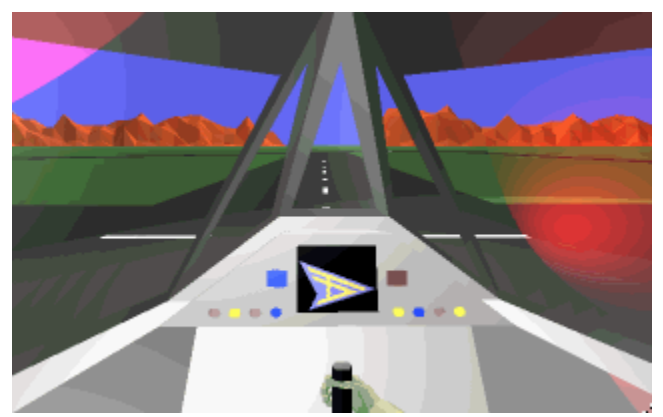

#### **Ein Hubschrauberrotor in Drehung**

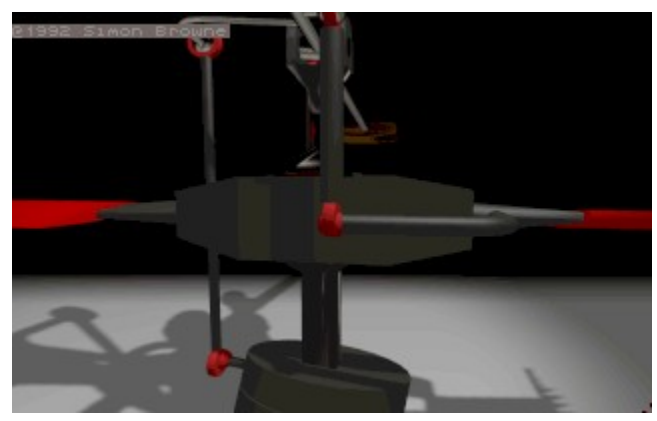

### **Bewegungen eines Monsters**

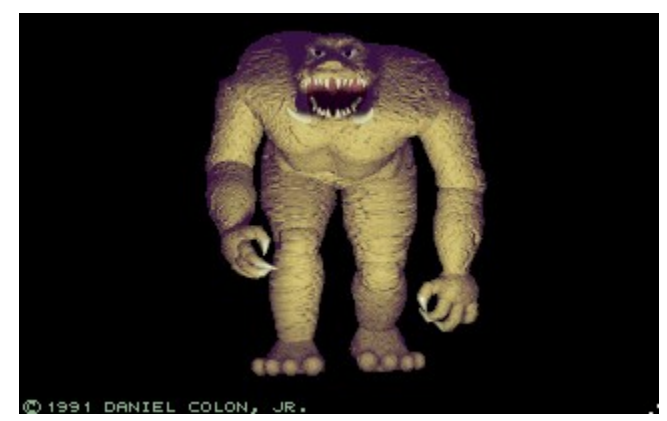

# **& Inside MULTIMEDIA** Animationen

### **Der Start eines RaumjΣgers**

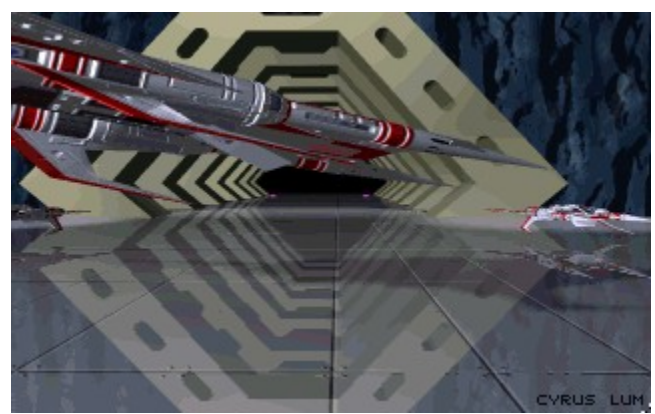

{ewl EPLIST, ListPane, animate.lst /FArial /S10 /W180 /H384}

# **& Inside MULTIMEDIA** Grafik

#### **Oldtimer-Auto**

{ewc MVBMP2, ViewerBmp2, [dither]pic.bmp}

Ein herrlicher Oldtimer, der noch die typische Herkunft vom Pferdewagen her erkennen lΣ▀t Gesehen bei einer Oldtimerrallye in Oberbayern.

Diese Grafik finden Sie in der Aufl÷sung 640x480 als GIF-Datei mit 256 Farben auf der Inside MULTIMEDIA-CD unter PIC\\GIF und als TIF-Datei in True-Color unter PIC\\TIF.

# **& Inside MULTIMEDIA** Grafik

#### **Kⁿhlergrill**

{ewc MVBMP2, ViewerBmp2, [dither]pic.bmp}

Der K<sup>n</sup>hlergrill eines Oldtimers - f<sup>n</sup>r unser heutiges Empfinden fast schon ein Kunstwerk

Diese Grafik finden Sie in der Aufl÷sung 640x480 als GIF-Datei mit 256 Farben auf der Inside MULTIMEDIA-CD unter PIC\\GIF und als TIF-Datei in True-Color unter PIC\\TIF.
#### **Signalhorn**

{ewc MVBMP2, ViewerBmp2, [dither]pic.bmp}

Das Signalhorn eines Oldtimers, wie weit ist dieses Instrument von der ZweckmΣ▀igkeit moderner GerΣte entfernt.

#### **Steuerrad**

{ewc MVBMP2, ViewerBmp2, [dither]pic.bmp}

Das riesige Steuerrad dieses Oldtimers sieht fast aus wie das Ruder eines Schiffes.

#### **Oldtimerlaternen**

{ewc MVBMP2, ViewerBmp2, [dither]pic.bmp}

Diese Laterne, die einem Oldtimer zur Beleuchtung dient, m÷chte man sich am liebsten ins Wohnzimmer stellen.

#### **Rundarmaturen**

{ewc MVBMP2, ViewerBmp2, [dither]pic.bmp}

Fast schon wie Schiffsarmaturen muten diese Rundinstrumente eines Oldtimers an.

#### **Holzkoffer**

{ewc MVBMP2, ViewerBmp2, [dither]pic.bmp}

Zwei typische Koffer, wie sie von Reisenden fr<sup>n</sup>her benutzt wurden

#### **Cabriolet**

{ewc MVBMP2, ViewerBmp2, [dither]pic.bmp}

Ein Porsche 1600 Super als Cabriolet, das Auto das Generationen vornehmlich junger Autofans begeistert hat.

#### **Rⁿckleuchte**

{ewc MVBMP2, ViewerBmp2, [dither]pic.bmp}

Der Schriftzug und die R<sup>n</sup>ckleuchte eines Porsche 1600 Super.

#### **Armaturenbrett**

{ewc MVBMP2, ViewerBmp2, [dither]pic.bmp}

Ein Blick auf die Armaturen eines Porsche Cabriolets mit den drei typischen Rundinstrumenten.

#### **Schiffsglocke**

{ewc MVBMP2, ViewerBmp2, [dither]pic.bmp}

Schiffsglocke der Queen Mary, des legendΣren Luxusliners, die heute als Hotelschiff in Long Beach/Kolifornien/USA ihren Dienst tut.

#### **Steuerruder**

{ewc MVBMP2, ViewerBmp2, [dither]pic.bmp}

Das Steuerruder der Queen Mary, aus sch÷nem gepflegtem Mahagoniholz.

#### **Queen Mary Schiff**

{ewc MVBMP2, ViewerBmp2, [dither]pic.bmp}

Die Queen Mary - einst der Stolz Englands auf den Ozeanen, heute Hotelschiff und Touristenattraktion in Long Beach/Kalifornien/USA.

#### **Queen Mary Rettungsboot**

{ewc MVBMP2, ViewerBmp2, [dither]pic.bmp}

Ein Blick auf das Sonnendeck und die Rettungsboote der Queen Mary, einem Luxusliner vergangener Zeiten.

#### **Sunset Boulevard**

{ewc MVBMP2, ViewerBmp2, [dither]pic.bmp}

Der ber<sup>n</sup>hmte Sunset Boulevard, die Stra<sup>■</sup>e, die Hollywood weltweit bekannt gemacht hat.

#### **Stern in Hollywood**

{ewc MVBMP2, ViewerBmp2, [dither]pic.bmp}

Jedem Star sein Sternchen - nur wer auf dem ber<sup>n</sup>hmten Sunset Boulevard verewigt ist, gilt etwas im Show Business

#### **Kinotheater**

{ewc MVBMP2, ViewerBmp2, [dither]pic.bmp}

Ein Kinotheater in Hollywood, das sicher schon so manche Premiere erlebt hat.

#### **Hand- und Fu▀abdrⁿcke**

{ewc MVBMP2, ViewerBmp2, [dither]pic.bmp}

Ehrf<sup>n</sup>rchtig bestaunen Touristen die Hand- und Fu<sup>■</sup>abdr<sup>n</sup>cke ihrer Idole vor dem Chinese Theatre in Hollywood.

#### **Leuchtturm**

{ewc MVBMP2, ViewerBmp2, [dither]pic.bmp}

Ein Leuchtturm in der NΣhe von San Franzisco kurz vor Sonnenuntergang

#### **Sonnenuntergang**

{ewc MVBMP2, ViewerBmp2, [dither]pic.bmp}

Sonnenuntergang in Kalifornien, eine Stimmung, die jeden in ihren Bann zieht.

#### **Sonnenuntergang**

{ewc MVBMP2, ViewerBmp2, [dither]pic.bmp}

Romantischer Sonnenuntergang am Meer

#### **Spaziergang am Strand**

{ewc MVBMP2, ViewerBmp2, [dither]pic.bmp}

Romantisches Stimmungsbild, mit auffliegenden M÷wen und zwei am Strand spazierengehenden Personen

#### **Gorilla**

{ewc MVBMP2, ViewerBmp2, [dither]pic.bmp}

Drei Gorillas in einem Freigehege eines Zoos.

#### **GorillapΣrchen**

{ewc MVBMP2, ViewerBmp2, [dither]pic.bmp}

Zwei Gorillas sind beschΣftigt mit der Futteraufnahme

#### **Wasservogel**

{ewc MVBMP2, ViewerBmp2, [dither]pic.bmp}

Ein gro▀er , aufrecht stehender Wasservogel richtet seinen Blick auf das Wasser.

#### **Alligator**

{ewc MVBMP2, ViewerBmp2, [dither]pic.bmp}

Ein Alligator mit hungrig aufgesperrtem Maul liegt bewegungslos am Wasser.

#### **Bromelienpflanze**

{ewc MVBMP2, ViewerBmp2, [dither]pic.bmp}

Die rote aufgebl<sup>n</sup>hte Rispe einer Bromelie.

#### **Orchideenbl<sup>n</sup>te**

{ewc MVBMP2, ViewerBmp2, [dither]pic.bmp}

Die Blⁿte einer wundersch÷nen gelb-roten Orchidee

#### **Flamingogruppe**

{ewc MVBMP2, ViewerBmp2, [dither]pic.bmp}

Eine Gruppe Flamingos liegend bzw. stehend auf einer GrasflΣche

#### **Wei▀er Tiger**

{ewc MVBMP2, ViewerBmp2, [dither]pic.bmp}

Ein wei▀er Tiger liegt im Gras, hinter einem Baum

#### **Greifvogel**

{ewc MVBMP2, ViewerBmp2, [dither]pic.bmp}

Ein Greifvogell sitzt auf einem Ast. Fotografiert im Westen der USA.

#### **Weitere Bilder**

Weitere Bilder finden Sie im Verzeichnis CD:\PRG\WINPIC\LEBEN

{ewl EPLIST, ListPane, graphic.lst /FArial /S10 /W180 /H384}

# **& Inside MULTIMEDIA** Shareware

### **Mod4Win**

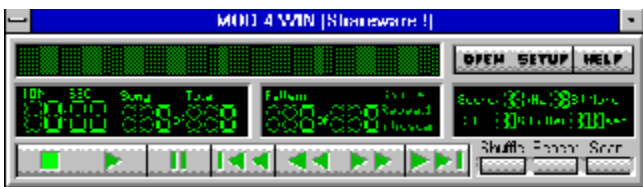

Mod4Win ist ein excellenter MOD-Player f<sup>n</sup>r Windows, der die Soundausgabe nber die Windows-Treiber der Soundkarte realisiert.

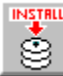

Bitte klicken Sie hier, um Mod4Win zu installieren.

# **& Inside MULTIMEDIA** Shareware

### **WinMod Pro**

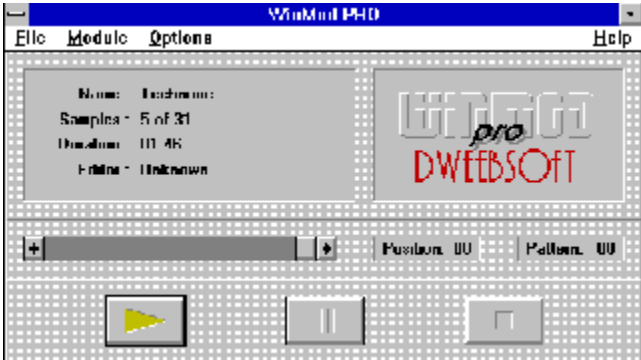

WinMod Pro ist ein enfacher MOD-Player f<sup>n</sup>r Windows.<br>
Bitte klicken Sie bier, um WinMod Pro zu starter

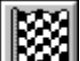

Bitte klicken Sie hier, um WinMod Pro zu starten.

Installation: Kopieren Sie alle Dateien aus dem Verzeichnis CD:\PRG\WMPRO in ein beliebiges Verzeichnis Ihrer Festplatte.

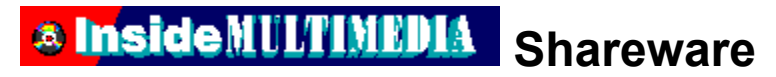

### **Whacker Tracker**

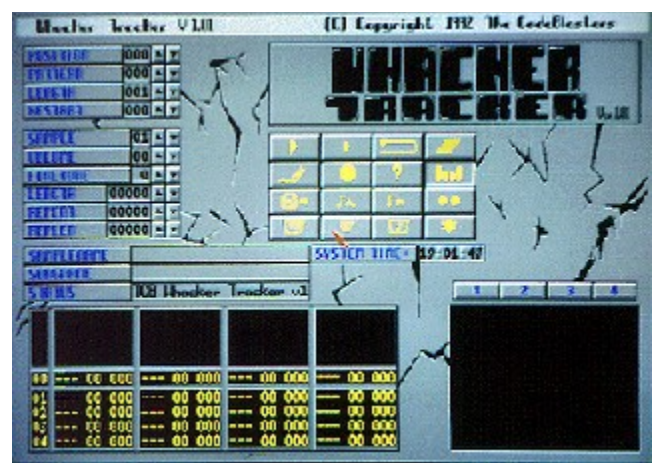

Mit Whacker Tracker k÷nnen Sie unter DOS MOD-Files erstellen und bearbeiten.

Installation: Kopieren Sie alle Dateien aus dem Verzeichnis CD:\PRG\WHACK in ein beliebiges Verzeichnis Ihrer Festplatte.

Hinweis: Whacker Tracker sollten Sie nur unter DOS starten!

### **& Inside MULTIMEDIA** Shareware

### **WinCommander**

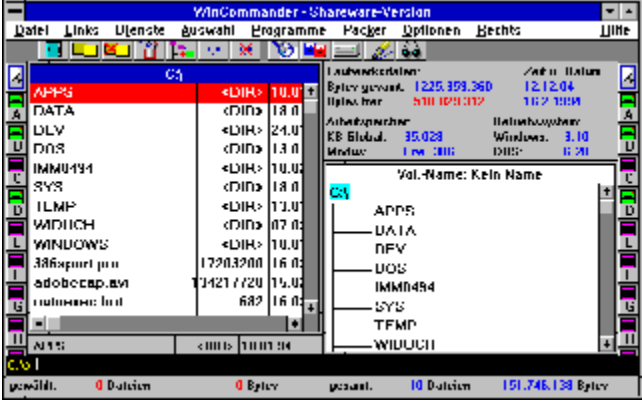

### **Der Dateimanager-Ersatz fnr Windows 3.1**

Mit dem WinCommander navigieren Sie sicher und einfach unter Windows. Neben einer einfachen Bedienung bietet Ihnen der WinCommander noch:

- -Unterst<sup>n</sup>tzung der wichtigsten Packprogramme
- selbstdefinierbare Mennstruktur
- schnelles Kopieren und Formatieren von Disketten
- "Drag and Drop"-Unterst<sup>n</sup>tzung in den wichtigsten Funktionen
- DOS-Prompt ohne Umwege

Systemvoraussetzungen:

IBM-PC 386SX oder h÷her, 2 MB Ram und Festplatte sowie Windows 3.1

Preis Vollversion: 99,-- DM

Bestell-Nr.: 800213 80021

Bitte klicken Sie hier, um die Shareware-Version von WinCommander zu starten.

LTIMEDIA **& Inside N** 

Bitte klicken Sie hier, um die Shareware-Version von

WinCommander zu installieren.
### **WinHaushalt 2.0**

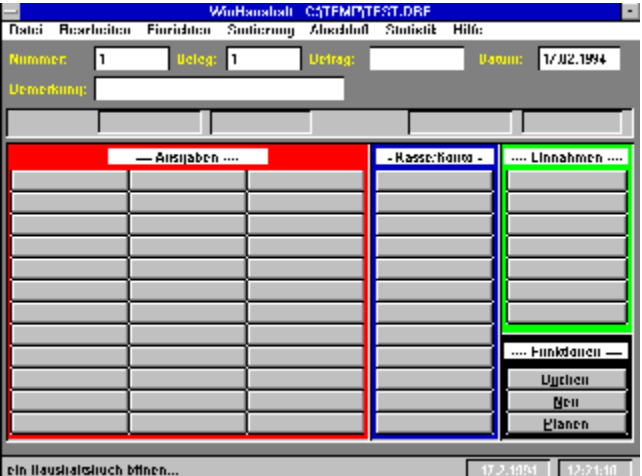

### **Schlu▀ mit hohen Haushaltskosten**

WinHaushalt in der Version 2.0 hilft Ihnen, Zeit, Kosten und Arbeit zu sparen. Diese komfortable Haushaltsbuch-f<sup>n</sup>hrung hilft Ihnen bei der schnellen und einfachen Verwaltung Ihrer privaten Finanzen.

Au▀erdem bietet Ihnen WinHaushalt noch:

- umfangreiche, statistische Auswertungsm÷glichkeiten
- verbesserte Druckausgabe
- automatisches Buchen (tΣglich, monatlich, jΣhrlich)
- hilft beim Lohnsteuerjahres-ausgleich
- Konto-, Monats- und Jahres<sup>n</sup>bersichten
- ausf<sup>n</sup>hrliche Planungsm÷glichkeiten
- umfangreiche Sortierfunktionen
- Jahresabschlu<sup>■</sup> zu jeder Zeit
- gr÷▀erer Kontenplan

Systemvoraussetzungen:

IBM-PC 386SX oder h÷her, 2 MB Ram und Festplatte sowie Windows 3.1

Preis Vollversion: 69,-- DM

Bestell-Nr.: 800203 80020

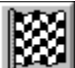

 Bitte klicken Sie hier, um die Shareware-Version von WinHaushalt zu starten. Installation: Kopieren Sie alle Dateien aus dem Verzeichnis CD:\PRG\WINHAUS2 in ein beliebiges Verzeichnis Ihrer Festplatte.

### **Music Wizard**

### **& InsideMULTIMEDIA**

Music Wizard - Der interactive Musicplayer - liegt in einer Shareware-Version vor. Das Programm wird mit setup1.exe nach D:\wizard installiert, wenn Sie kein anderes Laufwerk angeben.

Beim Abspielen der MIDI-Files k÷nnen, je nach Konfiguration des MIDI-Mappers, Fehlermeldungen auftreten. Konfigurieren Sie in einem solchen Fall den MIDI-Mapper neu.

Systemvoraussetzungen: 386DX, 4 MB RAM, CD-ROM-Laufwerk, Soundkarte und ca 2 MB freien Speicherplatz auf der Festplatte.

Installation: Starten SIe im Verzeichnis CD:\PRG\WIZARD das Program SETUP1.EXE.

### **Screensaver Pack**

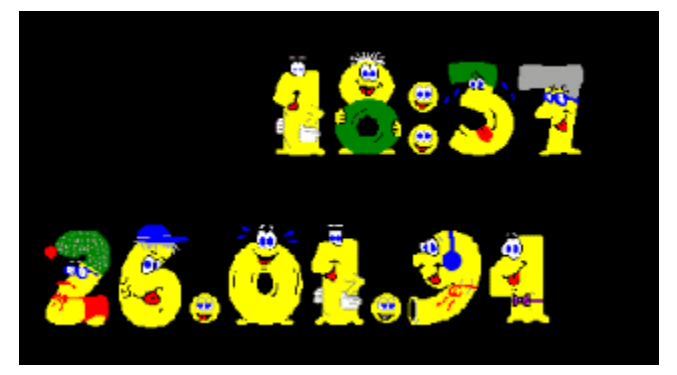

#### **Lustige Bildschirmschoner fⁿr Windows**

Aus den acht Bildschirmschonern des Screensaver Pack finden Sie im Verzeichnis CD:\PRG\ SCRNSAVE zwei als Shareware freigegebene Beispiele.

Autor: Dieter Thau

Sharegebⁿhr 49,- DM

Installation: Kopieren Sie alle Dateien aus dem Verzeichnis CD:\PRG\SCRNSAVE in Ihr Windows-Verzeichnis.

### **FontSpec 5.2**

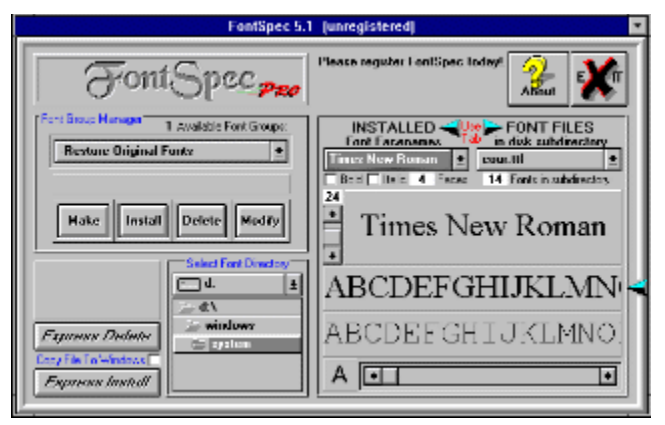

#### **Komfortable Windows-Schriftenverwaltung**

Das Shareware-Paket FontSpec hilft Ihnen, sich im TrueType-Schriftendschungel zu orientieren

Autor: UniTech Corporation

Sharegeb<sup>n</sup>hr 25,- US-\$

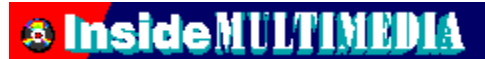

Bitte klicken Sie hier, um FontSpec zu installieren.

### **MZ-Translator**

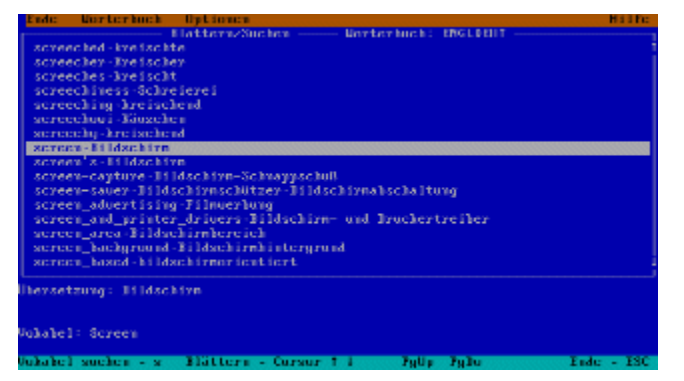

#### bersetzungsprogramm fr DOS

Ein elektronisches W÷rterbuch, das auch die M÷glichkeit bietet, komplette Texte zu "bersetzen

Autoren: Manfred Zachau und Holtschke GmbH

Sharegeb<sup>n</sup>hr: 99,- DM

Installation: Starten Sle im Verzeichnis CD:\PRG\MZTRANS das Program INSTALL.EXE.

### **Multiple Configuration**

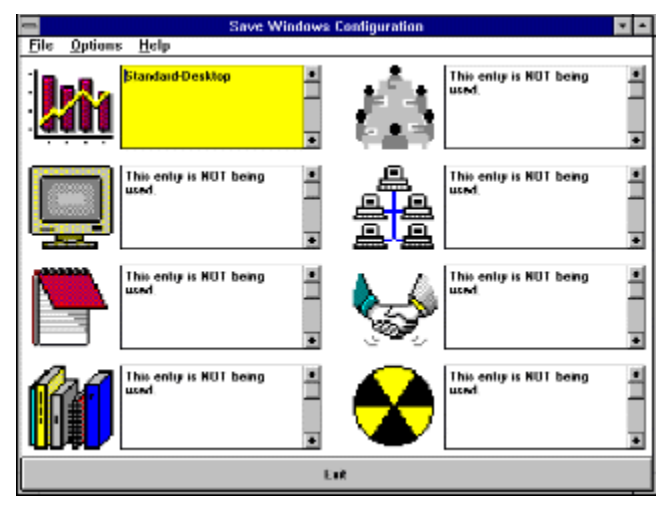

#### Windows individuell gestaltet

Acht verschiedene Windows-Umgebungen erm÷glichen auf Personen angepa<sup>ti</sup>tes Arbeiten auf einem Rechner.

Autor: JRE Enterprises

Sharegeb<sup>n</sup>hr 15,- US-\$

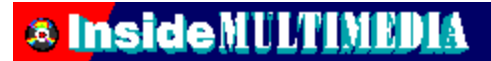

Bitte klicken Sie hier, um Multiple Configuration zu installieren.

### **Datatron 2.4**

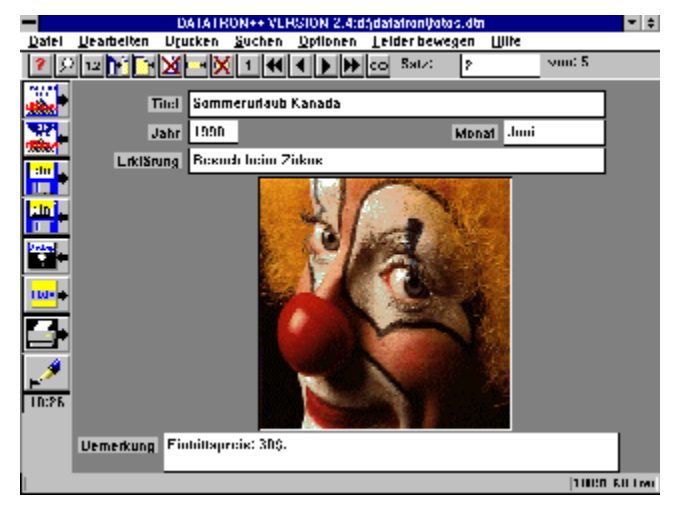

#### **Datenbank fⁿr Windows**

Kreieren Sie mit diesem komfortablen und funktionsreichen Shareware-Programm Ihre eigenen Datenbanken.

Autor: Robert Mundt

Sharegebⁿhr: 49,- DM

### **& InsideMULTIMEDIA**

Bitte klicken Sie hier, um Datatron zu starten.

Installation: Kopieren Sie alle Dateien aus dem Verzeichnis CD:\PRG\DATATRON in ein beliebiges Verzeichnis Ihrer Festplatte.

### **WinBook 1.0**

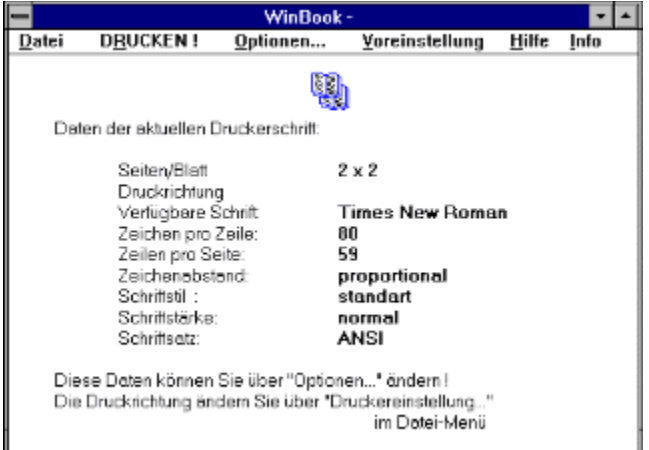

#### **Der Papiersparer fⁿr Windows**

Im Handumdrehen k÷nnen mehrere Textseiten auf ein Blatt Papier gedruckt werden.

Autor: Walter Eckel

Sharegebⁿhr: 25,- DM

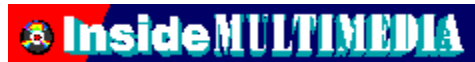

Bitte klicken Sie hier, um WinBook zu starten.

Installation: Kopieren Sie alle Dateien aus dem Verzeichnis CD:\PRG\WINBOOK in ein beliebiges Verzeichnis Ihrer Festplatte

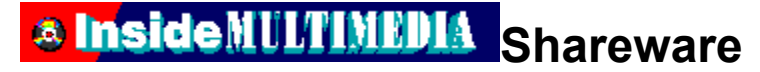

### **Ultra Compressor II**

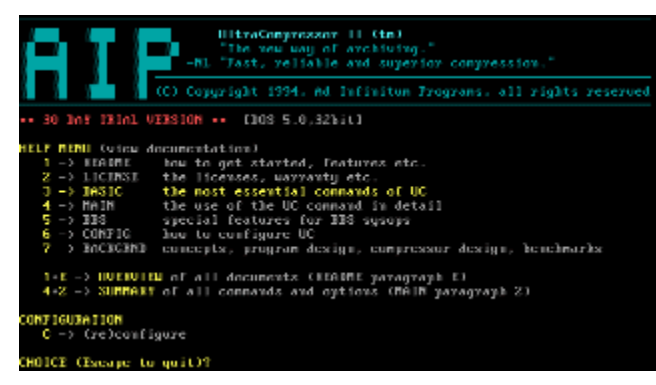

#### Ein neuer Packer fr DOS

Ultra Compressor II packtbestimmte Dateitypen erheblich besser als seine Konkurenten und besitzt sogar eine eigene OberflΣche.

Autor: Ad Infinitum Programs, Niederlande

Sharegeb<sup>n</sup>hr: 43,- US-\$

Installation: Kopieren Sie alle Dateien aus dem Verzeichnis CD:\PRG\ULTRACMP in ein beliebiges Verzeichnis Ihrer Festplatte.

### **Whiz Notes 1.2**

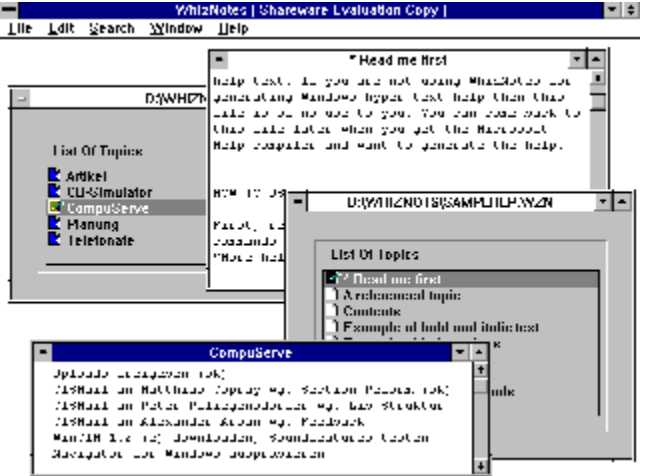

#### **Notizzettel fⁿr Windows**

Zettelchaos auf dem Schreibtisch? Whiz Notes sorgt f<sup>n</sup>r Abhilfe und bietet zusΣtzlich ein Autorensystem fⁿr Windows Helpfiles

Autor: Sanjay Kanade

Sharegeb<sup>n</sup>hr: 49,95 US-\$

Installation: Starten SIe im Verzeichnis CD:\PRG\WHIZNOTE das Program SETUP.EXE.

### **SpeedCommander 2.1**

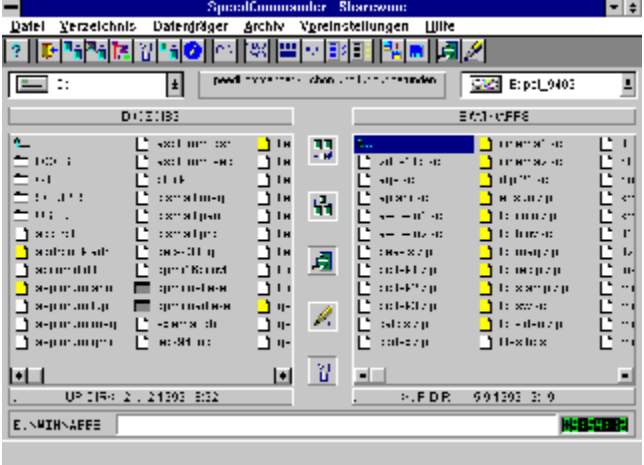

#### **Programm- und Dateimanager- Ersatz**

Geschwindes Arbeiten im Norton-Feeling unter Windows ohne <sup>n</sup>berfl<sup>n</sup>ssige Klick-Orgien.

Autor: Sven Ritter

Sharegebⁿhr: 45,- DM

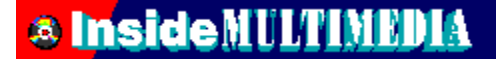

Bitte klicken Sie hier, um SpeedCommander installieren.

### WinZip 5.0

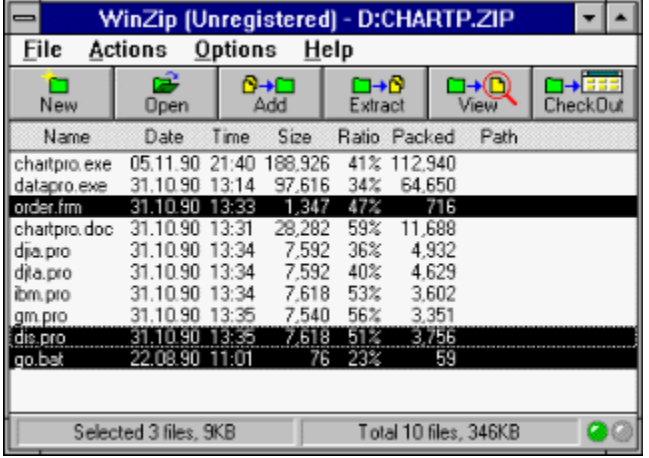

#### Packer-Shell fr Windows

Den Klassiker unter den Packer-Shells fr Windows gibt es nun in einer neuen Version mit interessanten Features.

Autor: Nico Mak

Sharegeb<sup>n</sup>hr: 29,- US-\$

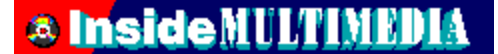

Bitte klicken Sie hier, um WinZIP installieren.

### **PaintShop Pro 2.0**

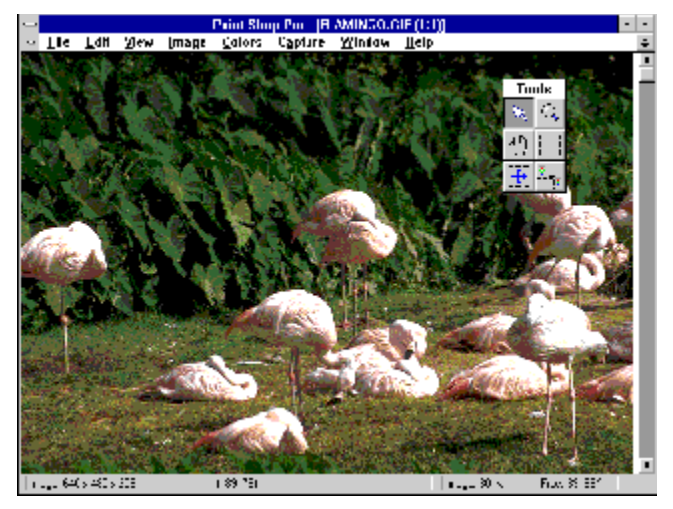

#### **Das ultimative Grafik-Konvertierprogramm**

Der Klassiker unter den Konvertierprogrammen f<sup>n</sup>r Windows beherscht nahezu alle bekannten Grafikformate, und hat nebenbei noch viele weitere interessante Features.

Autor: JASC Inc.

Sharegeb<sup>n</sup>hr: 69,- US-\$

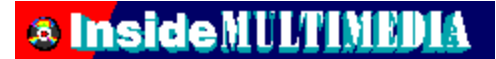

Bitte klicken Sie hier, um PaintShop Pro zu installieren.

{ewc EPLIST, ListPane, share.lst /FArial /S10 /W180 /H384}

#### **Cebit**

{ewc MVMCI2, ViewerMCI, [device AVIVideo][stdcontrol]vid.avi} Video zur Cebit 1994.

#### **Verleger**

{ewc MVMCI2, ViewerMCI, [device AVIVideo][stdcontrol]vid.avi} Ansprache von Christian Widuch, dem Verleger der Inside MULTIMEDIA.

#### **Redaktion**

{ewc MVMCI2, ViewerMCI, [device AVIVideo][stdcontrol]vid.avi} Vorstellung der Redaktion der Inside MULTIMEDIA

#### **Festplatte**

{ewc MVMCI2, ViewerMCI, [device AVIVideo][stdcontrol]vid.avi} Dieses Video beschreibt den Einbau einer zweiten Festplatte.

#### **Headcrash**

{ewc MVMCI2, ViewerMCI, [device AVIVideo][stdcontrol]vid.avi} Ein Headcrash ist der GAU f<sup>n</sup>r eine Festplatte.

#### **Statische Aufladung**

{ewc MVMCI2, ViewerMCI, [device AVIVideo][stdcontrol]vid.avi} Statische Aufladung ist eine Gefahr fr alle elektronischen Bauteile.

#### **Meerwasseraquarium**

{ewc MVMCI2, ViewerMCI, [device AVIVideo][stdcontrol]vid.AVI}

Ein Seewasseraquarium ist ein St<sup>n</sup>ck lebendes Korallenriff, in dem nicht nur bunte Fische schwimmen, sondern auch niedere Tiere wie Anemonen, Korallen u.s.w.

enthalten sind.

#### **Dampfmaschine**

{ewc MVMCI2, ViewerMCI, [device AVIVideo][stdcontrol]vid.AVI}

Diese Dampfmaschine bewegte einst riesige Maschinen in einem Walzwerk. Heute steht dieses Unget<sup>n</sup>m in einem technischen Museum, dem Tobiashammer in Ohrdruf in Th<sup>n</sup>ringen.

#### **Wasserwerk**

{ewc MVMCI2, ViewerMCI, [device AVIVideo][stdcontrol]vid.AVI}

Fr<sup>n</sup>her wurde Wasserkraft genutzt, um gro<sup>m</sup>e Kr∑fte auf Maschinen zu <sup>n</sup>bertragen. Ein eindrucksvolles Beispiel fr diese Technik ist das technische Museum Tobiashammer in Ohrdruf/Thnringen.

#### **Wasserfall**

{ewc MVMCI2, ViewerMCI, [device AVIVideo][stdcontrol]vid.AVI}

Der Wasserfall in Trusetal/Th<sup>n</sup>ringen ist zwar nicht so gewaltig wie die NiagarafΣlle, aber dennoch sehenswert.

#### **Pistolenduell**

{ewc MVMCI2, ViewerMCI, [device AVIVideo][stdcontrol]vid.AVI}

Zu den Attraktionen in Old Tucson/Arizona geh÷ren neben den historischen Kulissen Westernstunts, wie der hier gezeigte.

#### **Softeis**

{ewc MVMCI2, ViewerMCI, [device AVIVideo][stdcontrol]vid.AVI}

Gar nicht so einfach, ein Eis am Stiel zu verzehren, ohne sich hoffnungslos einzuschmutzen, wie dieses Kind hier beweist.

#### **Entenfamilie**

{ewc MVMCI2, ViewerMCI, [device AVIVideo][stdcontrol]vid.AVI}

Entenmutter mit ihren K<sup>n</sup>ken auf einem Teich.

#### **Indianische Stra▀enmusik**

{ewc MVMCI2, ViewerMCI, [device AVIVideo][stdcontrol]vid.AVI}

Eine s<sup>n</sup>damerikanische Folkloregruppe, vermutlich Peruaner, spielt im S<sup>n</sup>den Kaliforniens ihre Musik.

#### **Cowboy-Stunt**

{ewc MVMCI2, ViewerMCI, [device AVIVideo][stdcontrol]vid.AVI}

Eine Parodie auf die in jedem Westernfilm <sup>n</sup>blichen Pr<sup>n</sup>gelszenen, dargebracht von Stuntmen in Old Tucson/Arizona

#### **Kinderlachen**

{ewc MVMCI2, ViewerMCI, [device AVIVideo][stdcontrol]vid.AVI}

Zwei Kinder spielen mit einem Kinderwagen im Garten und lachen fr÷hlich.

#### **Vogelnest**

{ewc MVMCI2, ViewerMCI, [device AVIVideo][stdcontrol]vid.AVI}

Eine Amsel hat sich ausgerechnet die Fensternische eines Badezimmers als Nistpatz ausgesucht und lie▀ sich durch die Hausbewohner absolut nicht st÷ren.

#### **Seehund-Show**

{ewc MVMCI2, ViewerMCI, [device AVIVideo][stdcontrol]vid.AVI}

Eine der Attraktionen im Freizeitpark Sea World ist die lustige Show mit dem Piraten Seymour, der von einem Seehund gespielt wird.

#### **Delphin-Show**

{ewc MVMCI2, ViewerMCI, [device AVIVideo][stdcontrol]vid.AVI}

Die Delphin-Show im Meerespark Sea World in San Diego/USA lockt tΣglich zahlreiche Besucher an.

#### **Sea World**

{ewc MVMCI2, ViewerMCI, [device AVIVideo][stdcontrol]vid.AVI}

Die schwarzwei▀en Killerwale sind die unumstrittenen Stars von Sea World, dem Meeresfreizeitpark in San Diego/USA.

#### **Delphine**

{ewc MVMCI2, ViewerMCI, [device AVIVideo][stdcontrol]vid.AVI}

Das Streicheln der Delphine geh÷rt zu den beliebtesten AktivitΣten in Sea World, San Diego, USA.
### **ΒΣr & Wolf**

{ewc MVMCI2, ViewerMCI, [device AVIVideo][stdcontrol]vid.AVI}

Ein gro<sup>■</sup>er Braunb∑r und ein Wolf in einem zoologischen Garten.

### **Dachs**

{ewc MVMCI2, ViewerMCI, [device AVIVideo][stdcontrol]vid.AVI}

Ein frecher Dachs im Zoo.

### **Death Valley**

{ewc MVMCI2, ViewerMCI, [device AVIVideo][stdcontrol]vid.AVI}

Das Death Valley in Nevada geh÷rt zu den Sehensw<sup>n</sup>rdigkeiten, die bei keiner USA-Reise fehlen sollten.

### **Grand Canyon**

{ewc MVMCI2, ViewerMCI, [device AVIVideo][stdcontrol]vid.AVI}

Zu den gr÷▀ten NaturdenkmΣlern der Erde geh÷rt der Grand Canyon in den USA. Hier kommt sich der Mensch eigent<sup>n</sup>mlich klein und bescheiden vor.

### **H÷rnchen**

{ewc MVMCI2, ViewerMCI, [device AVIVideo][stdcontrol]vid.AVI}

Ein Erdh÷rnchen, gefilmt in Arizona/USA.

## **╓lpumpe**

{ewc MVMCI2, ViewerMCI, [device AVIVideo][stdcontrol]vid.AVI}

Ein wenig Dallas-AtmosphΣre bekommt man mit, wenn man durch den Westen der USA reist.

### **Tarantel**

{ewc MVMCI2, ViewerMCI, [device AVIVideo][stdcontrol]vid.AVI}

Eine Tarantel und andere Tiere, die nicht gerade zum Streicheln einladen.

### **Las Vegas**

{ewc MVMCI2, ViewerMCI, [device AVIVideo][stdcontrol]vid.AVI}

Die Spielerstadt in der Wnste von Nevada zeigt vor allem in der Dunkelheit Ihren Reiz.

### **Eskiniwach 1**

{ewc MVMCI2, ViewerMCI, [device AVIVideo][stdcontrol]shw.AVI} Gregor, der Gitarrist der Artrock-Band Eskiniwach aus Nordhessen.

### **Eskiniwach 2**

{ewc MVMCI2, ViewerMCI, [device AVIVideo][stdcontrol]shw.AVI} Oli, der Keyboarder der Artrock-Band Eskiniwach.

### **Eskiniwach 3**

{ewc MVMCI2, ViewerMCI, [device AVIVideo][stdcontrol]shw.AVI} Sonja, die Fl÷tistin der Artrock-Band Eskiniwach.

### **Eskiniwach 4**

{ewc MVMCI2, ViewerMCI, [device AVIVideo][stdcontrol]shw.AVI} Stefan, der Schlagzeuger der Artrock-Band Eskiniwach.

### **Eskiniwach 5**

{ewc MVMCI2, ViewerMCI, [device AVIVideo][stdcontrol]shw.AVI} Frank, der Bassist der Artrock-Band Eskiniwach.

{ewl EPLIST, ListPane, videos.lst /FArial /S10 /W180 /H384}

# **& Inside MULTIMEDIA** WinPicture

## **PhotoArchiv WinPicture auf CD-ROM**

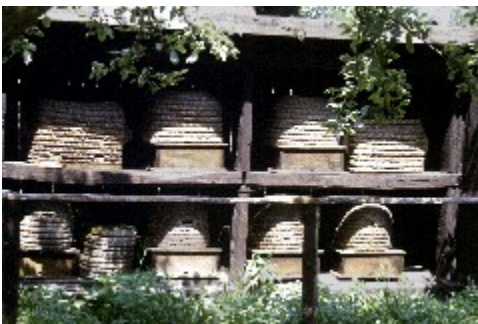

Jede CD-ROM enthΣlt **mehr als 300 Bilder**. Diese sind jeweils im True-Color-Modus mit 16.8 Millionen Farben und farboptimiert auf 256-Farben enthalten. Alle Bilder dⁿrfen **Lizenzfrei** weiterbenutzt werden. Durch die mitgelieferte Bilddatenbank **WinPicture** ist ein schneller Zugriff, mittels Stichwortsuche, auf das gesamte Bildmaterial m÷glich. Derzeit gibt es 7 CD's mit den Themenbereichen:

- 1) Natur
- 2) LebensrΣume
- 3) Fahrzeuge
- 4) Menschen
- 5) Dinge und Sachen
- 6) Computer und Technik
- 7) Natur 2

Jede CD kostet **49,- DM** und ist direkt beim TRONIC-Verlag (Tel: 05651/9796-18, Fax: 9796-44) oder "ber den guten Fachhandel zu beziehen.

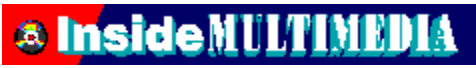

Bitte klicken Sie hier, um die Demo-Version von WinPicture zu

starten.

## **& Inside N**

Bitte klicken Sie hier, um die Demo-Version von WinPicture zu

installieren.

# **& Inside MULTIMEDIA** Impressum

## **Inside Multimedia**

### **ISSN 0945-9006**

erscheint im TRONIC-Verlag GmbH& Co. KG

### **Anschrift der Redaktion und des Verlages:**

Postfach 1870, 37258 Eschwege, Telefon: (0 56 51) 929-0, Telefax(0 56 51) 929-141

#### **Herausgeber:**

Christian Widuch

#### **Chefredakteur:**

Ottfried Schmidt (verantw.)

#### **Stellv. Chefredakteur:**

Markus H<sup>n</sup>lsmann

### **Redaktion:**

Silvia Dicke (sd), AndrΘ Klein (ak), Harald Wehnhardt (haw)

#### **Redaktionelle Mitarbeiter dieser Ausgabe:**

Stefan Asef (sma), Thomas Brunswicker (tob), Norbert Finke (nf), Joachim Freiburg (jf), Antje Hink (ah), Steffen John (sj), Gerd Knebel (gk), Thomas Morgen (tom), Andreas Rall (ral), Carsten Scheibe (cs), Michael Vondung (mv), Kai-Uwe Wahl (kuw), Heike Wiegand (hw)

#### **Layout:**

Katja Braun (verantw.), Lars V÷lke

#### **Fotos / Illustration / Comic:**

Jatho-Design, 37276 Meinhard

#### **DTP-Gestaltung:**

Regina Sieberheyn, Dirk Anhof, Silvia F<sup>n</sup>hrer

#### **Reproduktion:**

Repro GmbH, 34123 Kassel

#### **Druck und Gesamtherstellung:**

Druckhaus Dierichs, 34123 Kassel

#### **Anzeigenadministration:**

Anja Seiler, Tel. (0 56 51) 97 96-15

#### **Anzeigenverkauf &Mediaberatung:**

Gerlinde Rachow (Leitung), Tel. (0 56 51) 97 96-14 Anja Seiler, Tel. (0 56 51) 97 96-15 Telefax (0 56 51) 97 96-44

#### **Anzeigendisposition:**

Sibylle Biehl, Tel.(0 56 51)97 96-16

#### **Vertrieb:**

Inland (Gro▀-, Einzel- und Bahnhofsbuchhandel), ╓sterreich, Schweiz, Griechenland, Italien Verlagsunion, 65203 Wiesbaden

#### **Abonnement:**

Der Abonnementpreis betrΣgt im Inland 109 DM f<sup>n</sup>r 12 Ausgaben. Darin enthalten sind die gesetzliche Mehrwertsteuer und die Zustellgebⁿhren. Der Abonnementpreis im Ausland betrΣgt 124 DM, ▄bersee auf Anfrage.

Wir bitten unsere auslΣndischen Kunden, nur mit Euroscheck zu zahlen.

#### **Bankverbindung:**

EmpfΣnger TRONIC-Verlag GmbH & Co. KG InstitutPostgiroamt Frankfurt (Main) BLZ:500 100 60, Kto.-Nr. 244 35-603 Sparkasse Werra Mei▀ner BLZ: 522 500 30, Kto.-Nr. 63 800 Raiffeisenbank Eschwege BLZ: 522 603 85, Kto.-Nr. 245 0186

#### **Abonnement-Verwaltung:**

Tanja Mosebach (verantw.), Telefon: (0 56 51)97 96-19

#### **Manuskripte:**

Manuskripte und Programme werden gern von der Redaktion angenommen. Sie m<sup>n</sup>ssen jedoch frei von Rechten Dritter sein. Mit der Einsendung von Manuskripten gibt der Verfasser die Zustimmung zum Abdruck in den von der TRONIC-Verlagsgesellschaft herausgegebenen Publikationen. Eine GewΣhr f<sup>n</sup>r die Richtigkeit kann trotz sorgfΣltiger Pr<sup>n</sup>fung durch die Redaktion nicht <sup>n</sup>bernommen

werden.

Fⁿr unverlangt eingesandte Manuskripte kann keine GewΣhr ⁿbernommen werden.

#### **Urheberrecht:**

Alle in Inside MULTIMEDIA ver÷ffentlichten BeitrΣge sind urheberrechtlich gesch<sup>n</sup>tzt. Alle Rechte, auch ▄bersetzungen, vorbehalten. Reproduktion jeder Art (Fotokopien, Mikrofilm, Erfassung in Datenverarbeitungsanlagen usw.) bed<sup>n</sup>rfen der schriftlichen Genehmigung des Verlages. F<sup>n</sup>r unverlangt eingesandte Manuskripte kann keine Garantie <sup>n</sup>bernommen werden.

#### **Zusammenstellung des Magazins:**

Ottfried Schmidt Markus Hⁿlsmann Silvia Dicke AndrΘ Klein Harald Wehnhardt

#### **Zusammenstellung der CD:**

Gregor Widuch Roman Mⁿller Ottfried Schmidt Harald Wehnhardt

#### **Technische Realisierung:**

Roman Mⁿller

#### **CD-Produktion:**

Sonopress, 33311 G<sup>n</sup>tersloh

#### **Musik:**

Titelanimation: Musik von blue valley Filmmusik, Kirchditmolder Stra▀e 22, 34131 Kassel

CEBIT'94: Musik von Michael Marianetti, PC MUSIC, Postfach 130320, 45307 Essen

Die Redaktion der Inside MULTIMEDIA stellt sich vor: Musik von Harald Wehnhardt

Happy.WAV: Musik von Harald Wehnhardt

MOD-Files: Musik von Ottfried Schmidt

Einbau einer zweiten Festplatte: Musik der Gruppe Eskiniwach, Boyneburger Str. 14, 37269 Eschwege

#### **VIDEOS:**

CEBIT-AVI: Archivbilder wurden freundlicherweise von bⁿro conrad im Auftrag der Deutschen Messe AG zur Verf<sup>n</sup>gung gestellt.

Text und Moderation: Silvia Dicke

Schnitt: Silvia Dicke, Roman M<sup>n</sup>ller

Headcrash.AVI, Static.AVI: Archivbilder wurden freundlicherweise von der Firma SEAGATE zur Verf<sup>n</sup>gung gestellt.

Schnitt: Markus H<sup>n</sup>lsmann, Roman M<sup>n</sup>ller

Zauber1.AVI: Ottfried Schmidt

Zauber2.AVI: Ottfried Schmidt

Studio.AVI: Harald Wehnhardt

Die Redaktion der Inside MULTIMEDIA stellt sich vor: Redaktion IMM, Text und Moderation: Harald Wehnhardt

Weitere BeitrΣge: TRONIC Verlag, Eskiniwach

#### **Unser besonderer Dank geht an:**

Katja Braun, Greenwood-Software, Microsoft und an all die anderen, die auf ihre Weise dazu beigetragen haben, dieses Projekt zu verwirklichen.